# **S.S.I. de catégorie A Alarme incendie type 1**

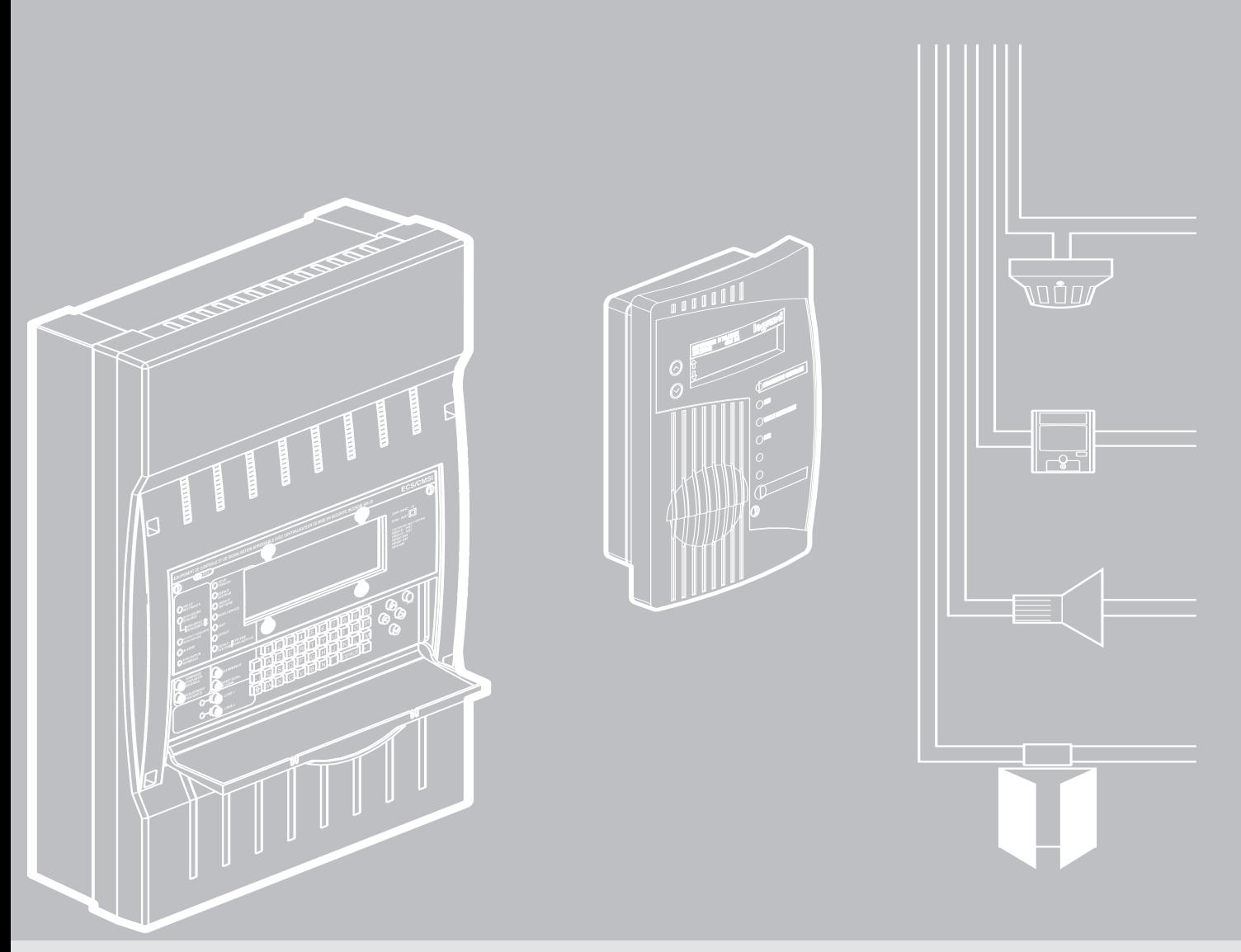

### MANUEL DE MISE EN ŒUVRE

**E**quipement de contrôle et de signalisation adressable avec C.M.S.I. intégré (E.C.S./C.M.S.I.) : Réf. 406 22 Déclencheurs manuels adressables : Réf. 380 64/74 Détecteurs optique et de chaleur adressables : Réf. 406 69/70 Tableau répétiteur : Réf. 406 96

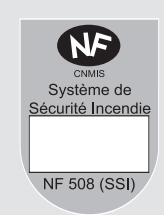

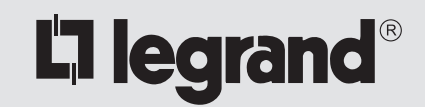

# **SOMMAIRE**

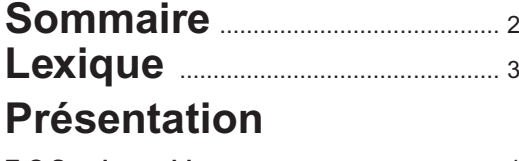

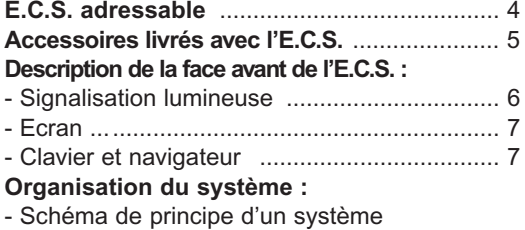

#### avec l' E.C.S. adressable .......................... 8-9 **Installation**

#### **Adressage :**

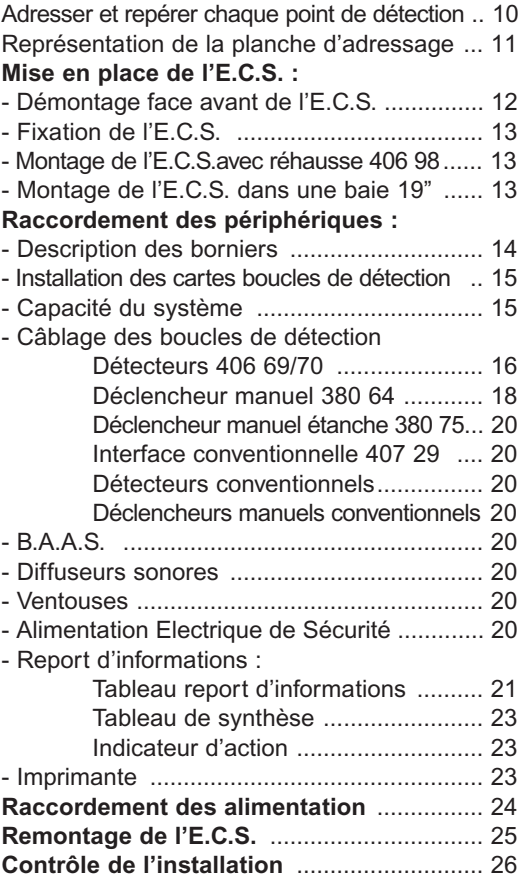

### **Configuration**

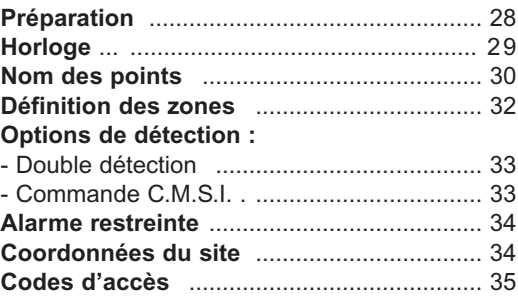

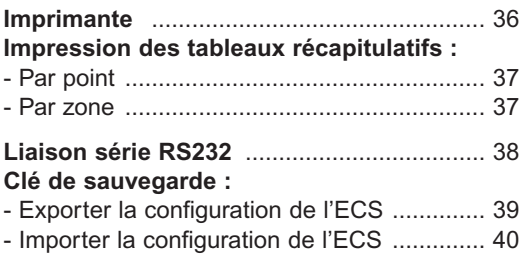

### **Essais**

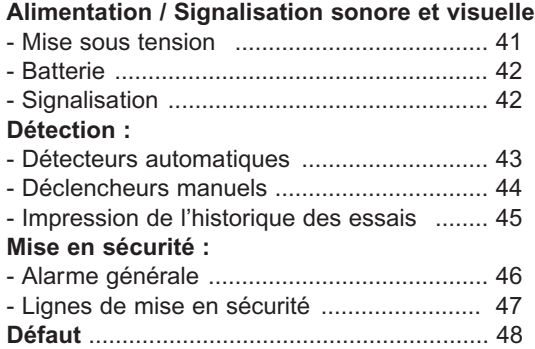

### **Exploitation**

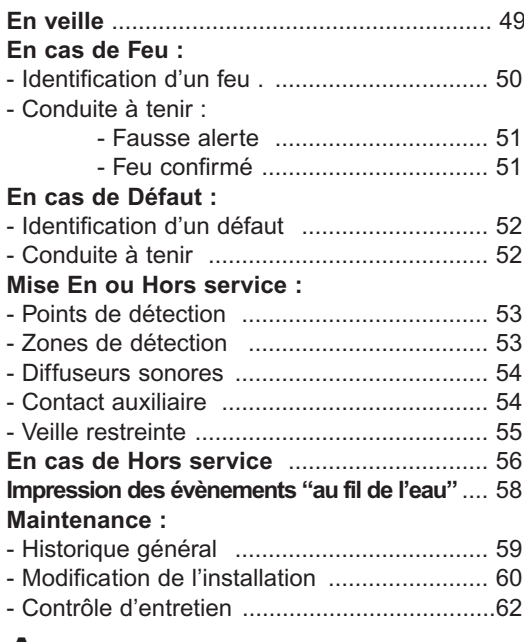

### **Annexe**

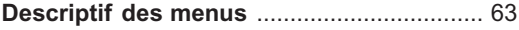

### **Memento installation** (pages centrales)

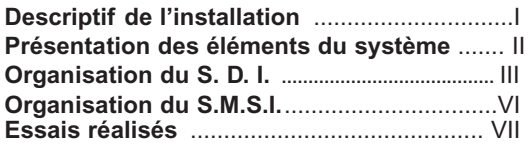

# **LEXIQUE**

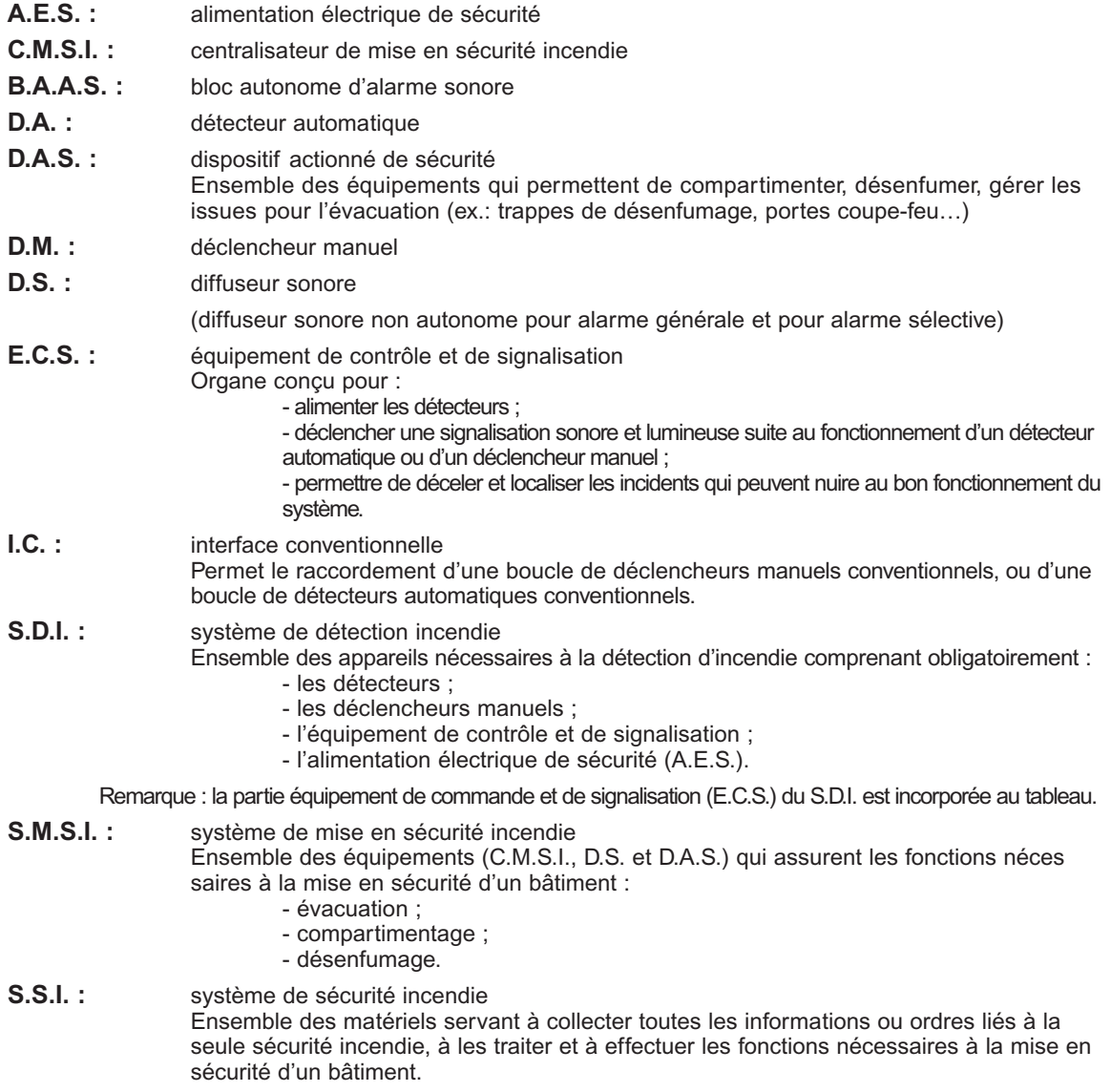

**Attention** : Ce manuel de mise en oeuvre inclut les notices des déclencheurs manuels adressables, détecteurs adressables et tableau report d'informations pour E.C.S. adressable. Ces éléments n'ont pas de notice individuelle.

#### **Conserver ce manuel dans le dossier d'identité.**

#### **Consignes d'installation et de sécurité**

L'installation des systèmes de détection doit être réalisée par des entreprises spécialisées et dûment qualifiées. Ce produit doit être installé par un électricien qualifié. Une installation et une utilisation incorrectes peuvent entraîner des risques de choc électrique ou d'incendie.

Avant d'effectuer l'installation, lire la notice, tenir compte du lieu de montage spécifique au produit. Tous les produits Legrand doivent exclusivement être ouverts et réparés par du personnel formé et habilité par LEGRAND. Toute ouverture ou réparation non autorisée annule l'intégralité des responsabilités, droits à remplacement et garanties.

Utiliser exclusivement les accessoires d'origine.

# **PRESENTATION - E.C.S. adressable**

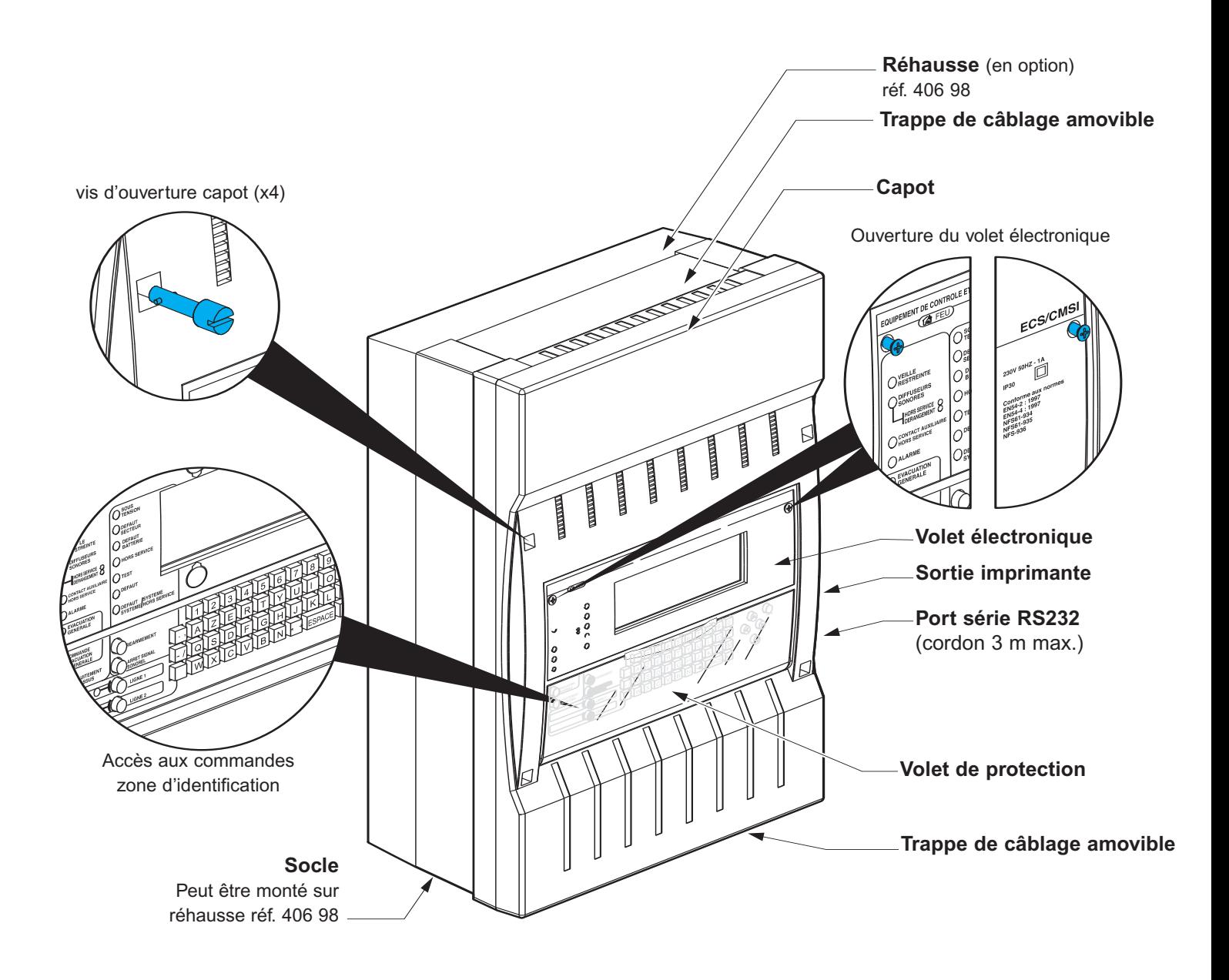

L'E.C.S./C.M.S.I. adressable permet de gérer :

- 256 points de détection ;
- 64 zones de détection ;
- 1 zone d'alarme ;
- 1 zone de mise en sécurité (compartimentage).

Il est livré équipé de 4 boucles ouvertes. Il peut recevoir 2 cartes supplémentaires de 2 boucles réf. 406 93 (voir page 15).

# **PRESENTATION - Accessoires livrés avec l'E.C.S.**

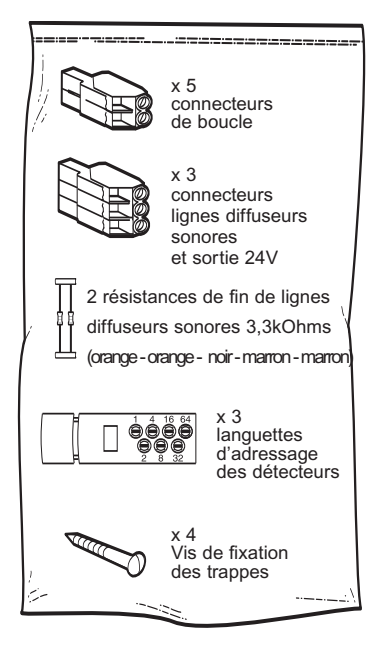

Alimentation du volet électronique

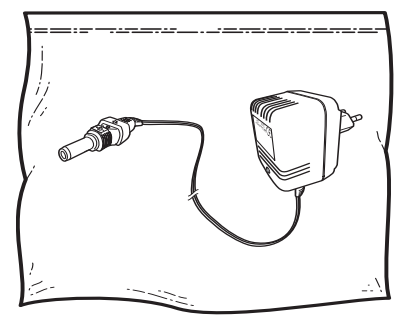

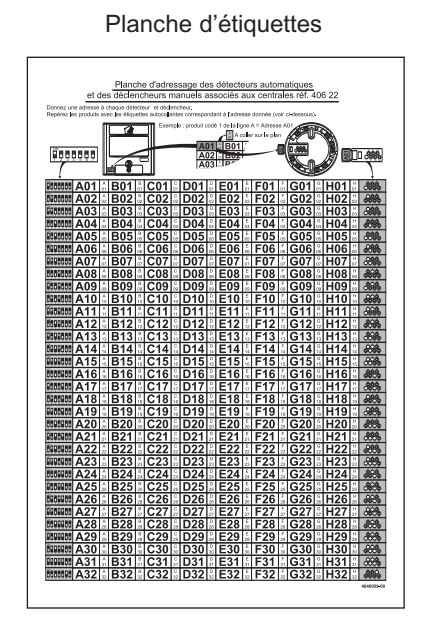

Notice simplifiée

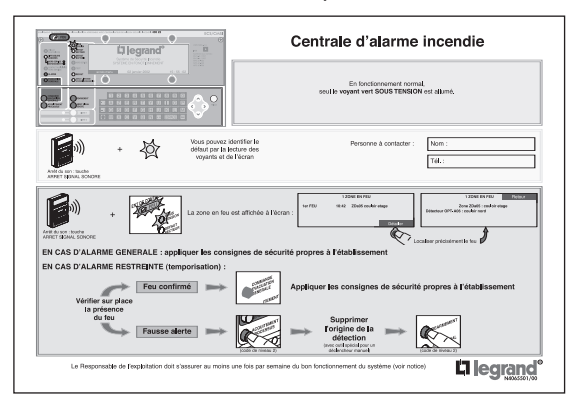

Notice du pupitre

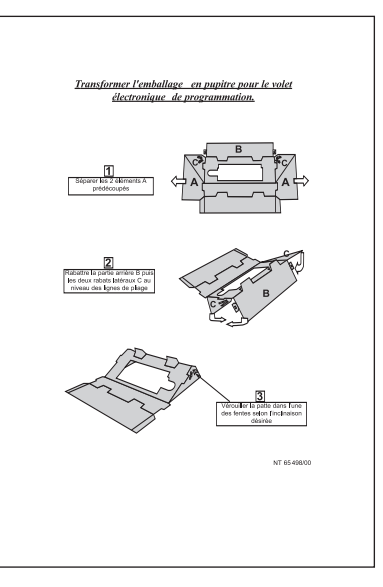

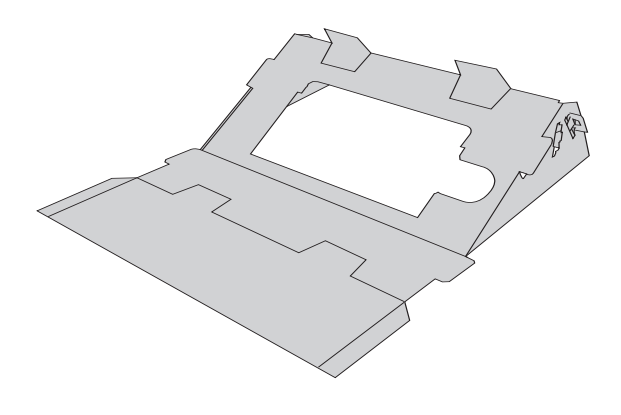

Emballage de l'E.C.S. adressable à plier pour réaliser un pupitre pour le volet électronique dans le cas d'une configuration hors site présentée en page 28 (voir notice du pupitre).

# **PRESENTATION - Description de la face avant de l'E.C.S.**

### **Signalisation lumineuse**

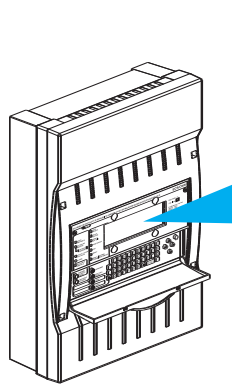

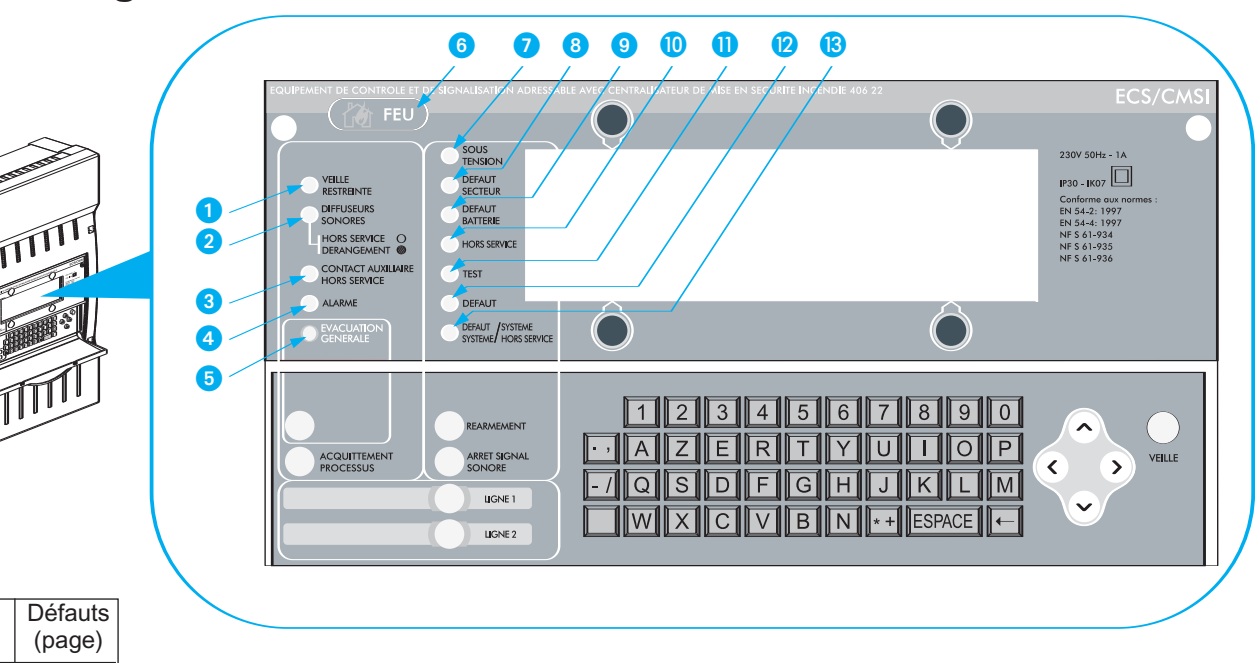

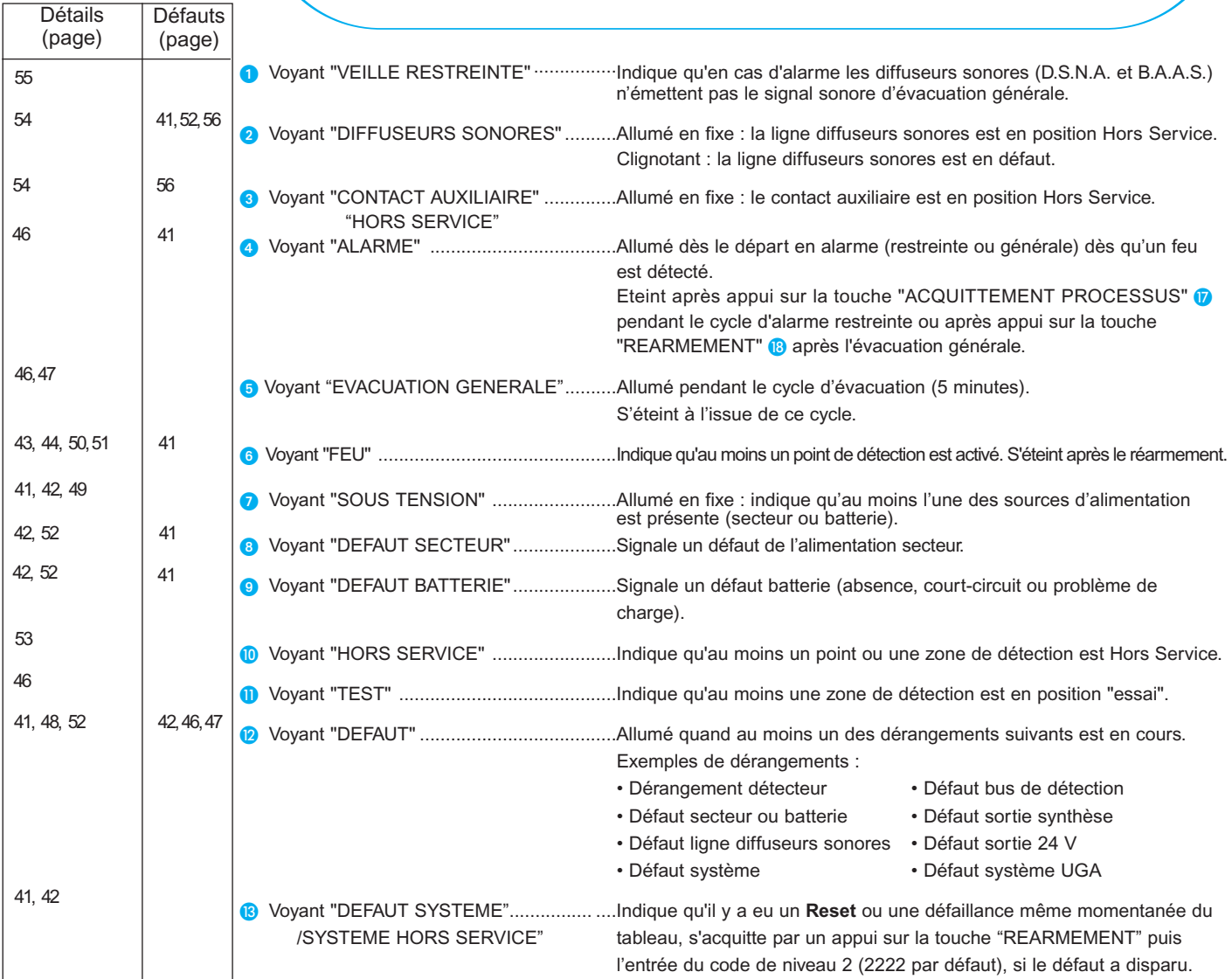

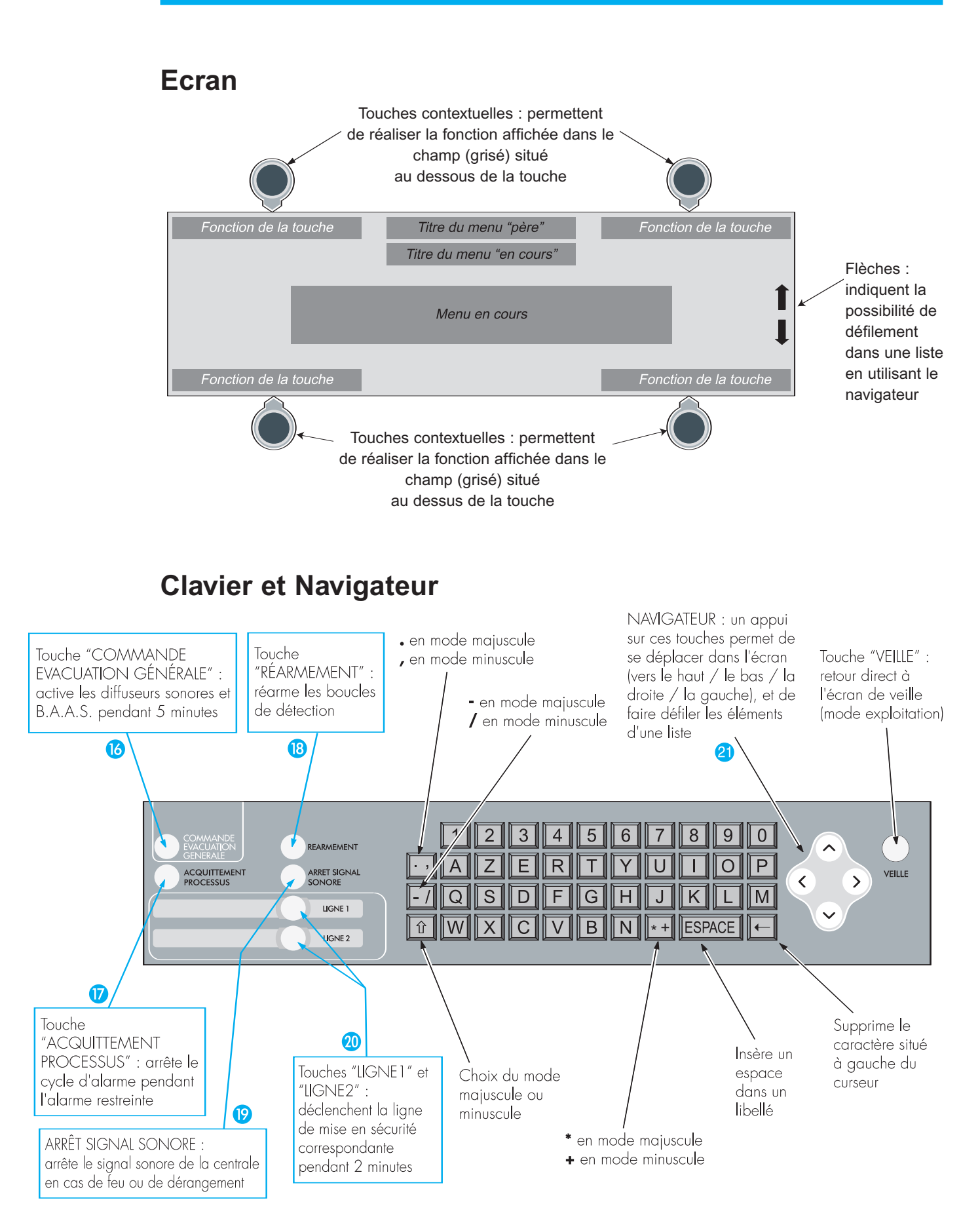

# **Presentation - Organisation du système**

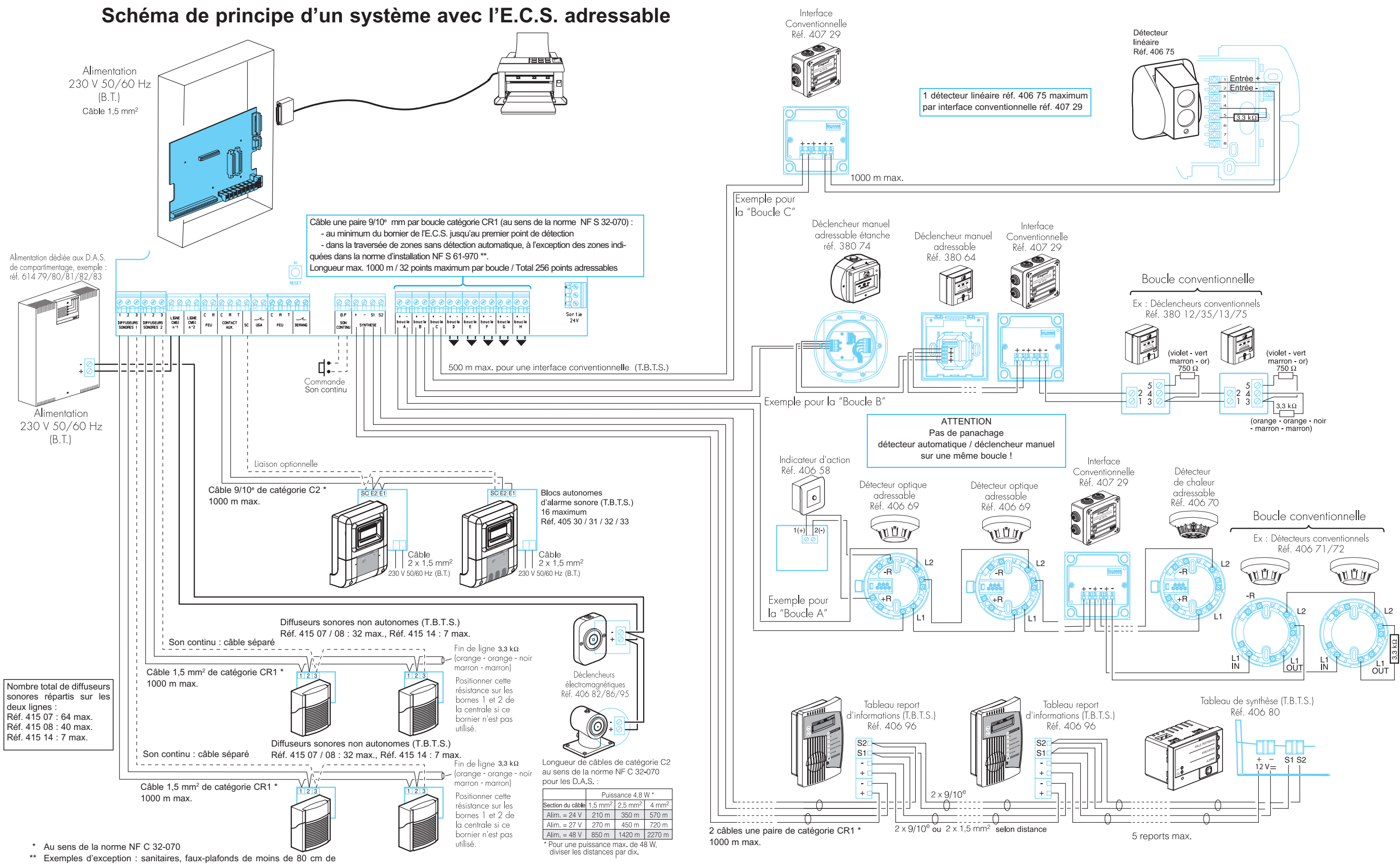

hauteur

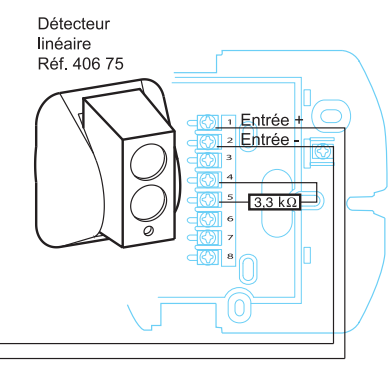

# **INSTALLATION - Adressage**

#### Attention : Cette étape est primordiale. Elle conditionne la réussite de l'installation

#### **Adresser puis repérer chaque point de détection**

A chaque point de détection (D.A., D.M., I.C.) correspond une adresse formée d'une lettre (nommant la boucle : de A à H) et d'un chiffre permettant de le repérer dans la boucle : de 01 à 32).

- la centrale reconnaît automatiquement la boucle.

- le chiffre doit être codé manuellement par l'installateur via les commutateurs pour les déclencheurs manuels et les interfaces conventionnelles, et via la languette du socle pour les détecteurs automatiques.

Deux points de détection de boucles différentes peuvent avoir le même chiffre, donc le même type de codage, mais leur adresse sera différenciée par la lettre de la boucle.

#### **Remarque** :

Cette opération d'adressage peut être réalisée avant ou après l'installation et le câblage des points. Dans tous les cas, penser à repérer le point dès son adressage à l'aide des étiquettes autocollantes livrées avec l'E.C.S. adressable.

Utiliser le tableau récapitulatif en pages III & IV du **memento installation** (pages centrales), préalablement rempli.

#### **Détecteurs automatiques :**

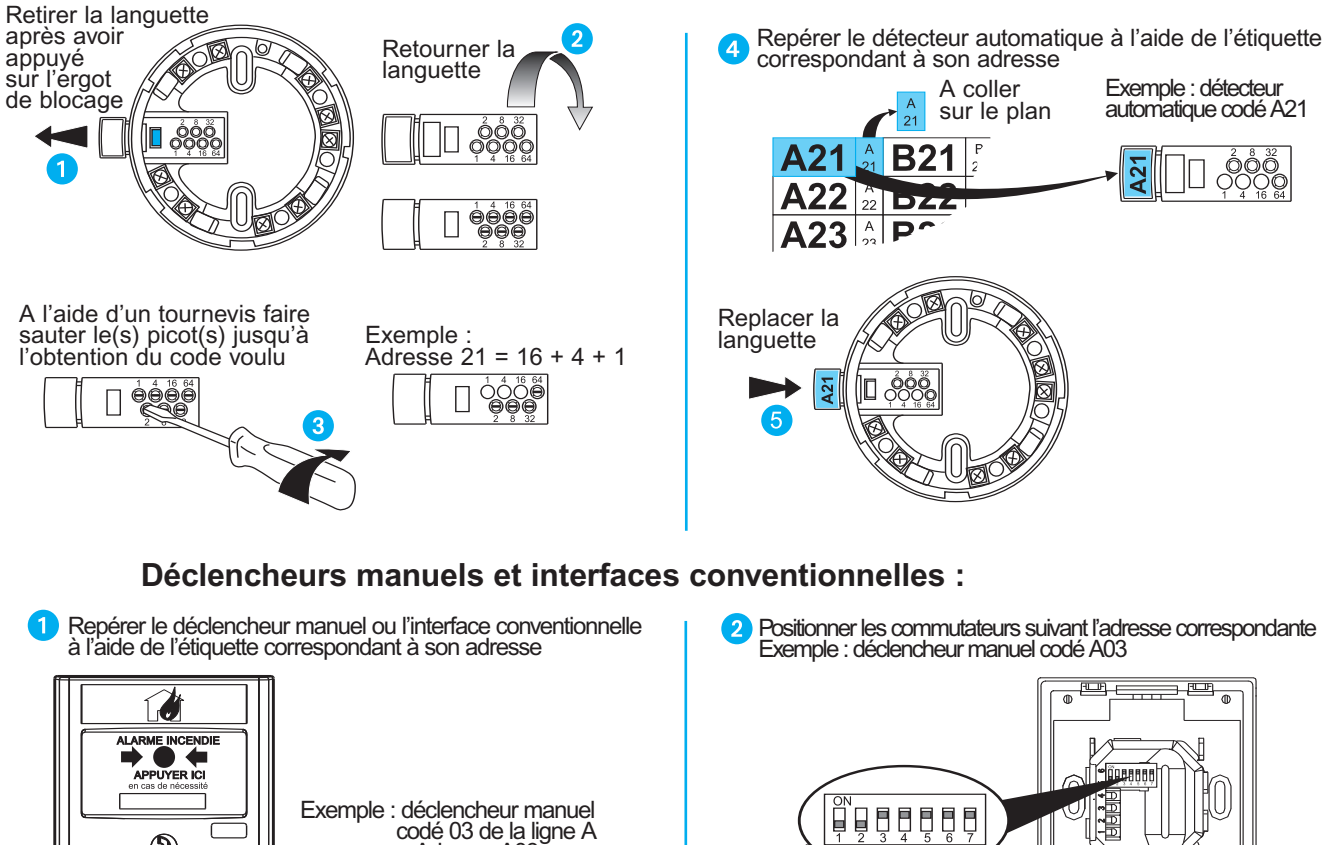

Exemple : déclencheur manuel codé 03 de la ligne A <sup>=</sup> Adresse A03  $\overline{\Omega}$ A coller sur le plan A0 A02  $\overline{\mathbf{A03}}$ **B0** 

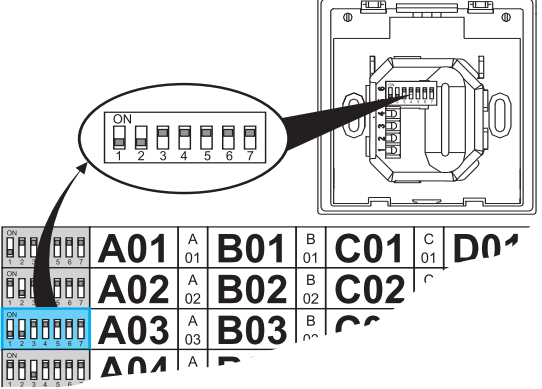

#### **Déclencheurs manuels étanches :**

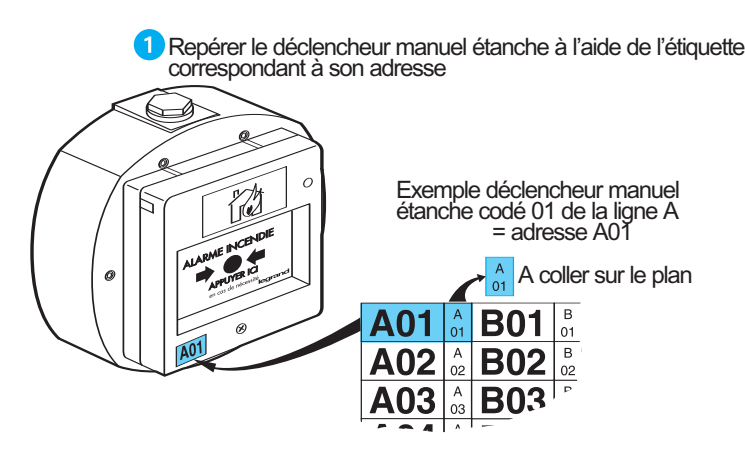

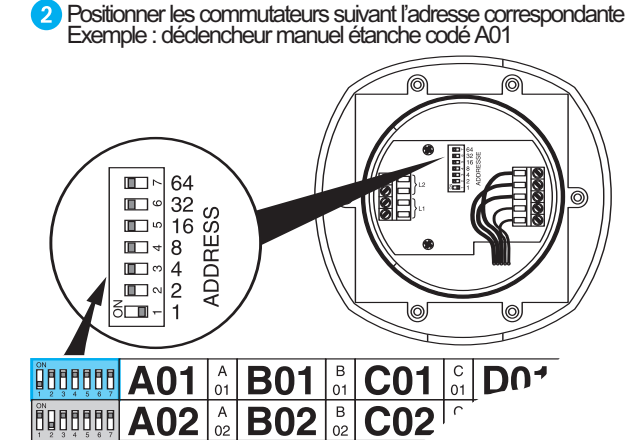

**Représentation de la planche d'adressage des détecteurs automatiques, des déclencheurs manuels et des interfaces conventionnelles associés à l'E.C.S. adressable (livrée)**

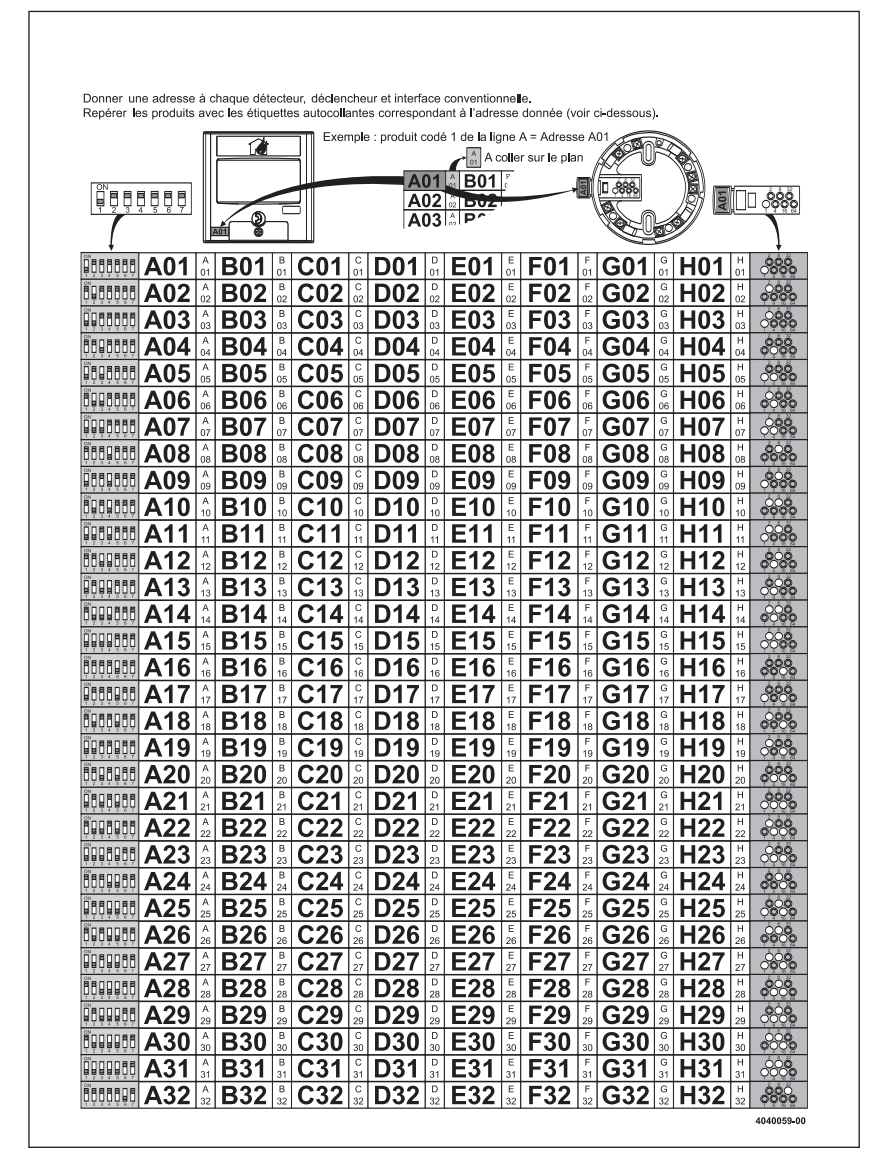

# **INSTALLATION - Mise en place de l'E.C.S. adressable**

### **Démontage de la face avant de l'E.C.S. adressable**

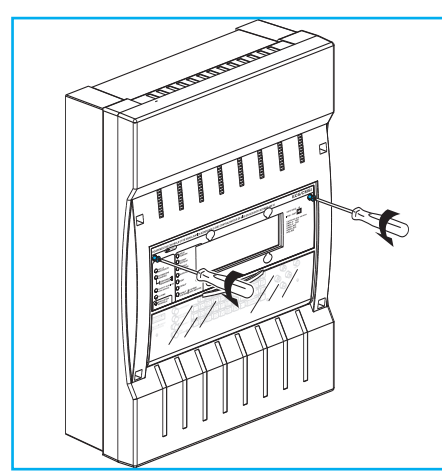

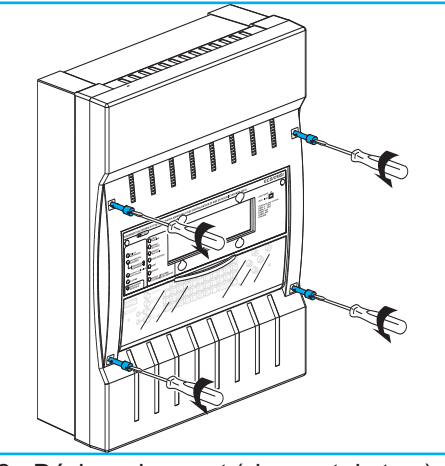

1 - Dévisser le volet 2 - Dévisser le capot (vis quart de tour)

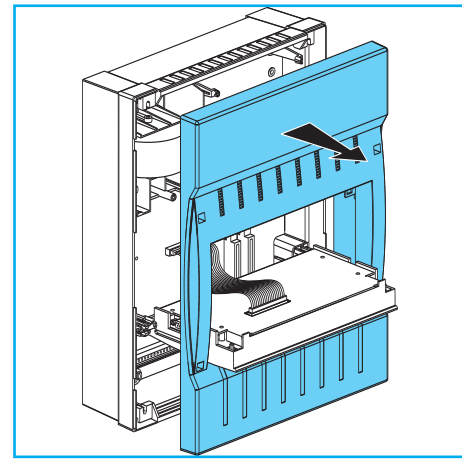

3 - Déposer le capot - Le volet s'abaisse

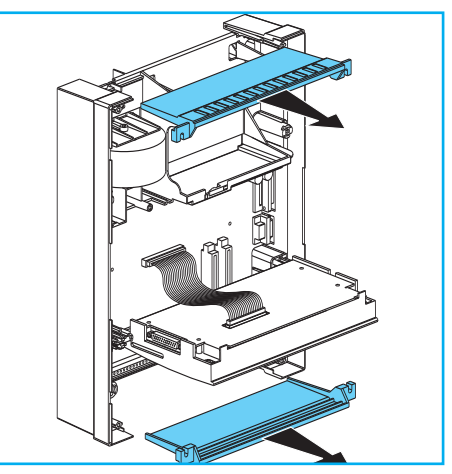

4 - Déposer les trappes

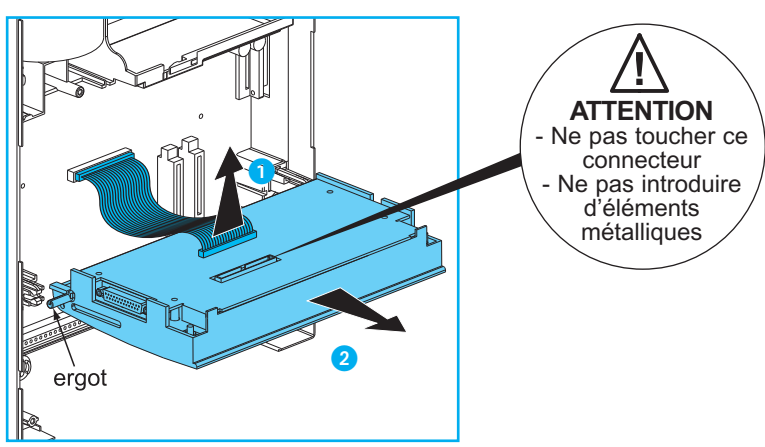

5 - Retirer le volet et le mettre en sécurité.

1 Désolidariser le connecteur du volet en soulevant le cable-nappe <sup>2</sup> Détacher le volet de la centrale en déclipsant les 2 ergots de leur logement

### **Fixation de l'E.C.S. adressable**

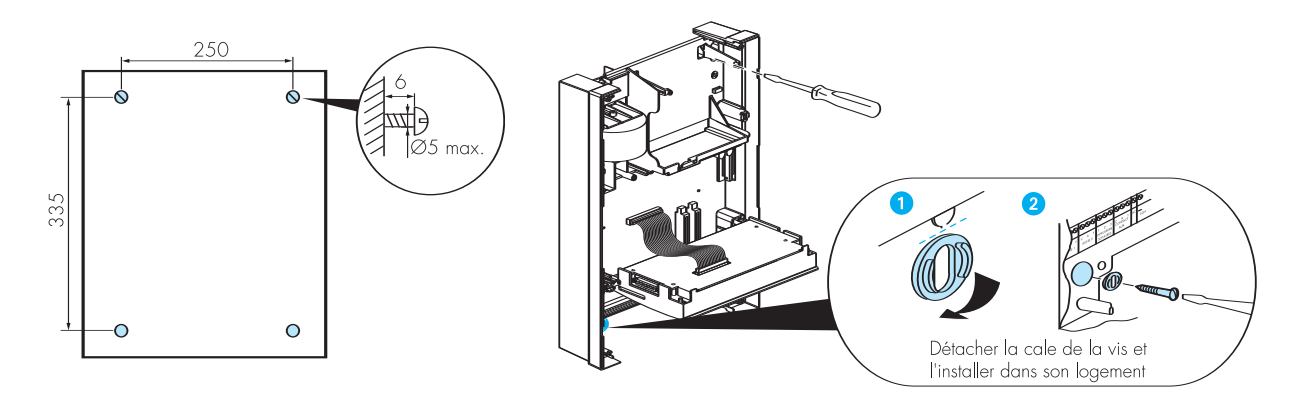

### **Montage de l'E.C.S. adressable avec réhausse Réf. 406 98**

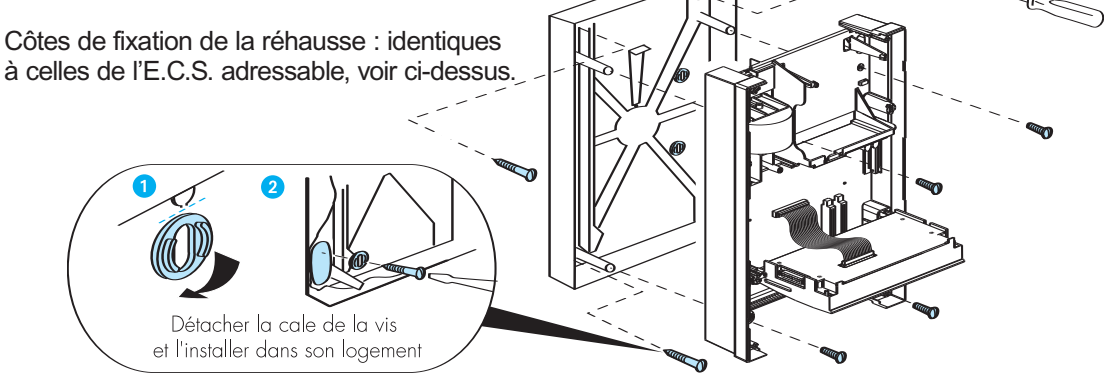

### **Montage de l'E.C.S. adressable dans une baie 19" Accessoires 19" Réf. 331 30**

Permet d'intégrer l'E.C.S. adressable dans une baie 19". Hauteur : 10u

Des accessoires 19" pour les alimentations sont disponibles:

- Réf. : 614 75 pour 614 80/81; - Réf. : 614 76 pour 614 82/83.

Voir la notice de l'accessoire 19".

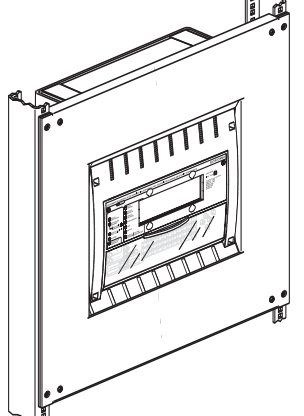

 $\mathbf{r}$ 

# **INSTALLATION - Raccordement des périphériques**

### **Description des borniers**

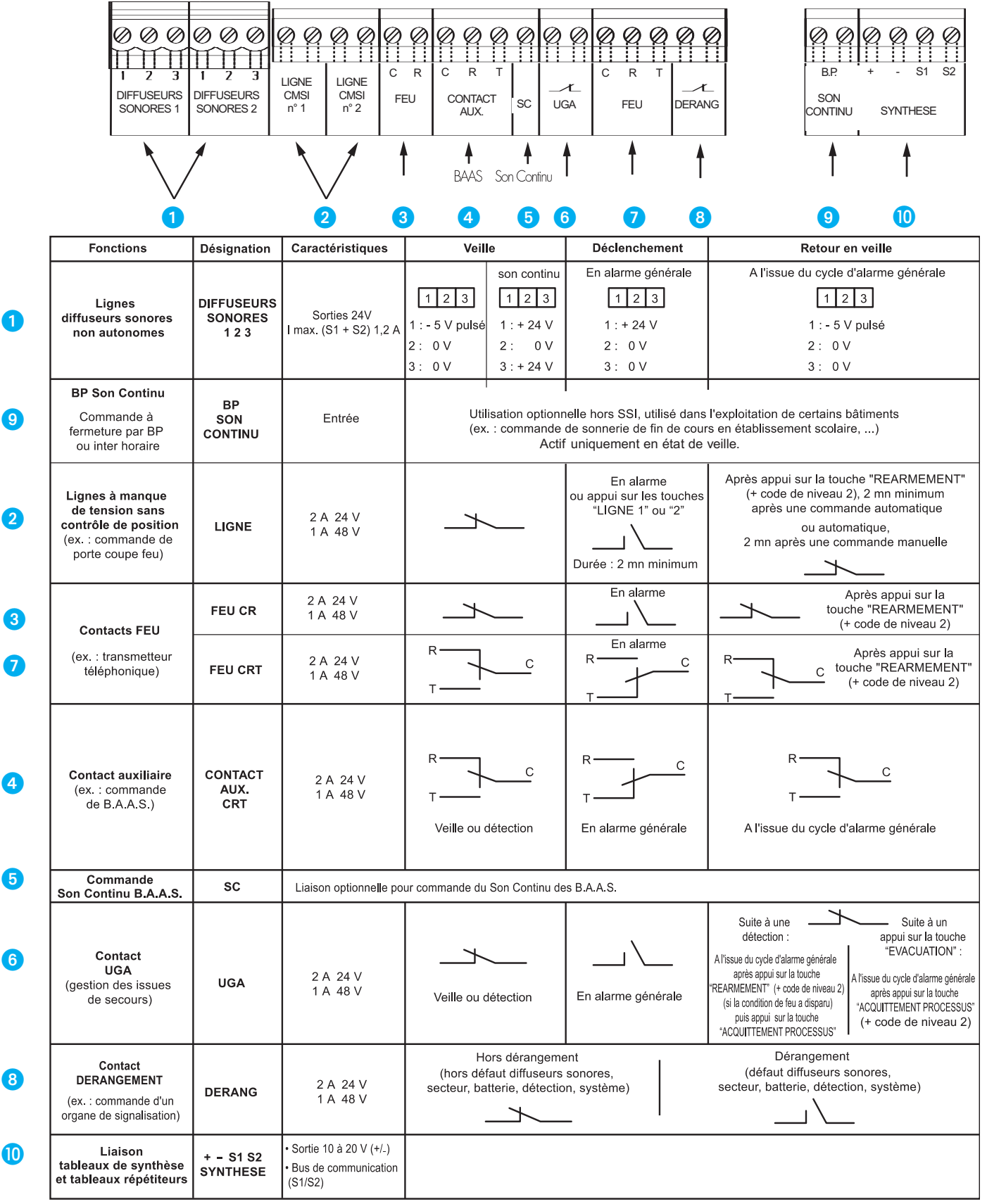

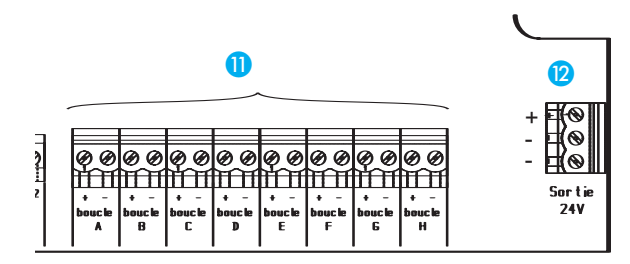

Boucle de détection (bus de communication). Raccordement des détecteurs adressables,<br>déclencheurs adressables et interfaces adressables et interfaces conventionnelles.  $\bf 0$ 

Possibilité de raccorder au maximum 32 points<br>(déclencheurs manuels ou détecteurs (déclencheurs manuels ou détecteurs automatiques).

**Attention :** une interface conventionnelle est considérée comme une adresse, pas comme un point.

<sup>2</sup> Sortie 24 V : Cette sortie passe à 0 V pendant 4 secondes lors du réarmement de l'E.C.S. adressable.

### **Installation des cartes boucles de détection**

L'E.C.S. adressable **"hors tension"**, si nécessaire mettre en place la (ou les) carte(s) de 2 boucles de détection réf. 406 93, **après avoir déclipsé le volet.**

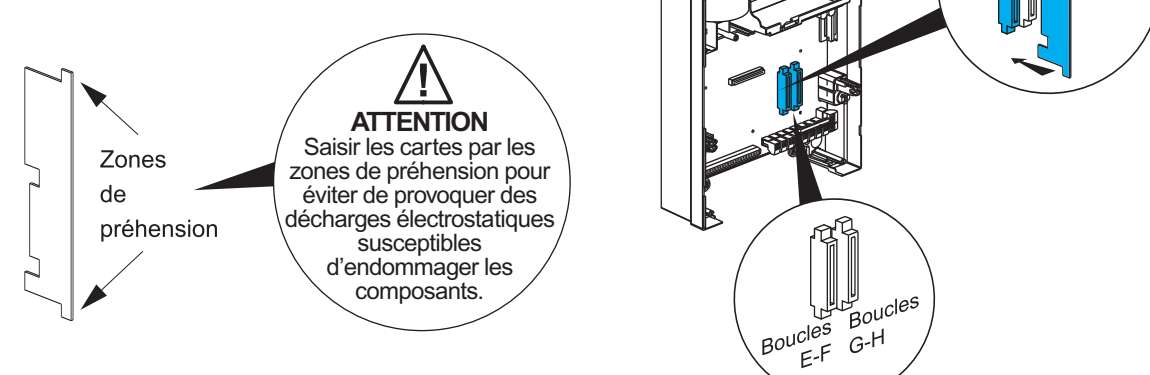

### **Capacité du système (en mA)**

Le tableau ci-dessous permet de vérifier que l'installation ne dépasse pas la capacité du système (en état de veille) :

- indiquer la quantité de chacun des éléments;
- calculer la consommation de chacun des éléments;
- calculer le total, celui-ci doit être inférieur à 275 mA.

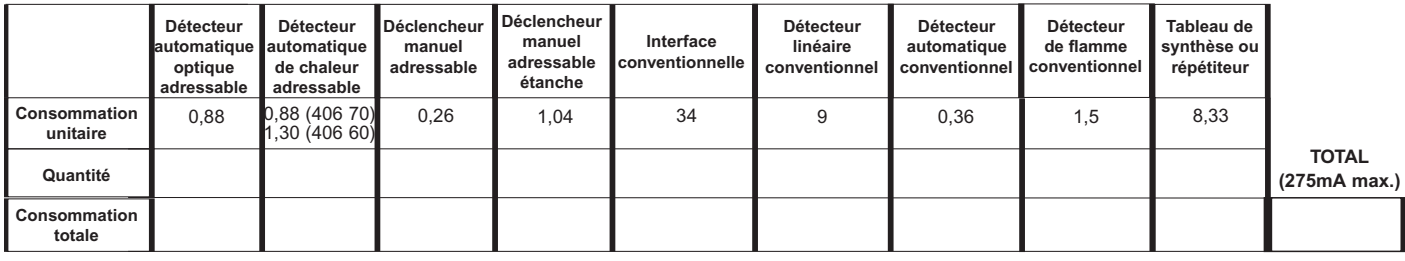

### **Gestion des issues de secours**

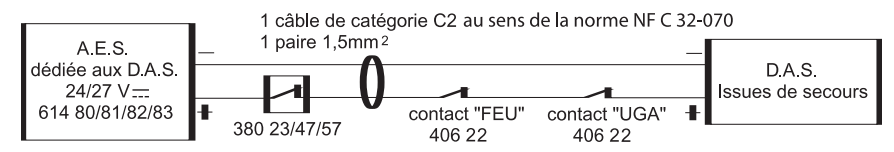

# **INSTALLATION - Raccordement des périphériques** *(suite)*

### **Câblage des boucles de détection**

**Détecteur optique de fumée adressable / Détecteur de chaleur adressable Réf. 406 69/70**

#### **Côtes d'encombrement**

Réf. 406 69 - Détecteur optique de fumée adressable (socle inclus)

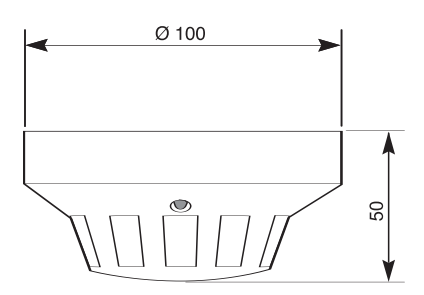

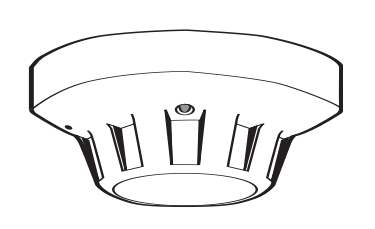

Réf. 406 70 - Détecteur de chaleur adressable (socle inclus)

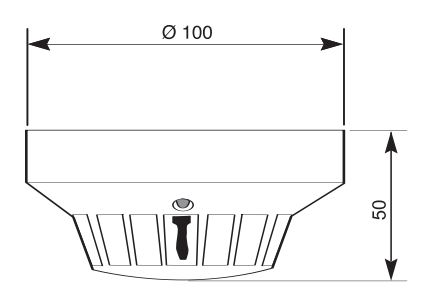

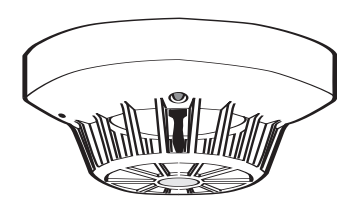

Socle

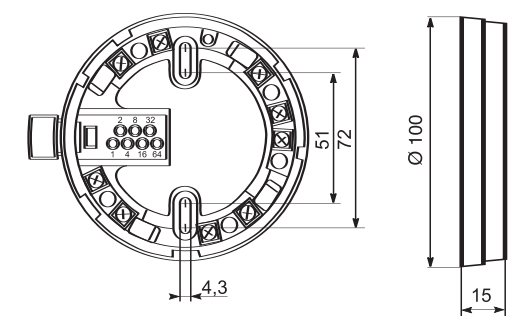

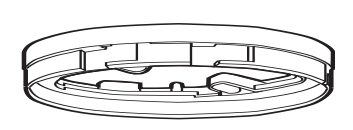

#### **Programmation des adresses**

Donner une adresse à chaque détecteur (voir page 10).

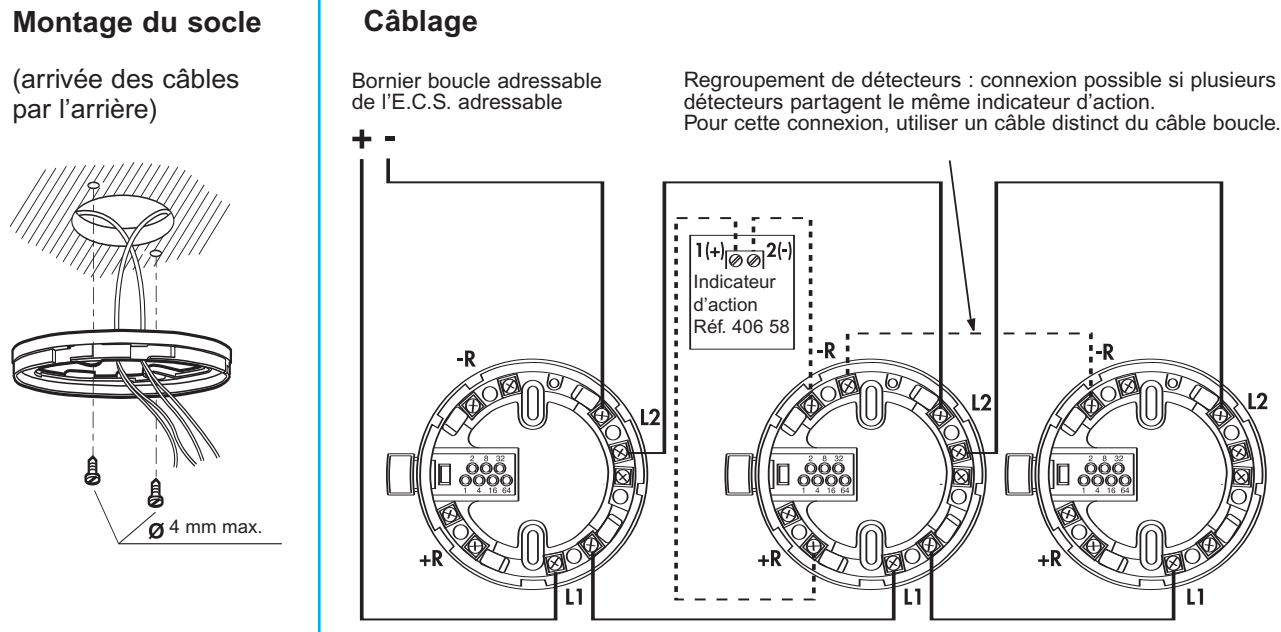

**Maximum : 1 indicateur d'action par détecteur ou groupe de détecteurs**

#### **Mise en place du détecteur sur son socle**

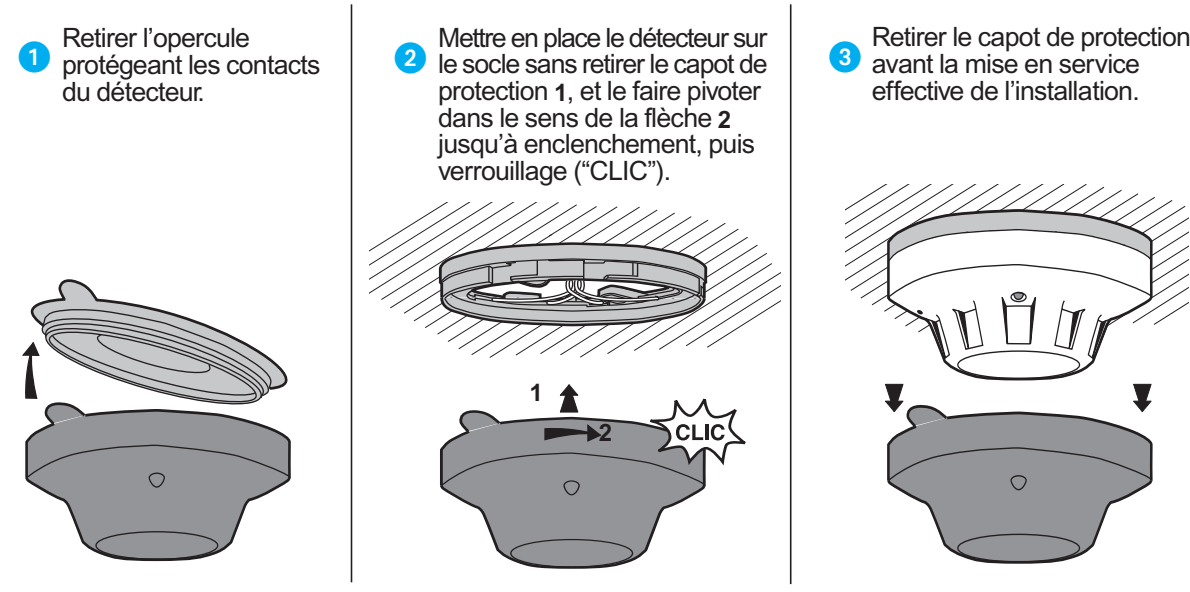

#### **Démontage du détecteur**

Faire pivoter le détecteur sur son socle dans le sens de la flèche jusqu'au déclenchement.

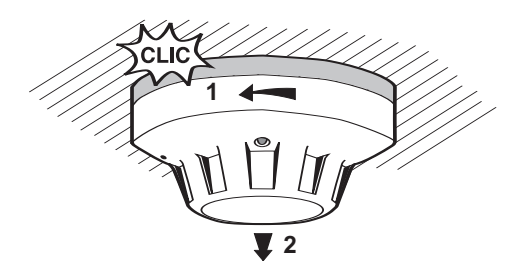

# **INSTALLATION - Raccordement des périphériques** *(suite)*

**Déclencheur manuel adressable Réf. 380 64**

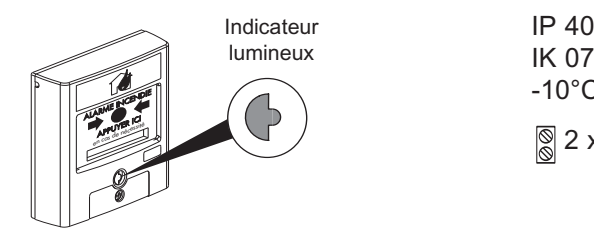

IP 40 IK 07 -10°C à +55°C  $\sqrt{\$}$  2 x 1 mm<sup>2</sup>

**Programmation des adresses**  Donner une adresse à chaque déclencheur manuel (voir page 10).

**Pose en saillie**

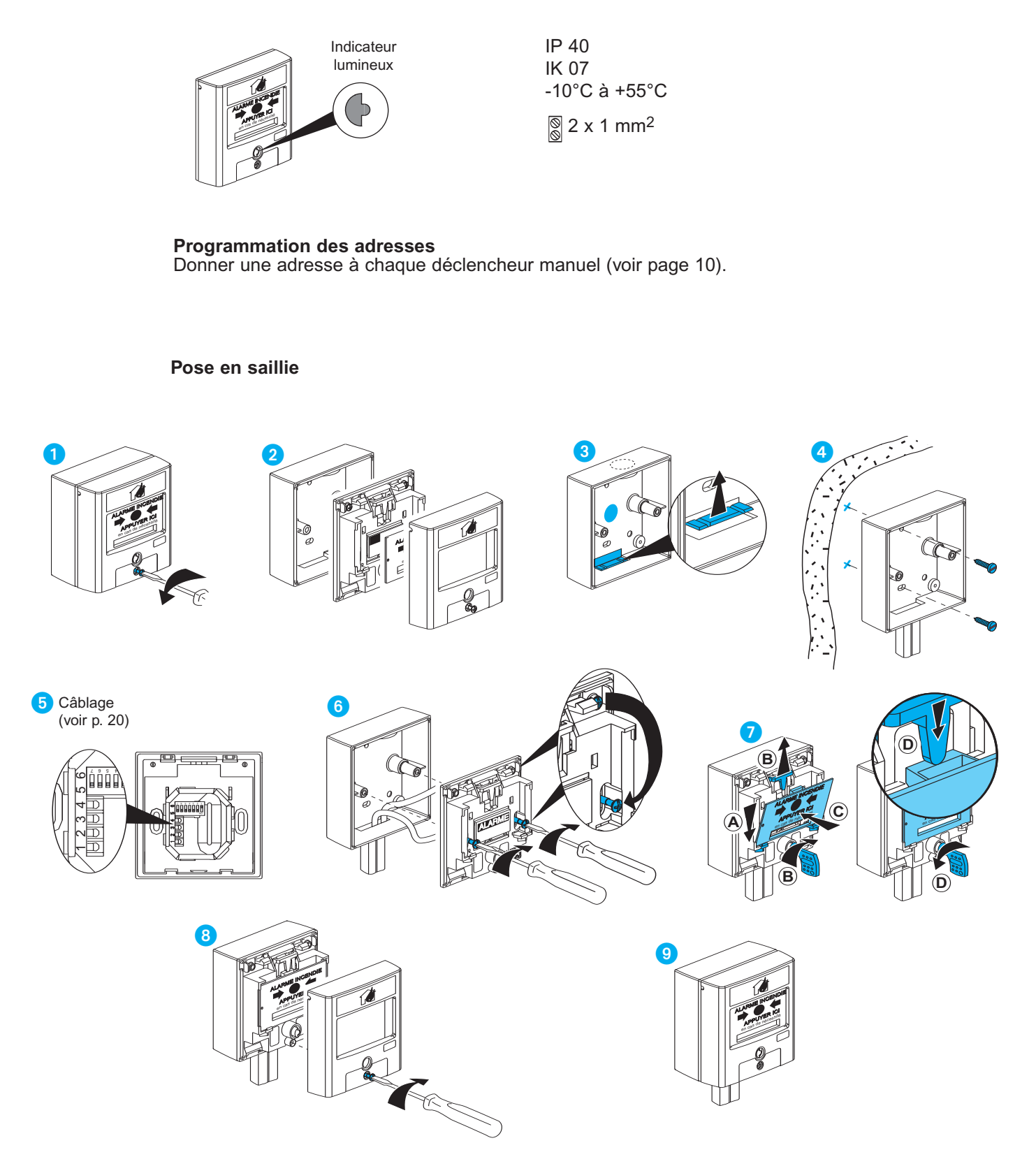

#### **Pose en semi-encastré**

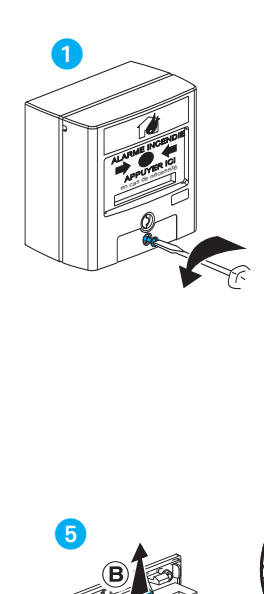

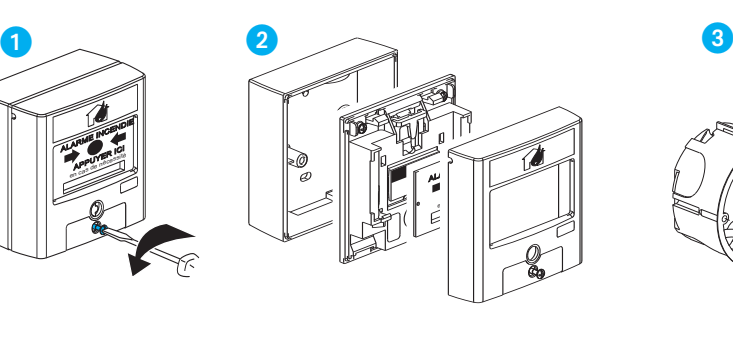

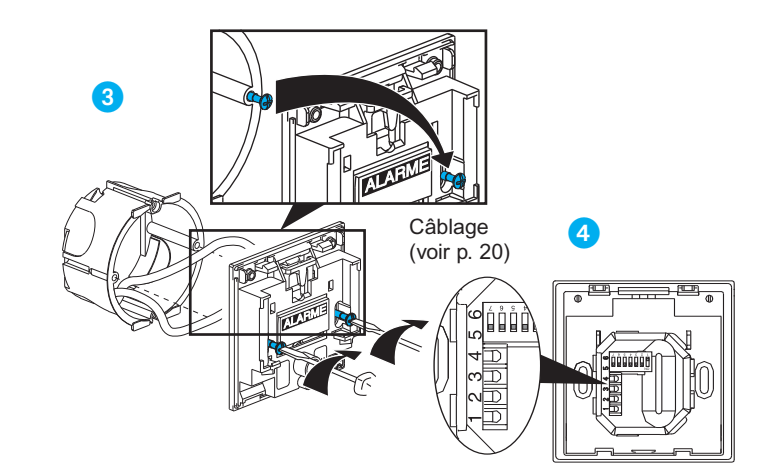

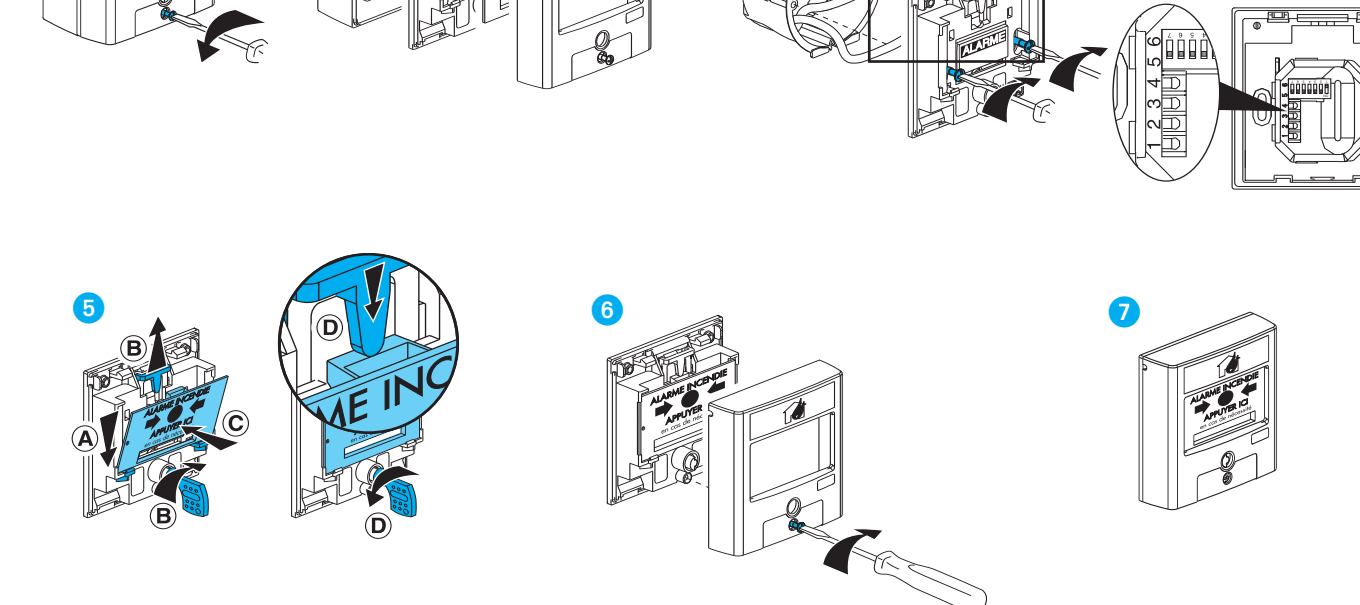

#### **Déclenchement et réarmement**

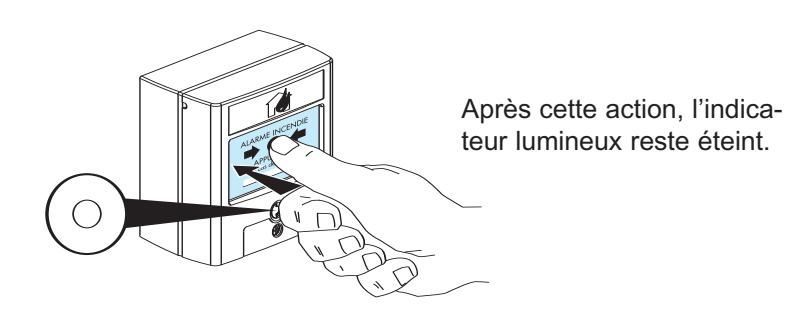

Après la prise en compte de ce déclenchement par l'E.C.S. adressable :

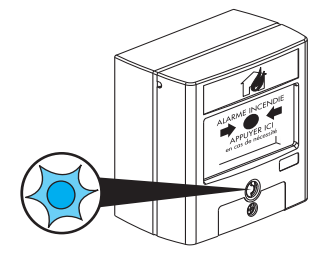

<sup>A</sup> AR<sup>M</sup> NC ND ALAR<sup>M</sup>E INCENDIE

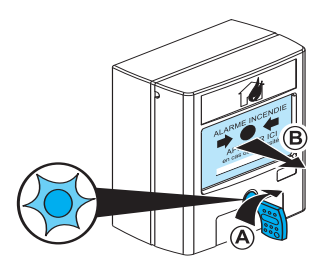

Après cette action, l'indicateur lumineux reste allumé.

Prise en compte de ce réarmement par l'E.C.S. adressable

Après le réarmement réalisé au niveau de l'E.C.S. adressable :

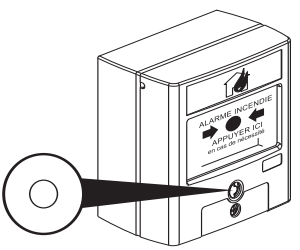

### **INSTALLATION - Raccordement des périphériques** *(suite)*

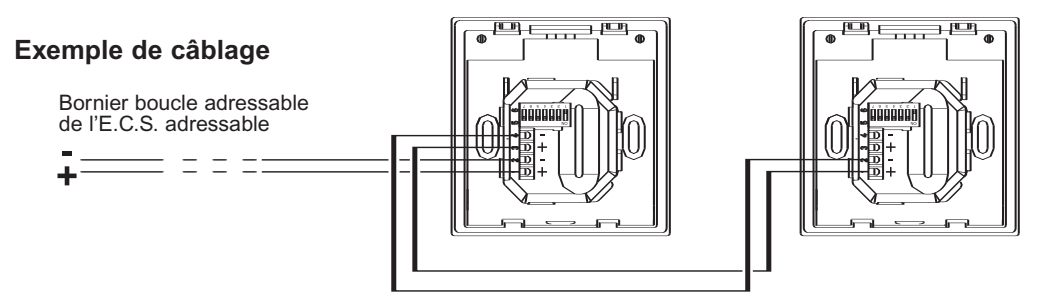

**Déclencheur manuel étanche adressable Réf. 380 74** Voir notice dédiée

**Interface conventionnelle Réf. 407 29** Voir notice dédiée

**Détecteurs conventionnels Réf. 406 71/72/73 Réf. 406 75** Voir notice dédiée

#### **Déclencheurs manuels conventionnels**

**Réf. 380 12/35/13/75** Voir notice dédiée

#### **Diffuseurs sonores**

**Diffuseurs sonores non autonomes pour son d'alarme générale Réf. 415 07/08/14** Voir notice dédiée

**Diffuseurs sonores pour alarme générale sélective (son différent du son d'alarme générale)**

Voir notice dédiée

**Réf. 415 07/43 B.A.A.S. Réf. 405 30/31/32/33** Voir notice dédiée

#### **Système de sonorisation de sécurité**

Voir notice dédiée

#### **Déclencheurs électromagnétiques (consommation : 0,6 W) Réf. 406 82/86/95**

Les déclencheurs électromagnétiques sont alimentés par une alimentation externe et pilotés par l'E.C.S. adressable. Voir notice dédiée

S'assurer que leur consommation totale est en adéquation avec la capacité de l'alimentation choisie.

#### **Alimentations électriques de sécurité Réf. 614 79/80/81/82/83**

Voir notice dédiée

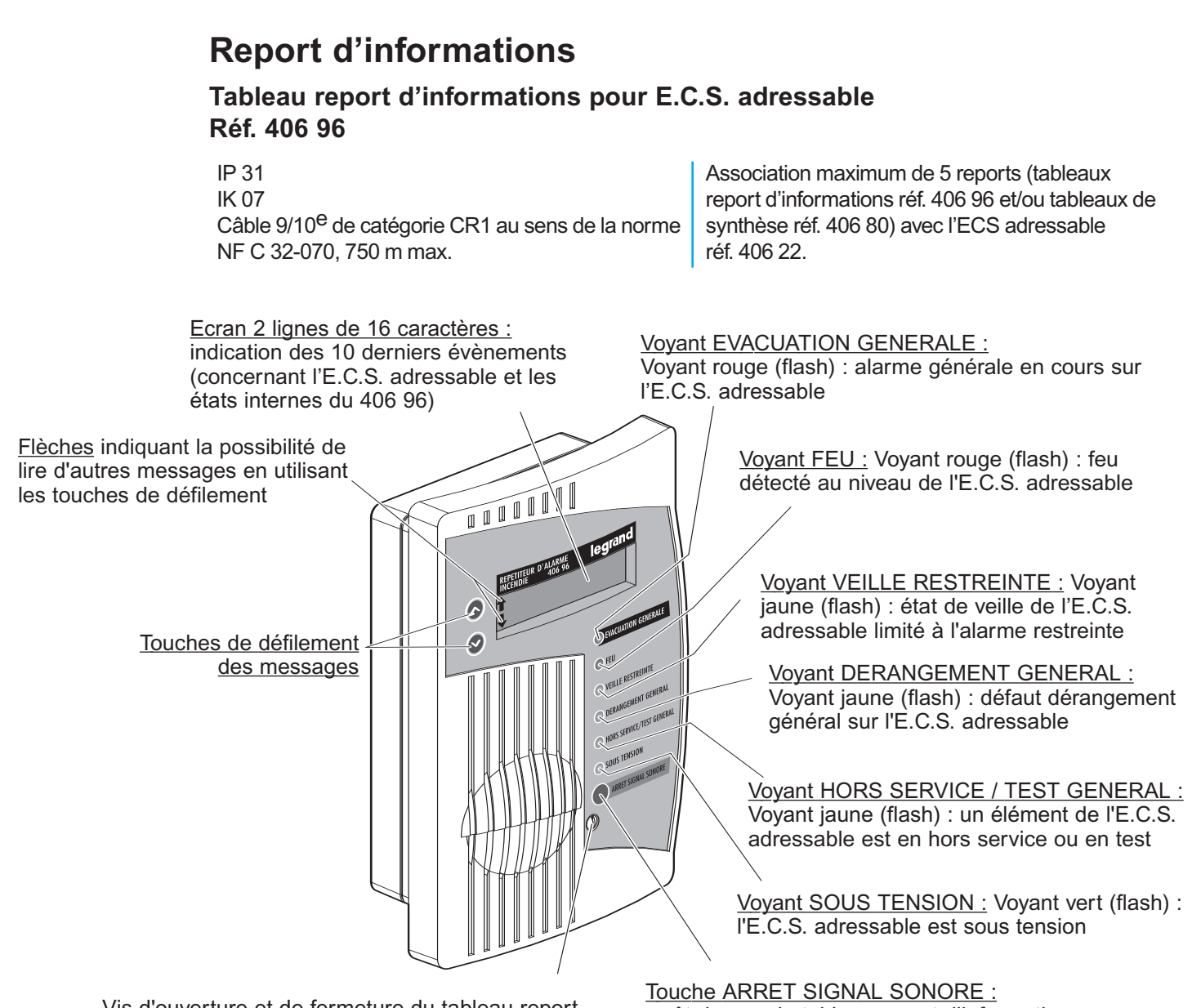

Vis d'ouverture et de fermeture du tableau report

arrêt du son du tableau report d'informations (sans retour d'information vers l'E.C.S. adressable)

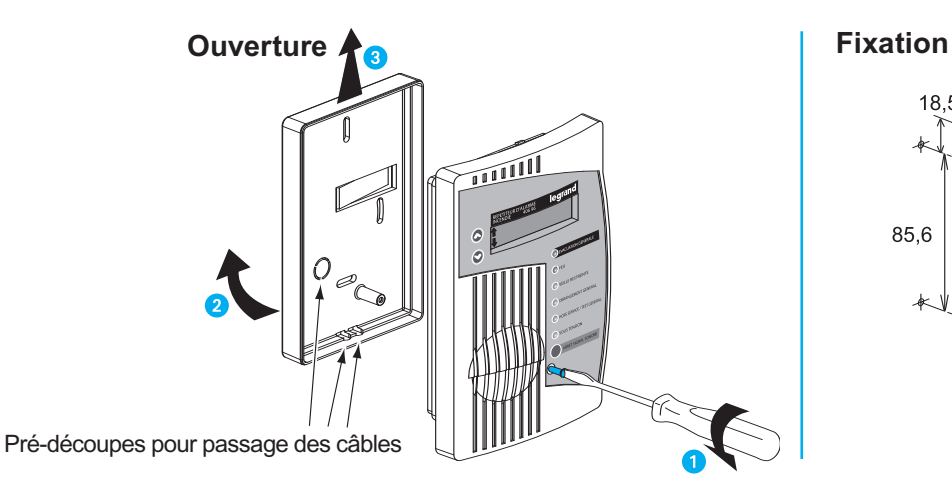

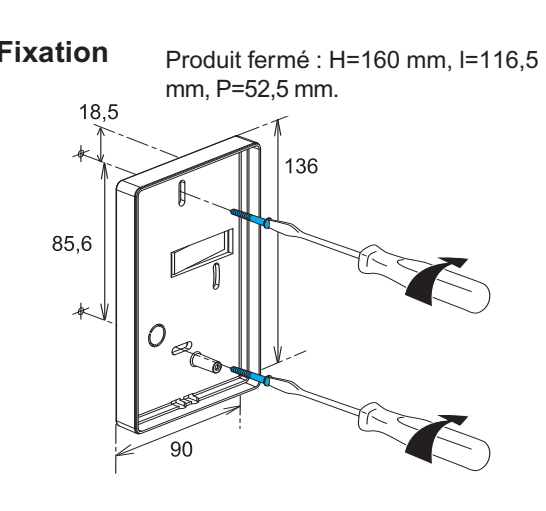

# **Installation - Raccordements des périphériques** *(suite)*

#### **Raccordement**

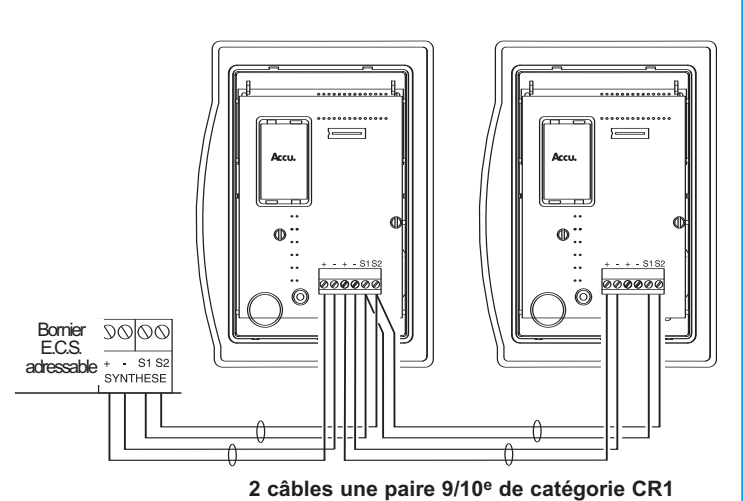

**Important :** 5 reports maximum alimentés par l'E.C.S. adressable : tableau report d'informations réf. 406 96 et/ou tableau de synthèse réf. 40680.

#### **Fermeture**

#### **Mise en place de la batterie**

Connecter la batterie, source d'alimentation secondaire du tableau report d'informations (livrée montée à l'envers dans le tableau).

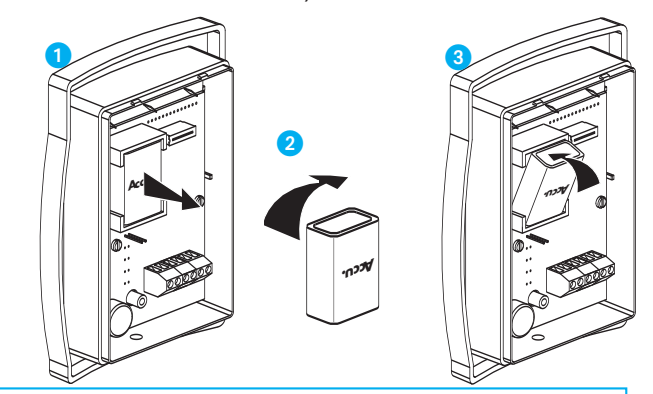

**ATTENTION :** Utiliser exclusivement la batterie Réf. 407 51 (Ni Mh 9 V).

Dans le cadre de la maintenance : changer la batterie tous les 4 ans, la mettre au rebut conformément à la législation en vigueur.

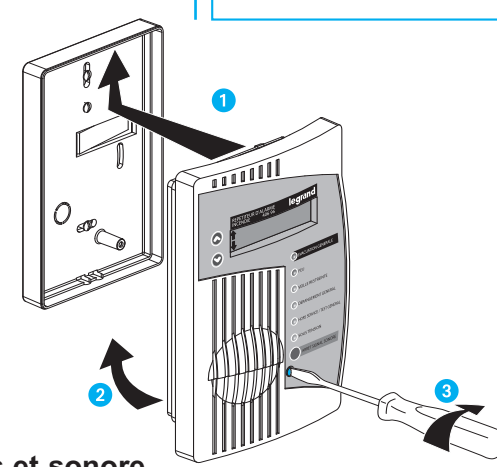

#### **Signalisations visuelles et sonore**

Le tableau report d'informations permet :

- le report des informations fournies par l'E.C.S. adressable sur les événements en cours,
- l'affichage d'informations sur le fonctionnement interne du répétiteur.

**Les voyants** donnent une indication générale sur l'état de l'E.C.S. adressable.

**L'écran** permet de détailler chaque événement en cours sur l'E.C.S. adressable :

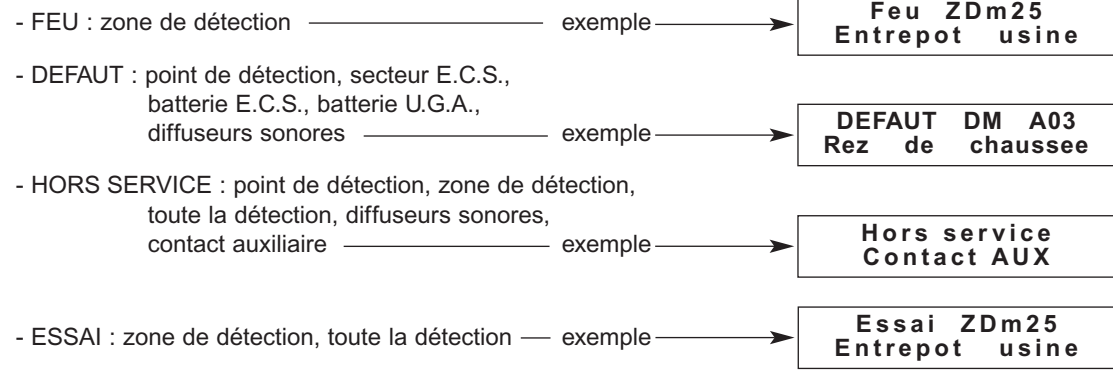

Quand l'E.C.S. adressable est en état de veille : le message est "REPETITEUR D'ALARMES".

Après correction d'événements sur l'E.C.S. adressable, l'information disparaît de l'écran.

Lorsque tous les événements sont acquittés sur l'E.C.S. adressable, si un événement reste mémorisé dans le tableau report d'informations, appuyer au minimum 5 secondes sur la touche "ARRET SIGNAL SONORE".

L'écran indique aussi des états internes du tableau report d'informations :

- DEFAUT : batterie, alimentation locale (pas assez de tension d'alimentation

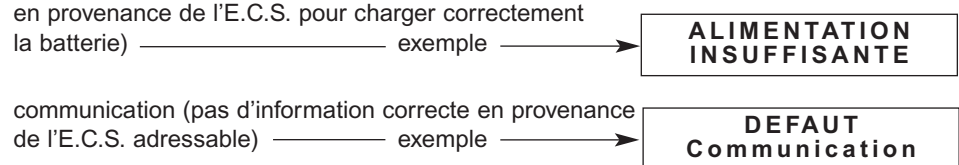

**Lorsque l'E.C.S. adressable passe sur troisième source :** secteur absent et batterie S.D.I. en troisième source, et que l'alimentation du tableau report d'informations est absente, le report éteint le voyant sous tension et sonne pendant une heure (non acquittable).

**Le buzzer** sonne dès l'apparition d'une alarme, d'un dérangement ou d'un défaut de liaison.

Il s'arrête après la disparition de tous les événements ou après l'appui sur la touche "ARRETSIGNALSONORE".

#### **Tableau de synthèse Réf. 406 80**

Longueur de câble : 750 m en câble 9/10<sup>e</sup>

1000 m en câble 1,5 mm2

Association au maximum de 5 tableaux de synthèse alimentés par l'ECS. Voir notice dédiée

#### **Indicateur d'action Réf. 406 58**

Voir notice dédiée

### **Imprimante**

Utiliser une imprimante matricielle ou à jet d'encre de type CENTRONICS (connecteur DB 25)

**Sur le tableau** (connexion par l'extérieur sur le côté droit du boîtier) :

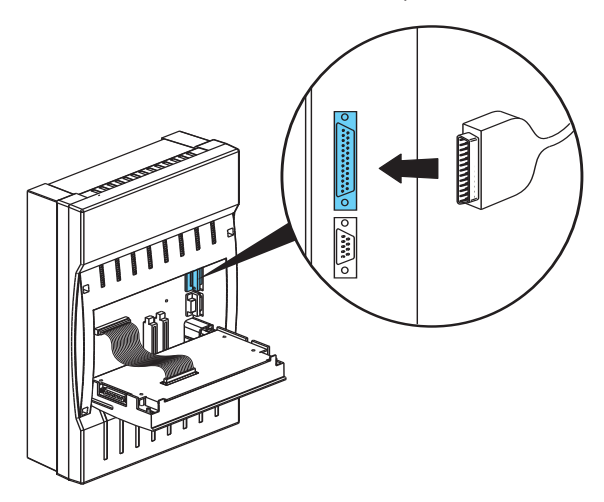

**Sur le volet détaché** (connexion sur le côté gauche du volet)

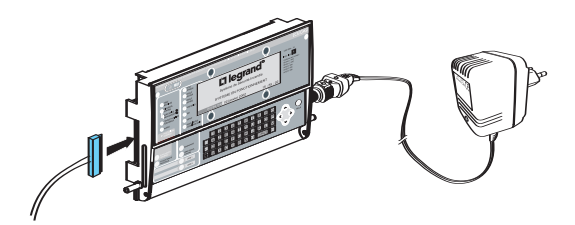

# **INSTALLATION - Raccordement des alimentations**

#### 1 Batteries

Batterie de l'U.G.A. (réf. 407 50) Raccorder le connecteur

Batterie de l'E.C.S. (réf. 407 49) Raccorder les 2 fils bleu (-) et rouge (+)

Fusibles batteries F1 et F2 F1 : fusible batterie Pb de l'E.C.S. / F5AL250V F2 : fusible batterie Ni-Cd de l'U.G.A. / F5AL250V

#### **Date de fabrication indiqué sur la batterie de l'E.C.S. et sur celle de l'U.G.A. :**

La date de fabrication se présente sous la forme d'une date : ex. 28 mars 2006.

#### *B* Secteur (B.T.)

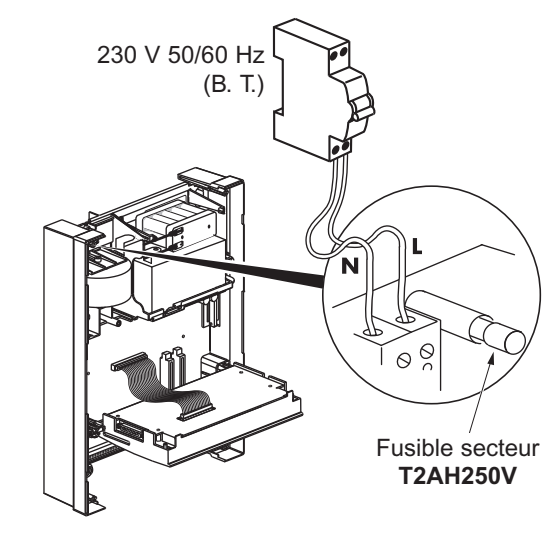

#### **Important** :

Connecter les batteries, puis mettre le secteur, en phase finale d'installation.

L'installation doit être réalisée conformément aux exigences de la NF C 15-100.

- alimentation secteur 230 V 50/60 Hz (B. T.)
- câble 1,5 mm2 circuit indépendant
- parafoudre de protection : cf. catalogue général Legrand
	- dispositif de protection par disjoncteur bipolaire 3 A.

#### **CHARGE DES BATTERIES 30 heures impérativement**

**AUTONOMIE SUR BATTERIES 12 heures + 5 minutes d'alarme générale**

**+ 1 heure (mise en sécurité)**

# **INSTALLATION - Remontage de l'E.C.S. adressable**

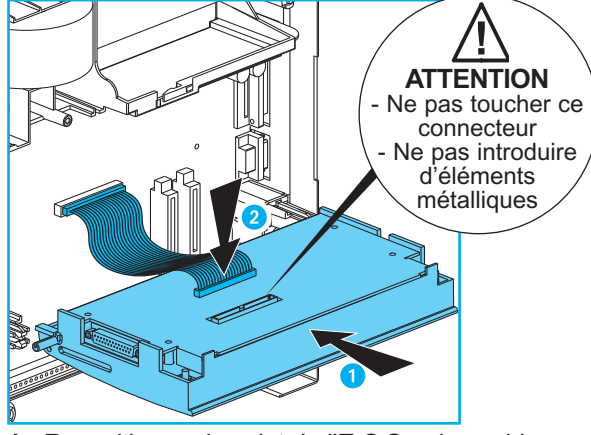

**1** - Repositionner le volet de l'E.C.S. adressable

- **1** Repositionner le volet sur l'E.C.S adressable en clipsant les 2 ergots
- <sup>2</sup> Connecter le câble nappe

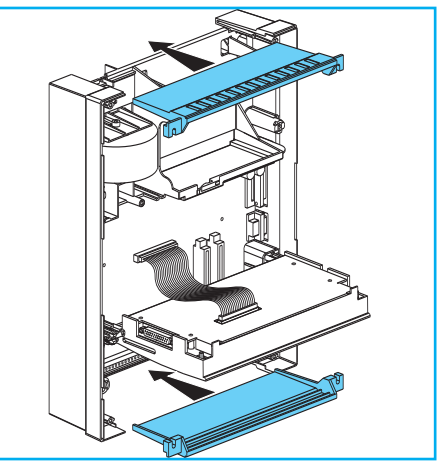

**2** - Replacer les trappes après découpe du passage des câbles

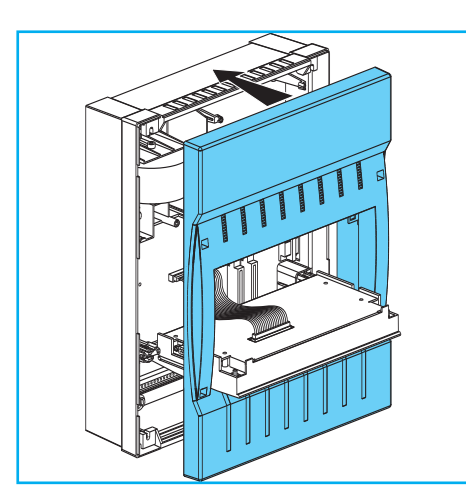

**3** - Remettre le capot

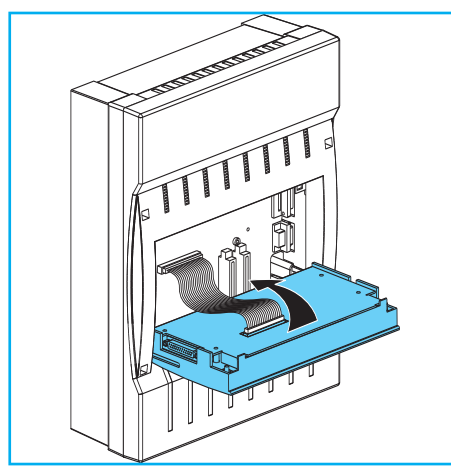

**5** - Rabattre le volet

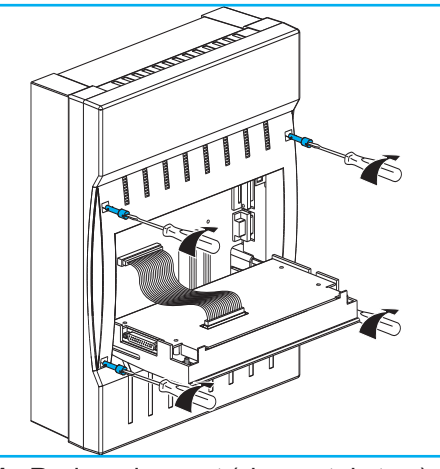

**4** - Revisser le capot (vis quart de tour)

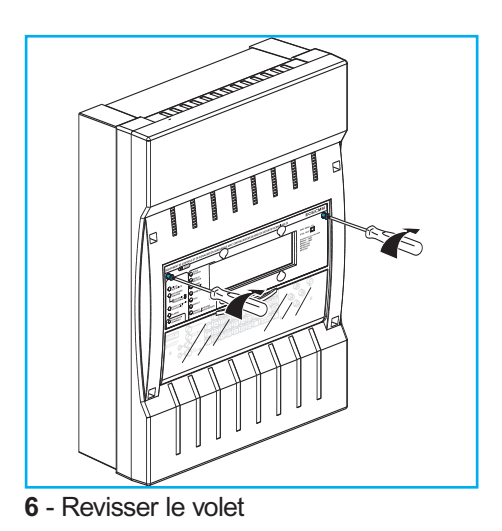

**Attention** : avant la réalisation **des essais**, laisser charger les batteries pendant 30 heures.

Se reporter à la page suivante pour la procédure de première mise sous tension.

# **INSTALLATION - Contrôle de l'installation**

### **Contrôle de votre installation par l'E.C.S. adressable**

#### **Première mise sous tension**

1 Mettre l'appareil sous tension : - Le voyant vert "SOUS-TENSION" **7** s'allume: - Le voyant jaune "HORS SERVICE **D** s'allume (s'éteint automatiquement à la fin de la configuration); - Le voyant jaune "DEFAUT SYSTEME" s'allume (s'éteint après appui sur la touche "REARMEMENT" (8); - Eventuellement les voyants jaunes "DEFAUT BATTERIE" <sup>o</sup> et "DEFAUT" <sup>1</sup> s'allument. Laisser charger les batteries pendant 30 heures. L'écran ci-après apparaît : Taper sur le clavier votre code d'accès (par défaut 3333) et appuyer sur la touche 2 La vérification de l'installation commence. Valider les informations fournies par l'E.C.S. adressable. Si les informations ne sont pas correctes, appuyer sur la touche 3 A la première mise sous tension, l'E.C.S. adressable reconnaît automatiquement tous les points de détection raccordés. Ce contrôle vous permet de vous assurer de la cohérence entre les éléments câblés et le plan d'installation avant de configurer l'E.C.S. **Non** Vous venez de raccorder votre système pour la première fois ou vous avez importé une nouvelle configuration. Une vérification de votre installation va être effectuée. Veuillez taper le code d'accès niveau 3 X X X X **Valider Valider**

et vérifier, ou modifier éventuellement, le câblage de la partie de l'installation concernée.

Les éléments vérifiés par l'E.C.S. adressable et à valider sont :

**- Le nombre et la désignation (lettre) des boucles de détection** (voir procédure ci-contre) **- Le nombre de points de chaque type par boucle.**

#### exemple :

Vous avez câblé les 2 boucles de détection A et B avec 5 déclencheurs manuels, 10 détecteurs optiques et 2 détecteurs de chaleur sur chaque boucle.

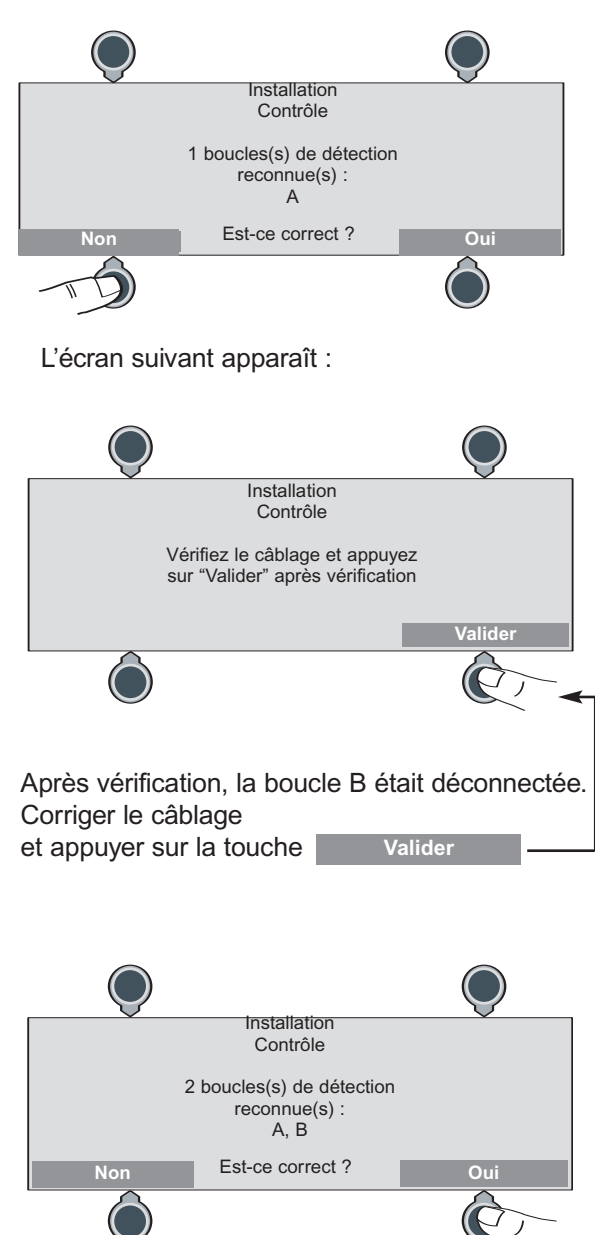

Ceci permet d'accéder à la vérification de la composition des boucles : écrans suivants.

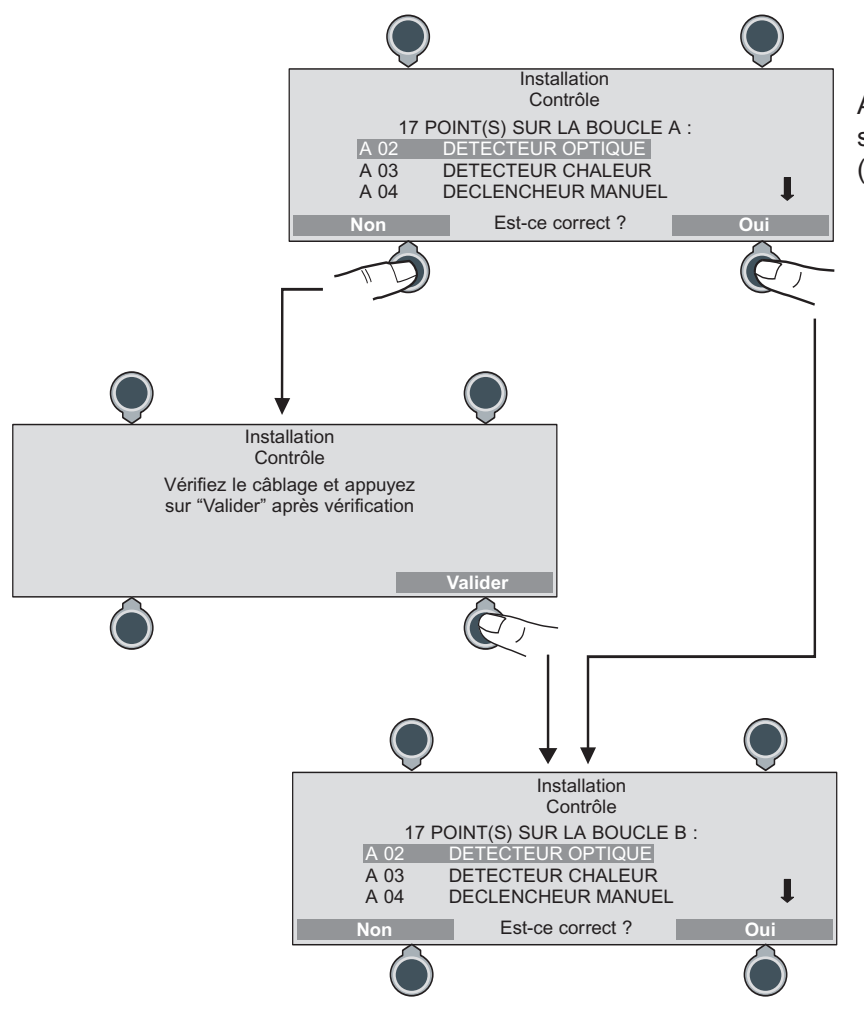

A cette étape, le voyant du point sélectionné s'allume (hors interface conventionnelle).

Après la validation de la dernière boucle, l'écran suivant apparaît :

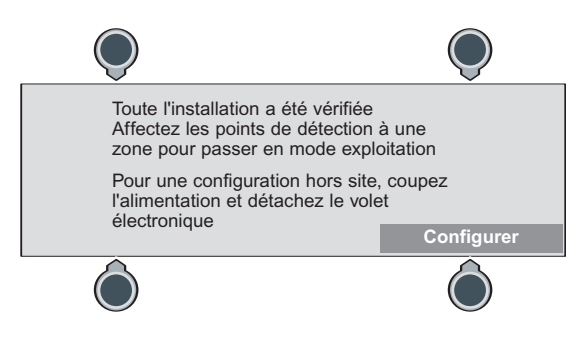

# **CONFIGURATION - Préparation**

### **Préparation de la configuration hors site**

La configuration peut être réalisée sur site (volet en place sur l'E.C.S. adressable), ou hors site (volet détaché) après le "Contrôle installation" Voir ci-dessous :

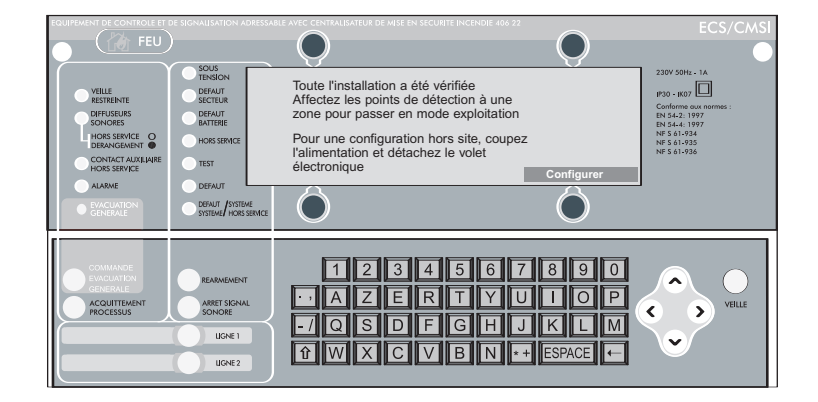

Pour configurer avec un volet détaché de l'E.C.S. adressable, utiliser obligatoirement

Couper l'alimentation secteur. Déconnecter les batteries.

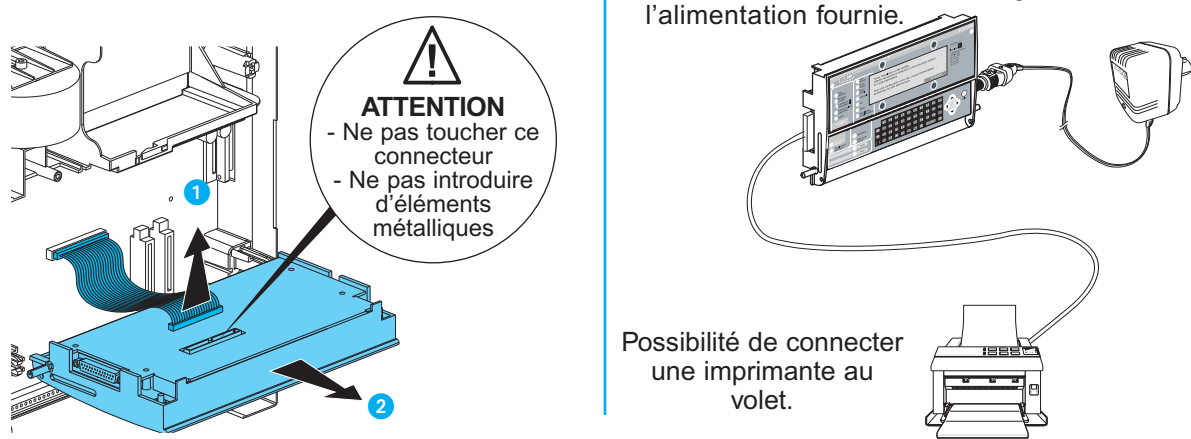

**A chaque sortie du mode configuration, il est impératif de revenir à l'écran de veille (appuyer sur le BP "VEILLE") avant de procéder à un reset (BP sur la carte) ou à une coupure d'alimentation.**

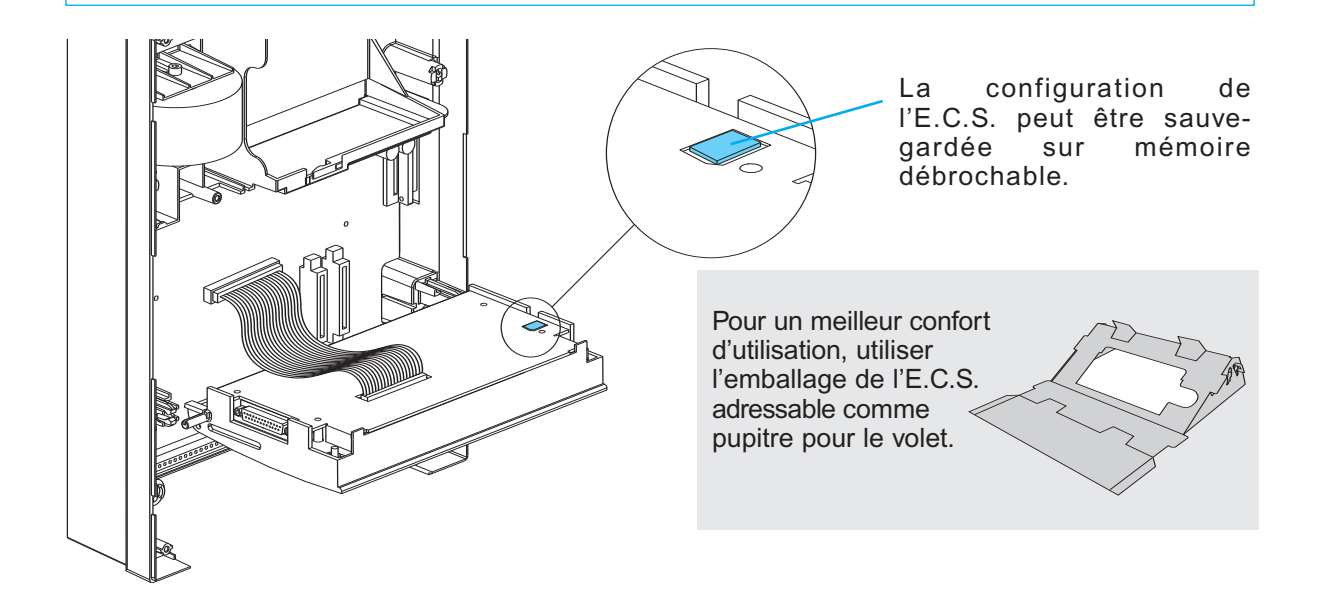

# **CONFIGURATION - Horloge**

En mode exploitation, accéder à cette fonction, depuis l'écran de veille, par la succession des menus suivants :

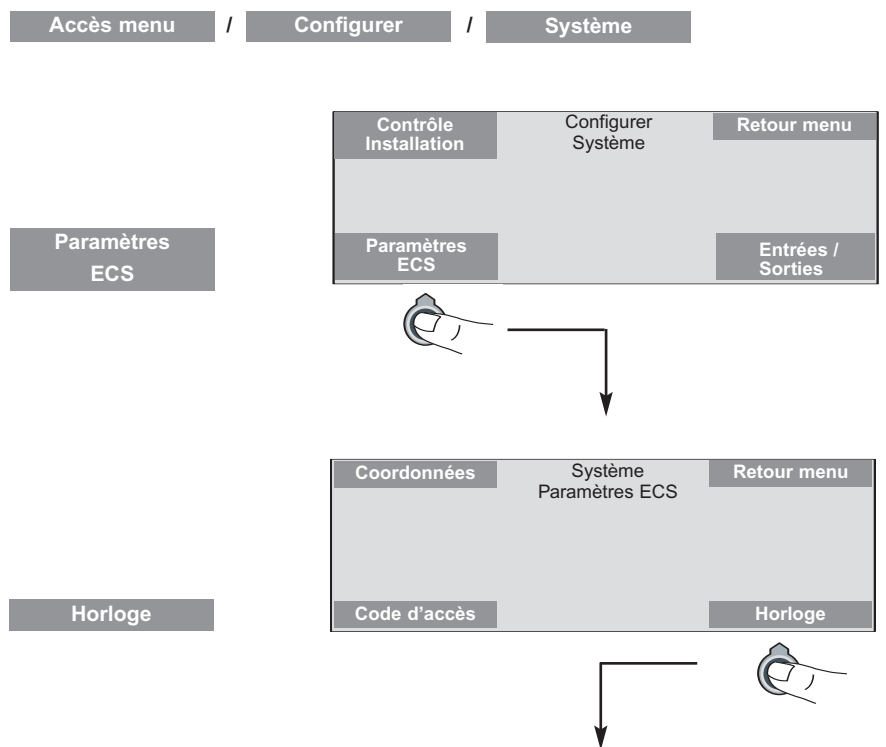

Taper sur le clavier le code d'accès de niveau 3 (3333 par défaut) puis validez en appuyant sur : **Valider**

L'écran suivant apparaît :

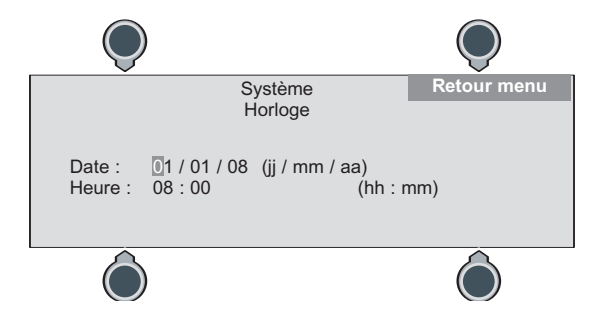

Utiliser le clavier et le navigateur pour la saisie de l'heure et de la date.

La touche valider apparaît en bas à droite de l'écran en cas de modification. **Valider**

Pour enregistrer les modifications, appuyer sur la touche valider puis sur la touche pour revenir au menu précédent. **Retour menu**

Pour revenir au menu précédent sans enregistrer les modifications, appuyer sur la touche Retour menu **Sans appuyer sur la touche** a Valider

**Nota :** la configuration de l'horloge permet d'avoir des informations correctes dans les historiques et les impressions.

Si l'heure n'a pas été configurée, son indication clignote.

# **CONFIGURATION - Nom des points**

Cette étape consiste à donner un libellé à chaque point de détection (touche ). (Si vous ne réalisez pas cette opération, un libellé par défaut apparaîtra : "POINT" suivi de l'adresse du point concerné).

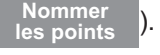

Les libellés définis à cette étape pour les points seront affichés à l'écran lors des évènements les concernant. La précision du libellé est donc primordiale pour le confort de l'exploitant et la rapidité d'intervention en cas de feu. Utiliser le tableau en pages III & IV du memento installation (pages centrales) pour vous aider dans cette étape.

Pour vous aider à accéder au menu "Nommer les points", utiliser le descriptif des menus (voir page 63). Depuis l'écran de veille, accéder à cette fonction par la succession des menus suivants :

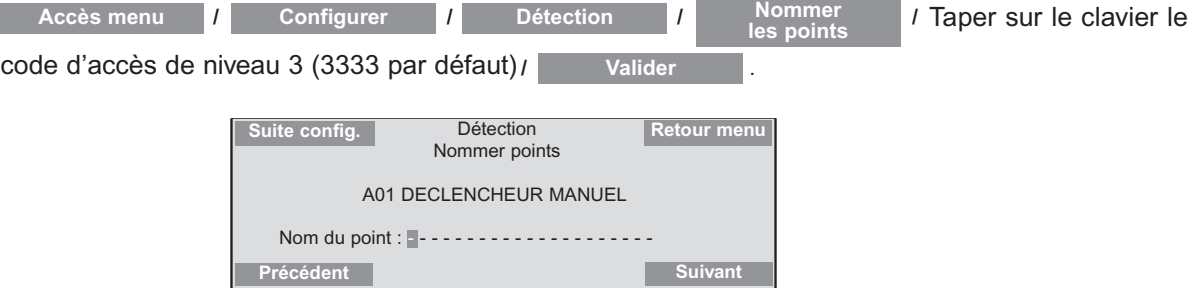

Taper à l'aide du clavier la localisation (situation géographique) de chaque point de détection (15 caractères maximum) (ex.: cuisine, couloir, hall, etc..).

#### **Remarque :**

Suite config. **Cette fonction n'apparaît qu'à la validation du dernier point.** Elle permet de passer à l'étape de configuration suivante.

#### **Remarque :**

Une **aide à la saisie** des libellés est active.

- Frapper le premier caractère du libellé.

- Si le caractère correspond au moins à l'un des libellés de la liste mémorisée, la fin du mot s'affiche en inverse vidéo à droite du curseur.

- •Si la proposition ne convient pas : frapper le caractère suivant, une nouvelle recherche s'effectue.
- Si la proposition convient : appuyer sur la touche **propriet de Villa in Senation** pour valider et passer au point suivant, ou sur la flèche droite ou basse du navigateur. Le curseur se positionne à la fin
- de la proposition et le libellé n'est plus affiché en inverse vidéo.

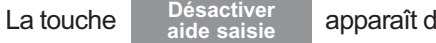

lès la frappe du premier caractère du libellé.

Un appui sur cette touche désactive cette aide, la fonction proposée devient alors .

**Activer aide saisie**

Exemple d'entrée d'un libellé d'un nom de zone, chambre :

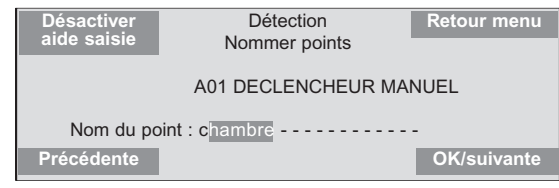

### **Cas de l'interface conventionnelle**

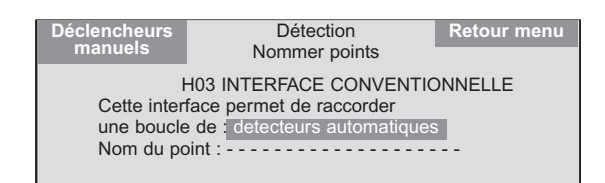

**Précédent Suivant**

**Important**: En plus de la localisation de l'interface, vous devez préciser si les éléments qui y sont raccordés sont - des détecteurs automatiques (touche le petecteurs ); **Détecteurs**

- ou des déclencheurs manuels (touche la péclencheurs ). **automatiques Déclencheurs manuels**

Par défaut, une interface est considérée comme étant raccordée à des détecteurs automatiques.

Si ce n'est pas le cas, appuyer sur la touche  $\frac{1}{2}$  declencheurs ...

**Déclencheurs manuels**

# **CONFIGURATION - Définition des zones**

Cette étape consiste à donner un libellé aux zones de détection (touche ).

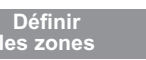

(Si vous ne réalisez pas cette opération, un libellé par défaut apparaitra : son numéro, exemple : ZDa01) Les libellés définis à cette étape pour les zones seront affichés à l'écran lors des évènements les concernant. La précision du libellé est donc primordiale pour le confort de l'exploitant et la rapidité d'intervention en cas de feu. Utiliser le tableau des pages III & IV du memento installation pour vous aider dans cette étape.

Pour vous aider à accéder au menu "Définir les zones", utiliser le descriptif des menus (voir page 63). Depuis l'écran de veille, accéder à cette fonction par la succession des menus suivants :

Taper sur le clavier le code d'accès de niveau 3 (3333 par défaut) / |

### **Nom de la zone**

La centrale propose les zones dans l' ordre numérique. Les touches **Précédente / Suivante** permettent de naviguer de la zone ZD 01 à la zone ZD 64.

Taper à l'aide du clavier la localisation de la zone (15 caractères max.) (ex. : 1er étage, …).

Une aide à la saisie vous est proposée (voir page 30).

### **Affecter ou retirer un point**

Utiliser le navigateur <sup>2</sup> pour quitter le champ de localisation de la zone et naviguer dans la liste des points proposés. Pour affecter un point à la zone, positionner le curseur sur ce point (alors en "inverse vidéo")

et appuyez sur la touche **Affecter**

Pour retirer un point affecté, positionner le curseur sur ce

point et appuyer sur la touche **Retirer**

Quand une zone est déjà créée, le numéro de zone est en inverse vidéo.

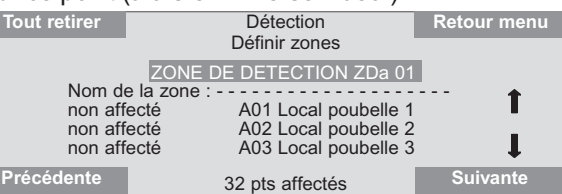

Détection Définir zones **Retour menu**

1

Zone vide ! **Précédente Suivante**

ZONE DE DETECTION ZD 01<br>Nom de la zone :  $\frac{1}{2}$ Nom de la zone :<br>
non affecté <br>
A01 Local poubelle 1<br>
A02 Local poubelle 2 non affecté A02 Local poubelle 2 non affecté A03 Local poubelle 3

La touche Tout retirer apparaît, elle permet de retirer tous les points.

### **Le type de zone**

Une zone de détection est soit manuelle (ZDm), soit automatique (ZDa). C'est le premier point affecté à une zone qui lui donne son type. Tous les points de l'autre type disparaissent alors de la liste, vous assurant ainsi de ne pas faire d'erreur (le mélange de D.M. et de D.A. sur une même zone est alors impossible).

**Attention** : L'E.C.S. adressable interdit l'affectation de plus de 32 adresses par zone (limite max. du nombre de points par boucle autorisé par la norme).

Par contre, dans le cas d'utilisation de boucles conventionnelles (avec une I.C.), s'assurer que la somme des points conventionnels et des points adressables ne dépasse pas 32.

Le nombre de points adressables affectés apparaît en bas de l'écran.

### **Suppression d'une zone**

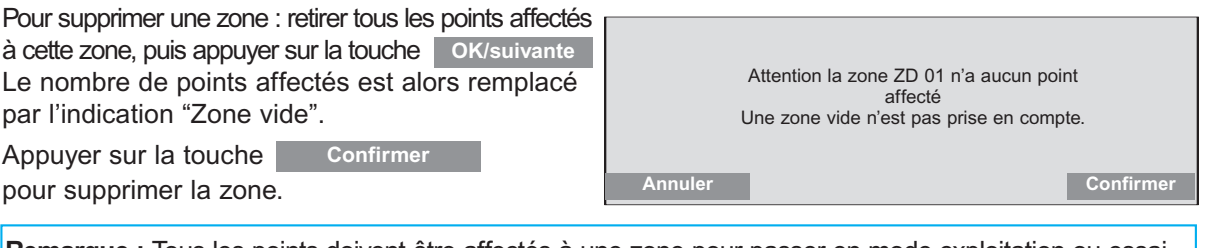

**Remarque :** Tous les points doivent être affectés à une zone pour passer en mode exploitation ou essai.

Lorsque tous les points ont été affectés à leurs zones, l'écran affiche : Tous les points ont été affectés.

Valider en appuyant sur la touche **Confirmer** 

La définition des zones est complète. Vous pouvez passer en veille.

# **CONFIGURATION - Options de détection**

### **Double détection**

Ce menu permet de former des couples de zones de détection automatique (8 couples maximum). Principe de la double détection : Si une seule des deux zones se déclenche, seul le voyant "FEU" 6 de l'E.C.S. adressable s'allume, le C.M.S.I. interne n'est pas activé (pas d'évacuation, pas de mise en sécurité).

Dès que la deuxième zone se déclenche, le C.M.S.I. interne est activé (évacuation et mise en sécurité). Utiliser le tableau de la page V du memento installation (pages centrales) préalablement renseigné. Depuis l'écran de veille, accéder à cette fonction par la succession des menus suivants :

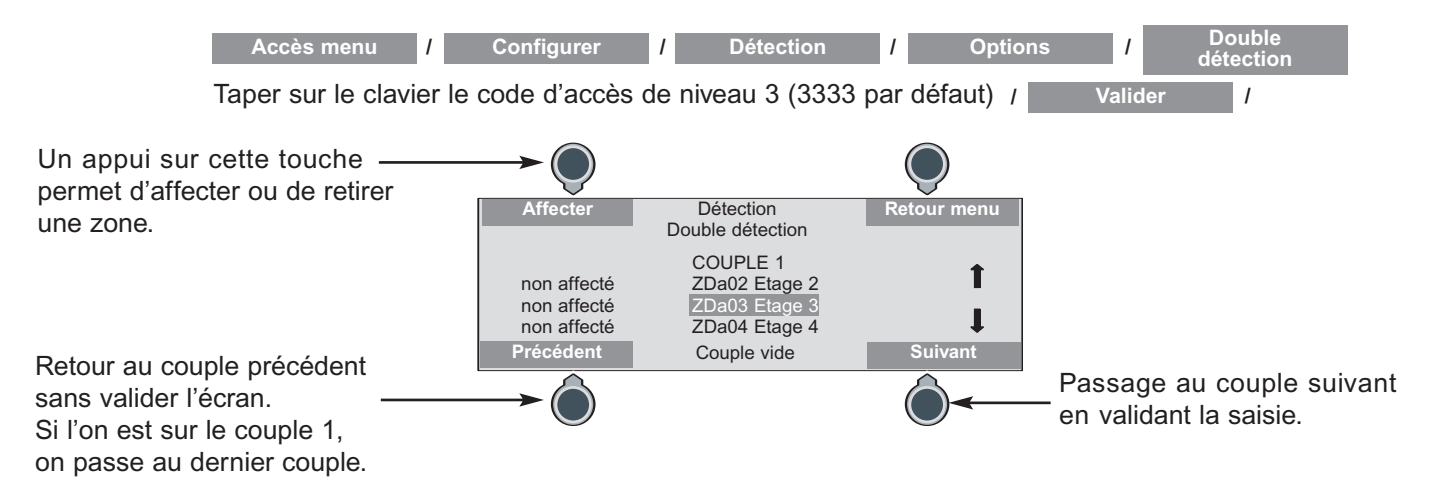

### **Commande C.M.S.I.**

Ce menu permet de sélectionner les zones de détection automatique qui n'activent pas le C.M.S.I. interne : **pas d'évacuation, pas de mise en sécurité**.

Utiliser le tableau de la page VI du memento installation préalablement rempli.

Depuis l'écran de veille, accéder à cette fonction par la succession des menus suivants :

Toutes les zones sont actives par défaut. Taper sur le clavier le code d'accès de niveau 3 (3333 par défaut) / **Accès menu / Configurer / Détection / Options / Valider / Commande CMSI Reduced by the set of the set of the set of the set of the set of the set of the set of the set of the set of the set of the set of the set of the set of the set of the set of the set of the set of the set of the set of t** La touche "Valider apparait en cas de modification **Non**<br> **Commande CMSI Valider** Détection ZONES DE DETECTION QUI ACTIVENT LE CMSI oui ZDa03 Etage 3 oui ZDa04 Etage 4 oui ZDa05 Etage 5 25 ZD actives Un appui sur cette touche désactive la mise en sécurité de la zone en surbrillance Retour au menu précédent sans validation. Un appui sur cette touche permet de valider l'écran. Après validation de la désactivation, l'écran affiche : **Confirmer** Les zones de détection suivantes ne pilotent pas le CMSI. Elles n'activeront pas l'alarme générale en cas de feu. ZDa0X Nom de la zone ZDa0Y Nom de la zone **Annuler** Un appui sur cette touche Retour à l'écran précédent  $\longrightarrow$   $\bigcirc$ Utiliser les touches du navigateur pour sélectionner la zone

# **CONFIGURATION- Alarme restreinte - Coordonnées du site**

#### **Alarme restreinte**

Phase d'alarme correspondant à la période comprise entre la détection d'un feu et le déclenchement de l'alarme générale.

Sa durée est programmable de 0 à 5 mn (voir ci-dessous).

Pour vous aider à accéder au menu "Alarme restreinte", utiliser le descriptif des menus (voir page 63). Depuis l'écran de veille, accéder à cette fonction par la succession des menus suivants :

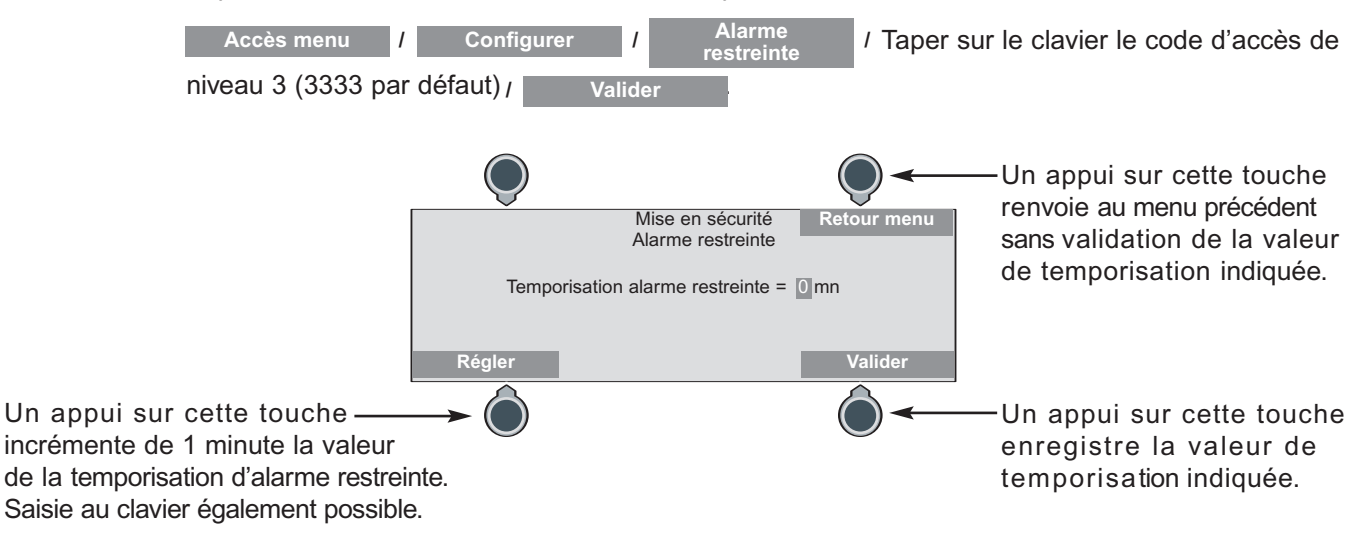

### **Coordonnées du site**

Pour vous aider à accéder au menu "Coordonnées", utiliser le descriptif des menus (voir page 63). Depuis l'écran de veille, accéder à cette fonction par la succession des menus suivants :

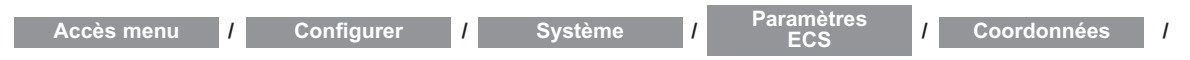

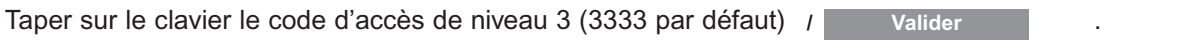

Les coordonnées du site se composent de 4 lignes de 30 caractères maximum. Par défaut les coordonnées du site sont vides.

Exemple :

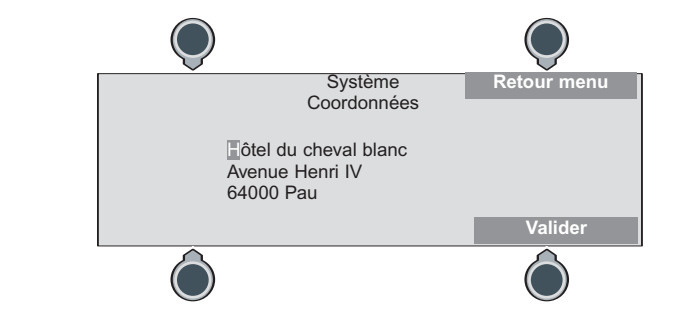

La saisie est identique à celle des libellés. Changer de ligne avec le navigateur.

- La touche valider apparaît en cas de modification et permet de l'enregistrer. **Valider**
- La touche Retour menu permet de revenir au menu père sans valider. **Retour menu**

# **CONFIGURATION - Codes d'accès**

#### **Codes d'accès**

Pour vous aider à accéder au menu "Code d'accès", utiliser le descriptif des menus (voir page 63).

Ce menu permet de changer les codes d'accès de niveau 2 (2222 par défaut) et de niveau 3 (3333 par défaut) par la succession des menus suivants :

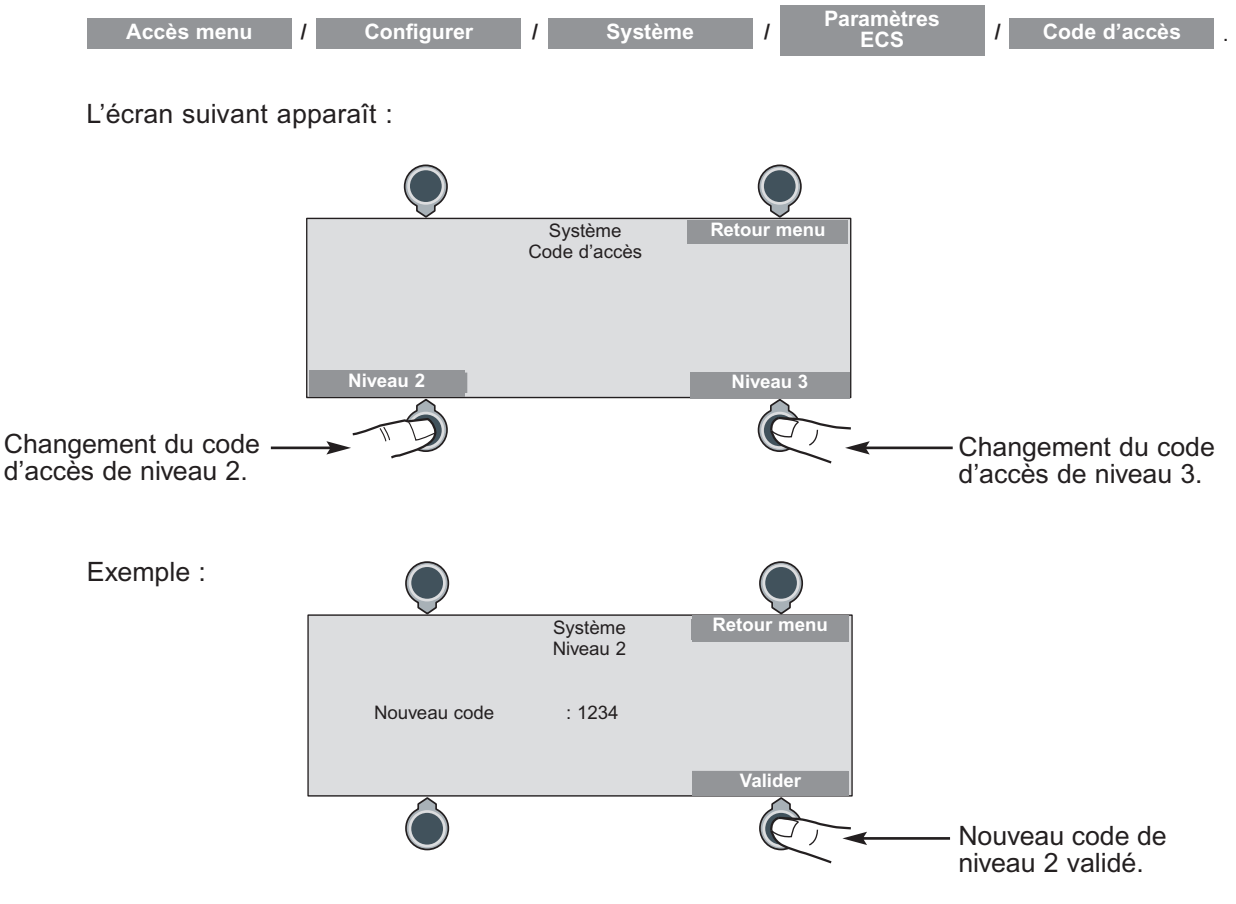

En cas de perte du code d'accès appeler le **Service Relations Pro LEGRAND**.

Le niveau 2 ne concerne que l'exploitant. Le niveau 3 ne concerne que l'installateur. Il permet d'accéder à tous les menus.

**L'E.C.S. adressable revient automatiquement en veille en l'absence d'action sur ce dernier ou de détection pendant 10 mn.**

Le code d'accès n'est demandé que pour certains menus (voir page 63).

# **CONFIGURATION - Imprimante**

La connexion à une imprimante matricielle ou à jet d'encre de type CENTRONICS permet d'imprimer des tableaux récapitulatifs et des historiques sur demande. Impression au fil de l'eau possible des événements survenant sur l'installation.

Pour vous aider à accéder au menu "Imprimante", utiliser le descriptif des menus (voir page 63). Depuis l'écran de veille, accéder à cette fonction par la succession des menus suivants :

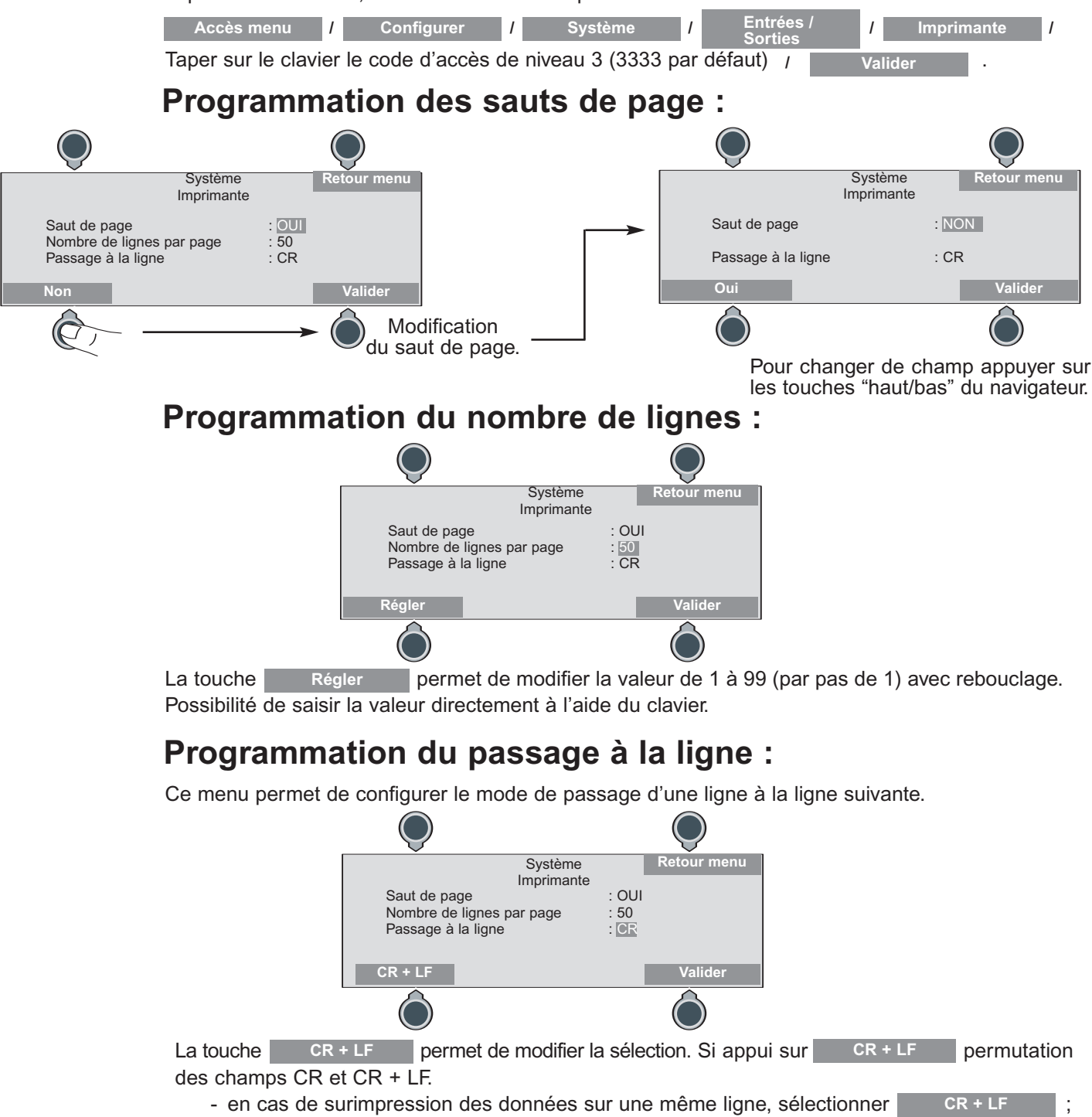

- en cas de double saut de ligne, sélectionner

Dans tous les écrans de réglage de l'imprimante :

- la touche valider apparaît en cas de modification et permet de l'enregistrer. **Valider**

**CR**

- la touche Retour menu permet de revenir au menu parent sans valider.

# **CONFIGURATION- Impression des tableaux récapitulatifs**

### **Impression par point**

Pour vous aider à accéder au menu "Synoptique"/"Par point", utiliser le descriptif des menus (voir page 63). Depuis l'écran de veille, accéder à cette fonction par la succession des menus suivants :

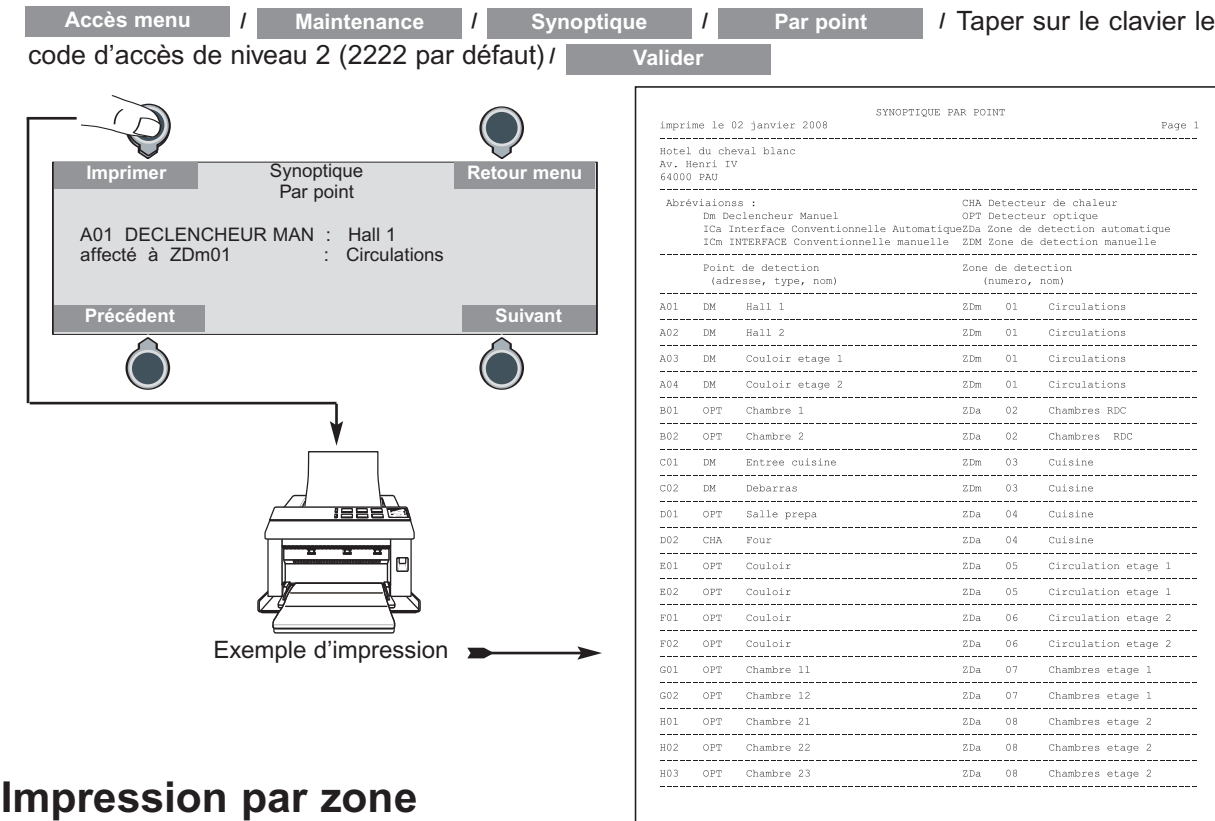

Pour vous aider à accéder au menu "Synoptique"/"Par zone", utiliser le descriptif des menus (voir page 63). Depuis l'écran de veille, accéder à cette fonction par la succession des menus suivants :

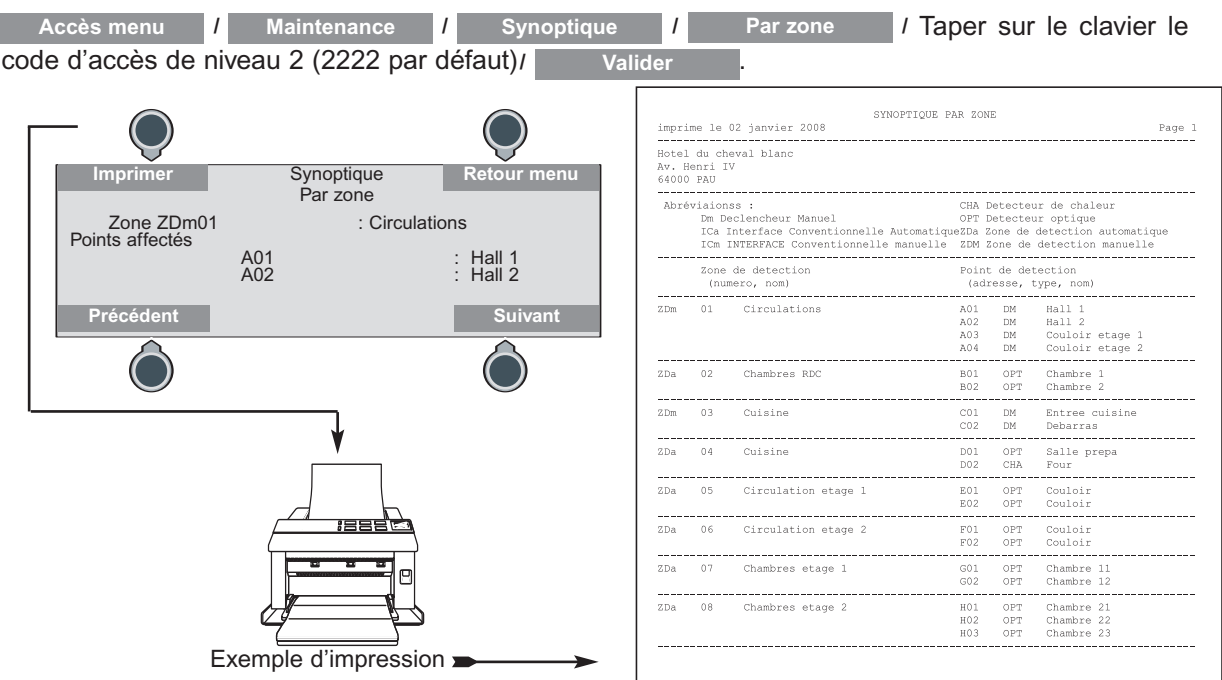

# **CONFIGURATION - Liaison série RS232**

### **Configuration RS232 (sortie G.T.B.)**

Ce menu donne accès aux paramètres du port série RS232 (connecteur DB9). Depuis l'écran de veille, accéder à cette fonction par la succession des menus suivants :

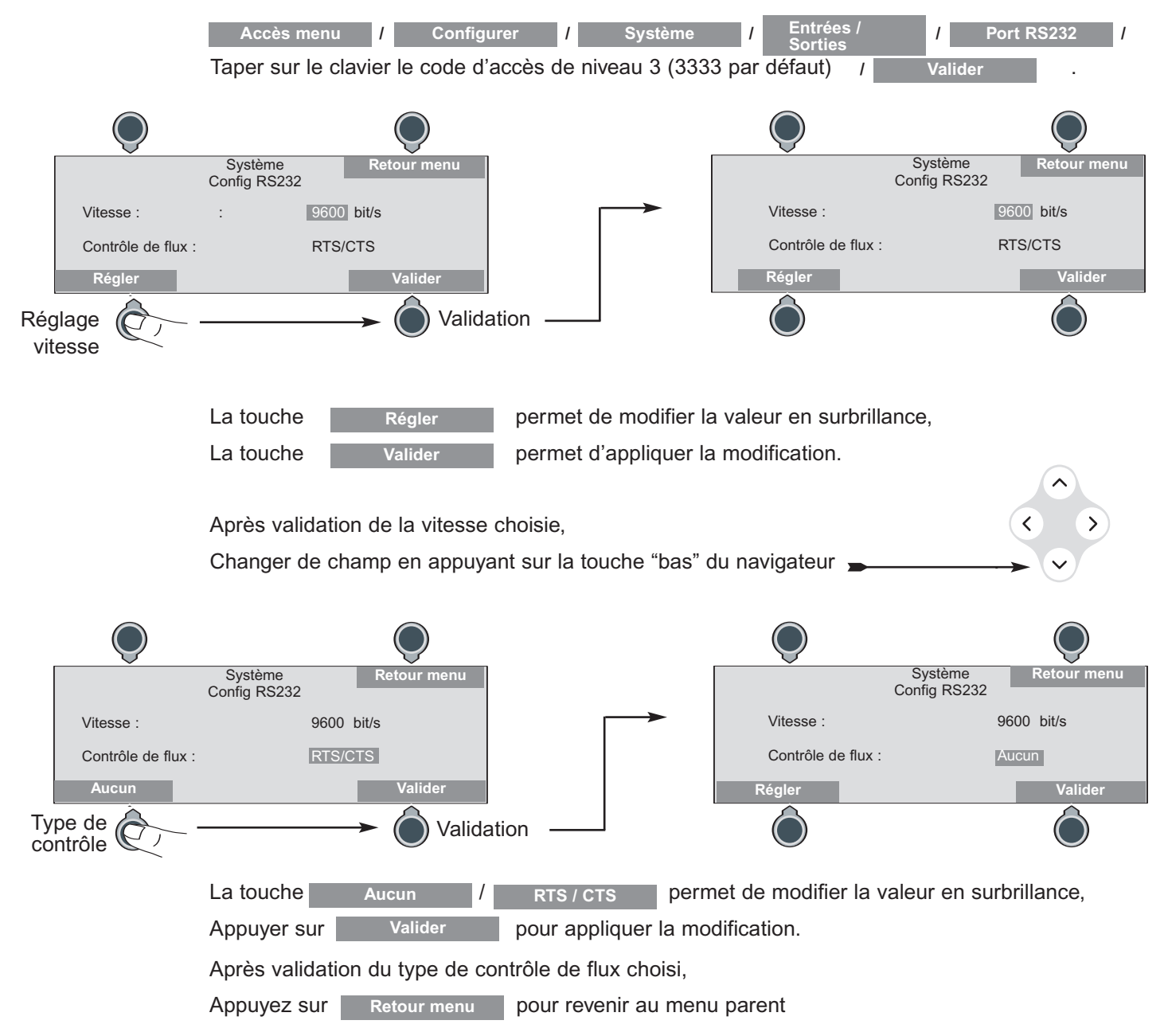

# **CONFIGURATION - Clé de sauvegarde**

#### **Exporter la configuration de l'E.C.S.**

Cette fonction permet de sauvegarder l'ensemble des paramètres de l'E.C.S. (à l'exception des codes d'accès) dans la clé de sauvegarde.

Pour vous aider à accéder au menu "Clé de sauvegarde"/"Exporter", utiliser le descriptif des menus (voir page 63). Depuis l'écran de veille, accéder à cette fonction par la succession des menus suivants :

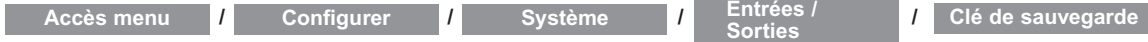

Taper sur le clavier le code d'accès de niveau 3 (3333 par défaut)

puis appuyer sur la touche **Valider**

Après lecture des informations de la clé, l'écran affiche (si la clé n'a pas été déjà utilisée) :

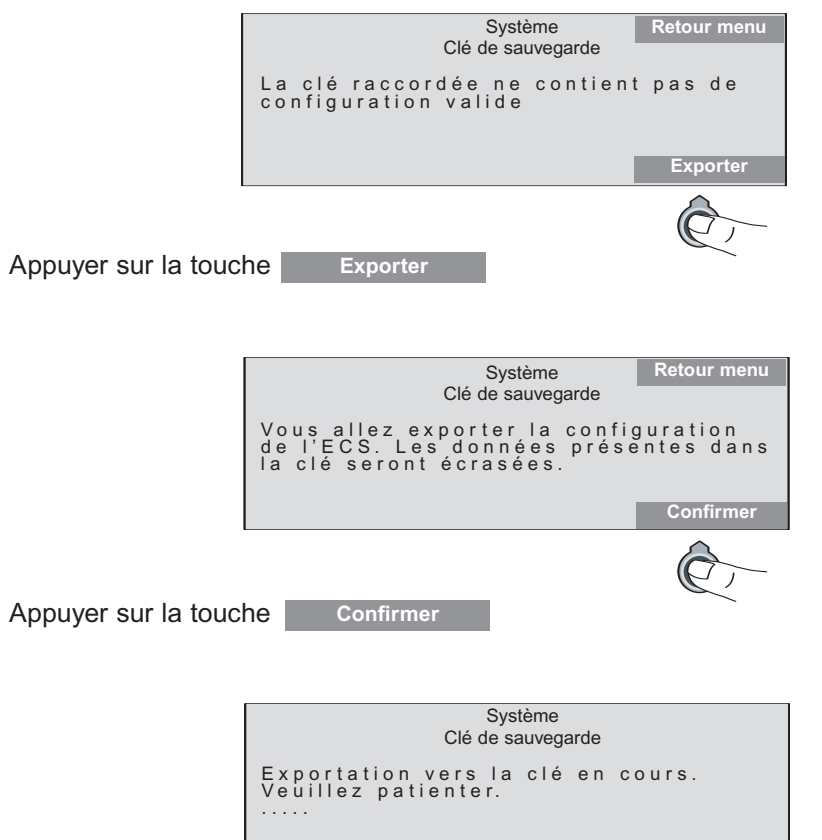

Après l'exportation, l'écran affiche :

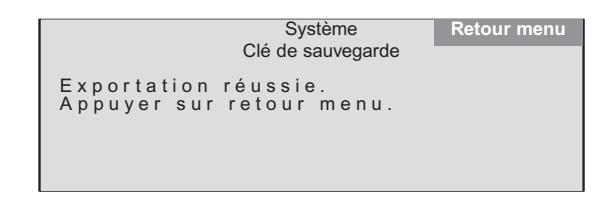

Appuyez sur pour revenir au menu parent **Retour menu**

ou sur le bouton "VEILLE" (à côté du navigateur) pour sortir du mode programmation.

# **CONFIGURATION - Clé de sauvegarde (suite)**

#### **Importer la configuration de l'E.C.S.**

Cette fonction permet d'importer l'ensemble des paramètres (à l'exception des codes d'accès) de l'E.C.S. à partir d'une clé de sauvegarde (exemple : après le remplacement de l'E.C.S.). **Un contrôle de l'installation sera nécessaire à l'issue de l'importation.**

Depuis l'écran de veille, accéder à cette fonction par la succession des menus suivants :

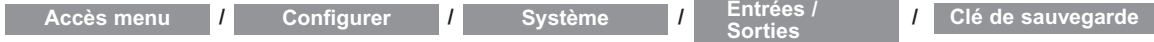

Taper sur le clavier le code d'accès de niveau 3 (3333 par défaut) puis appuyer sur la touche **Valider**

Après lecture des informations de la clé, l'écran affiche (si la clé contient une configuration valide) :

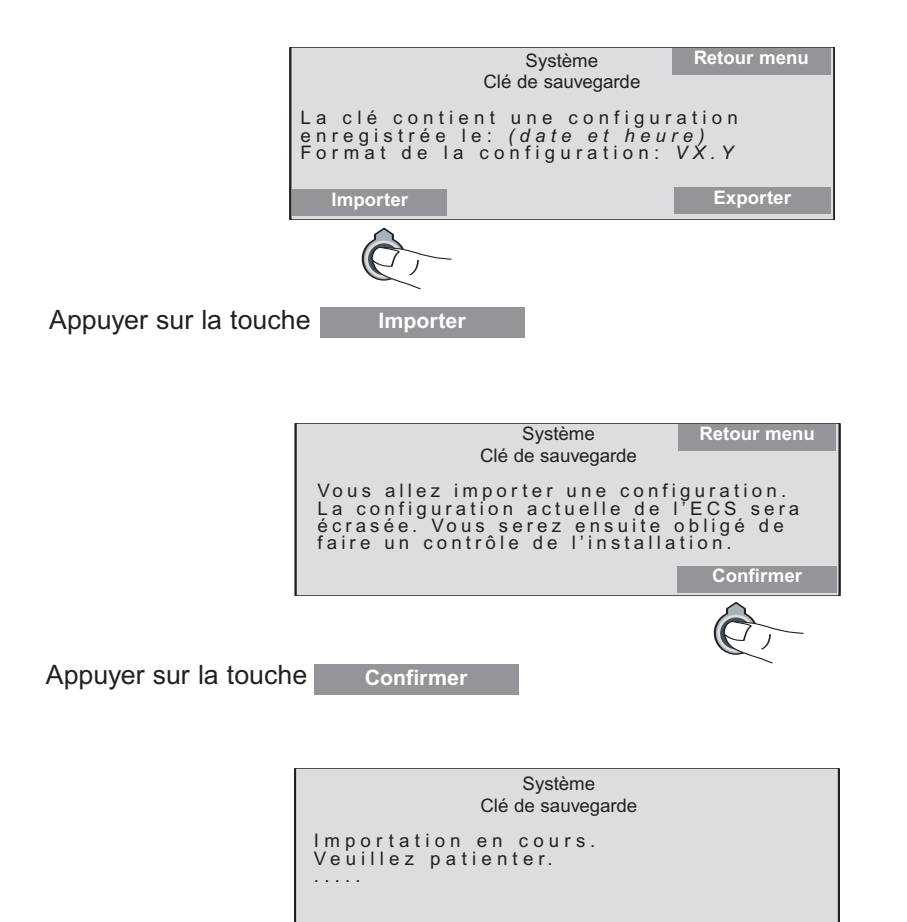

Après l'importation, l'écran affiche :

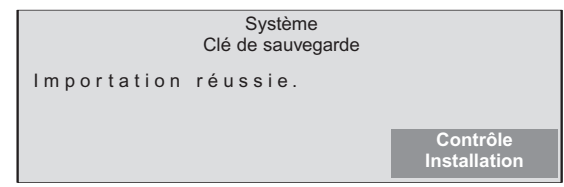

Vous devez alors réaliser un Contrôle de l'installation. (Voir en page 26) Appuyez sur la touche Contrôle Installation .

# **ESSAIS- Alimentation / Signalisations sonore et visuelle**

Dans le cas d'une configuration hors site, repositionner le volet électronique (voir page 25).

### **Mise sous tension**

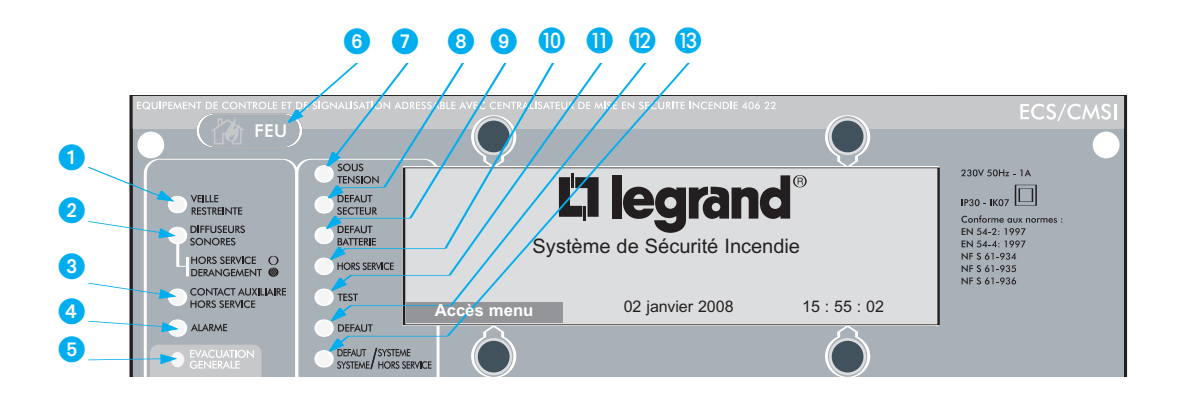

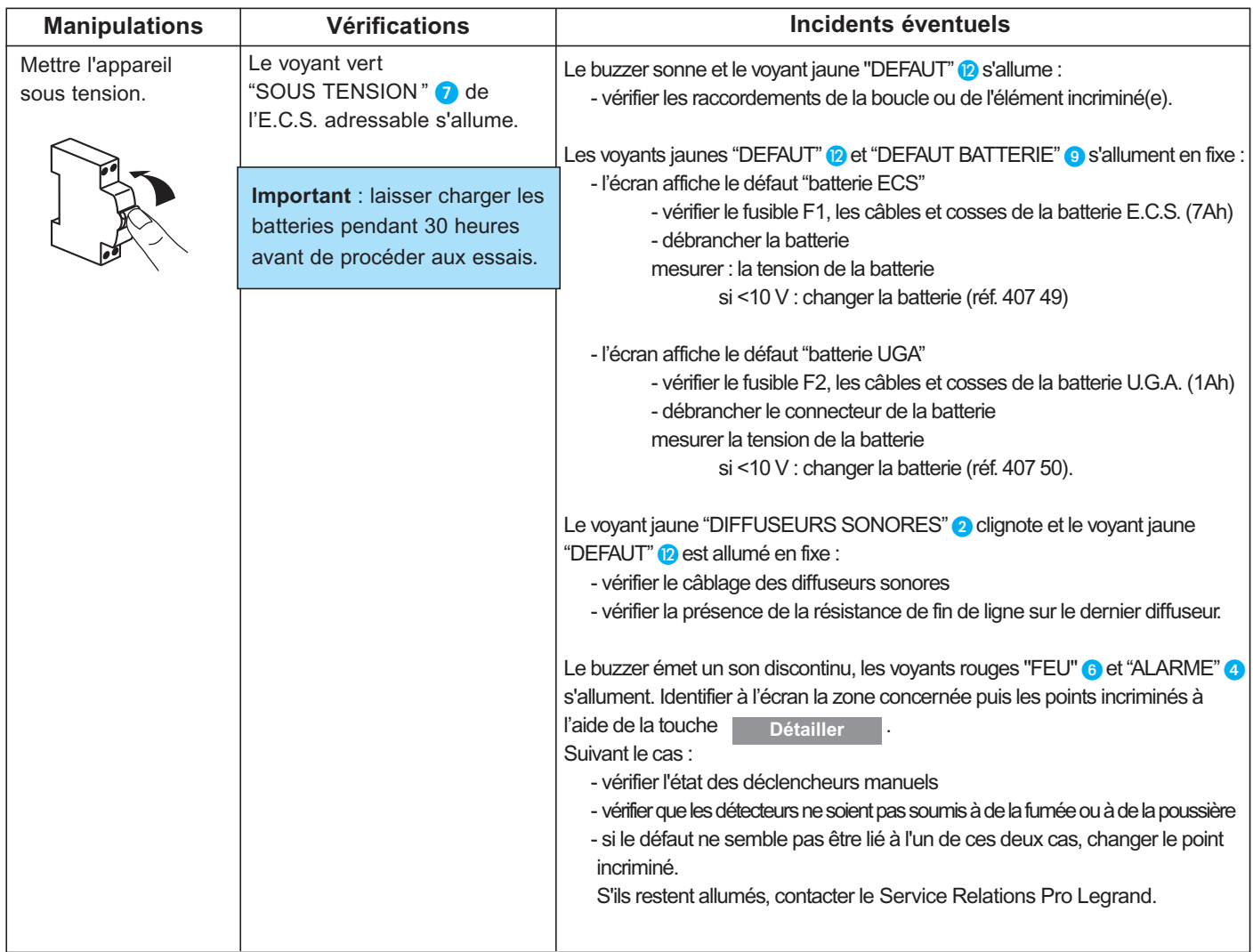

Si la date et l'heure clignotent, configurer l'horloge (voir page 29).

Configurer ces fonctions pour avoir des informations correctes dans les historiques et synoptiques.

# **ESSAIS- Alimentation / Signalisation sonore et visuelle** *(suite)*

### **Essai sur batterie**

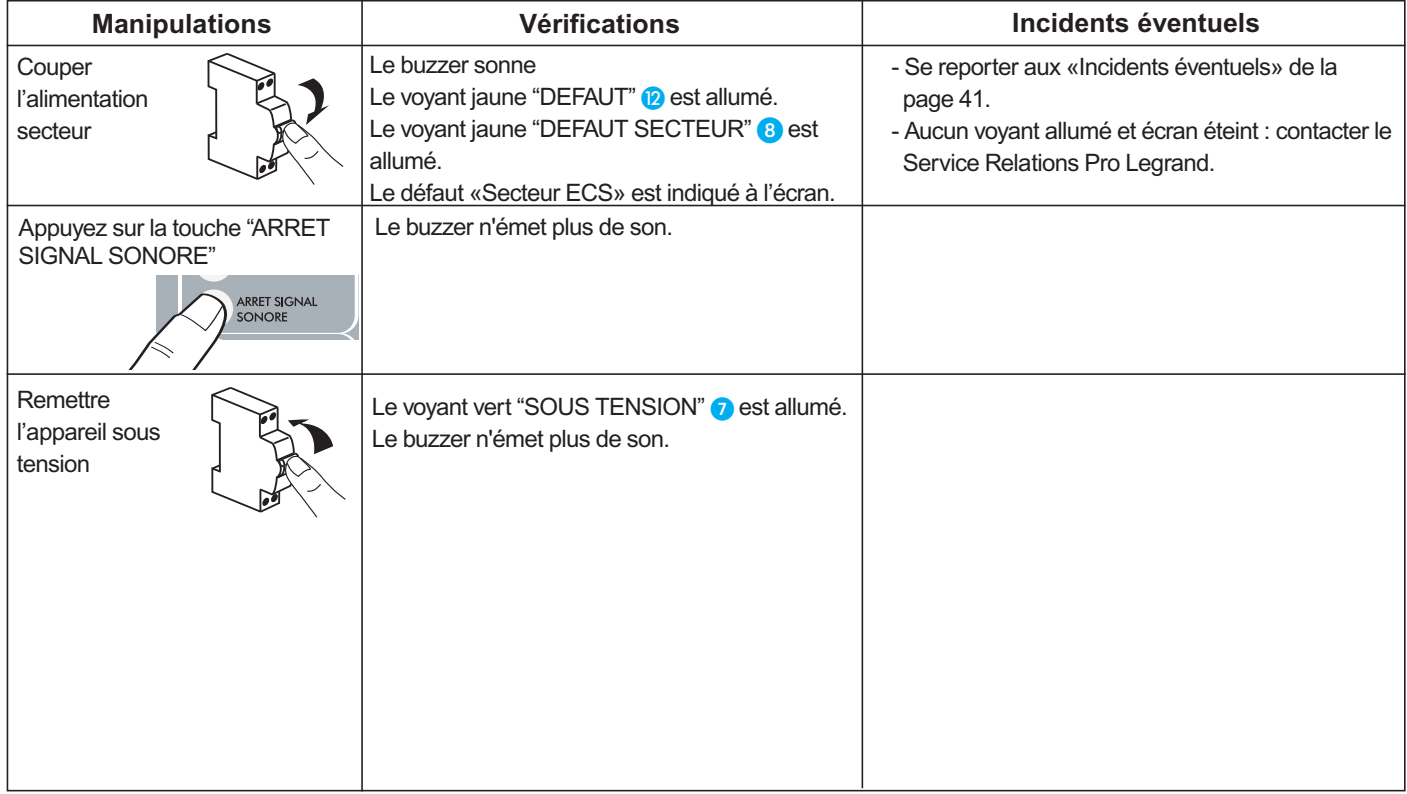

### **Essai signalisation (voyants - buzzer)**

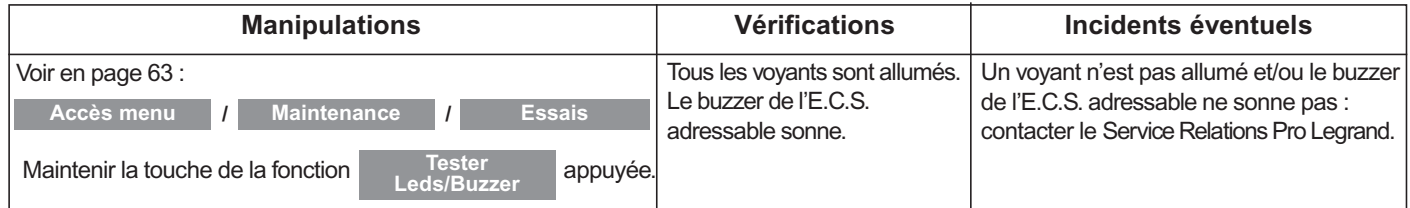

# **ESSAIS - Détection**

Pour vous aider à accéder au menu "Essais"/"Zones", utiliser le descriptif des menus (voir page 63). Depuis l'écran de veille, accéder à cette fonction par la succession des menus suivants :

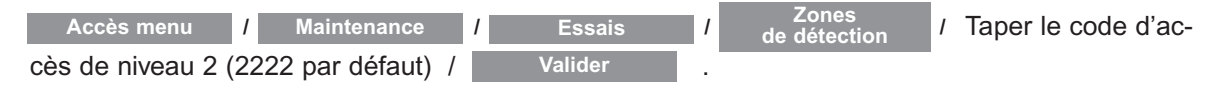

Le voyant "TEST" n s'allume dès qu'une zone est mise en essai et l'écran suivant apparaît:

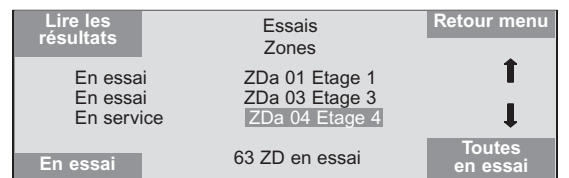

Sélectionner les zones à tester :

- pour mettre toutes les zones en essai : se positionner sur une zone en service et appuyer sur la touche

- pour mettre certaines zones en essai :

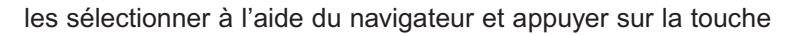

En mode essai, une détection automatique ou manuelle ne déclenche pas de processus d'alarme.

Pour une remise en service de zone(s) :

- pour mettre toutes les zones en service : se positionner sur une zone en essai et appuyer sur la touche
- pour mettre certaines zones en service :

les sélectionner à l'aide du navigateur et appuyer sur la touche

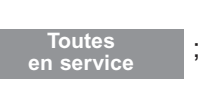

**En service**

**Toutes en essai**

;

.

.

**En essai**

### **Essai des détecteurs automatiques**

S'assurer que l'E.C.S. adressable est en mode essais.

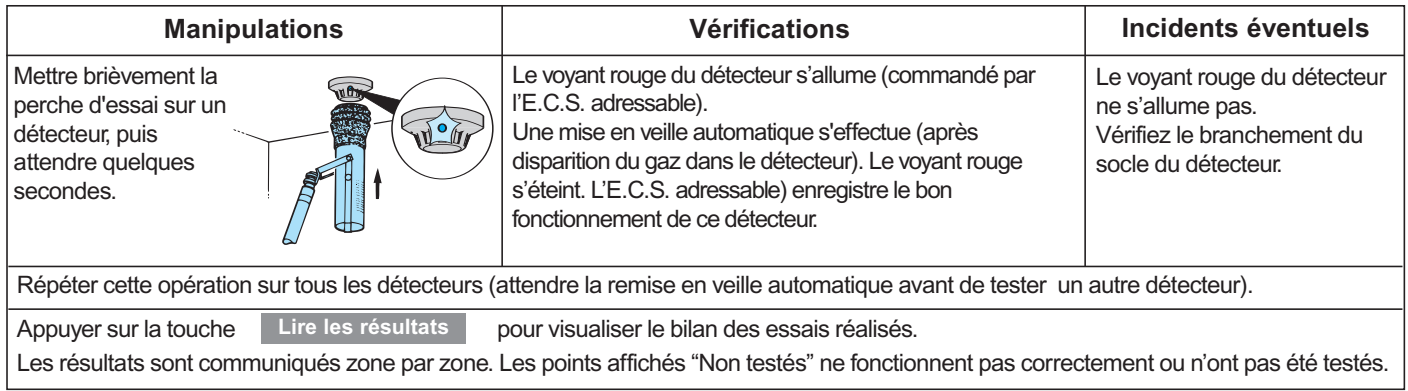

**Nota :**S'assurer pendant l'essai des détecteurs automatiques que les indicateurs d'action et les reports d'informations éventuellement associés (réf. 406 58, 406 96 et 406 80) s'allument pour signaler la détection.

Attention : Si vos essais sont terminés, pour remettre toutes les zones en service, appuyer sur les touches puis remettre toutes les zones en service (voir ci-dessus), sinon rester dans cette configuration pour la suite de vos essais, pour lire les résultats ou imprimer l'historique des essais. **Retour**

# **ESSAIS - Détection** *(suite)*

### **Essai des déclencheurs manuels**

S'assurer que l'E.C.S. adressable est en mode essais.

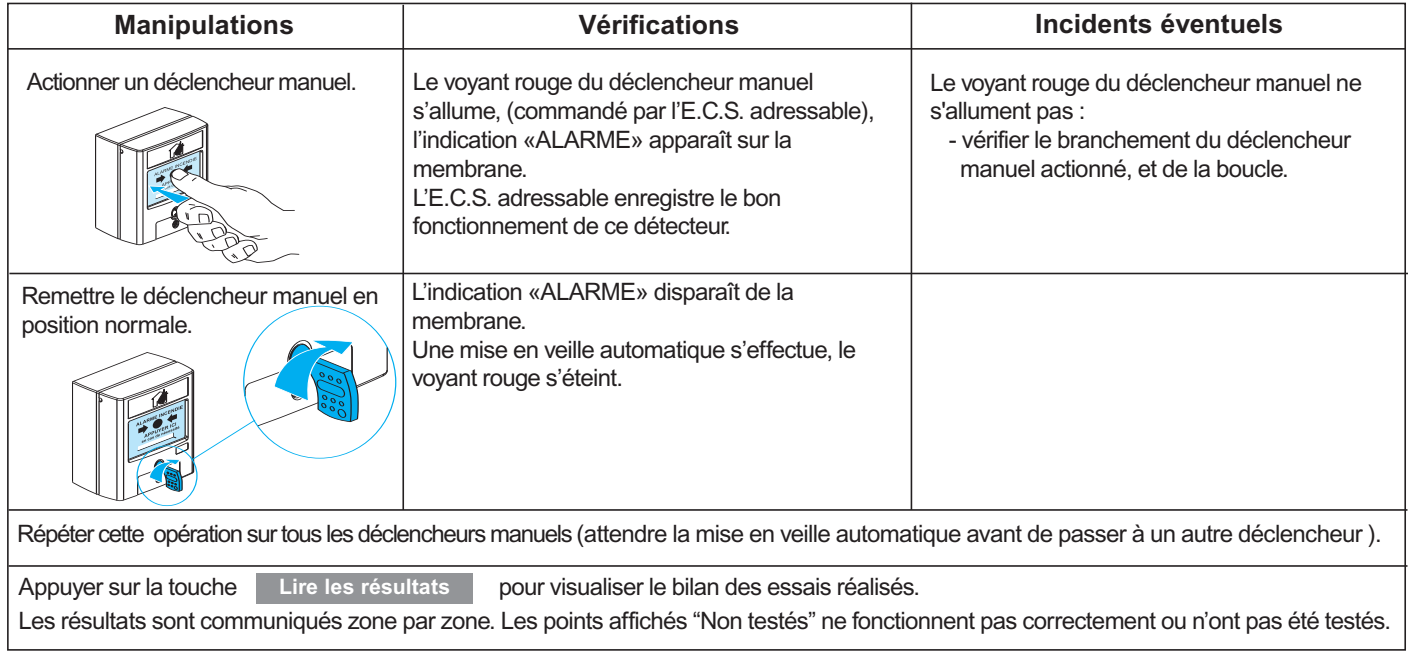

**Attention :** Si vos essais sont terminés, pour remettre toutes les zones en service, appuyer sur les touches puis remettre toutes les zones en service (voir page 43), sinon rester dans cette configuration pour la suite des essais, pour lire les résultats ou imprimer l'historique des essais. **Retour**

#### **Essai des déclencheurs manuels et des détecteurs automatiques conventionnels**

L'E.C.S. adressable doit être réarmé après chaque déclenchement d'un point conventionnel pour pouvoir tester un autre point conventionnel raccordé à une même interface conventionnelle.

### **Impression de l'historique des essais**

Ce menu permet l'impression des 512 derniers essais corrects de points de détection.

Pour vous aider à accéder au menu "Essais / Résultats", utiliser le descriptif des menus (voir page 63).

Pour accéder à cette fonction, appuyer sur la touche la limprimer de l'écran :

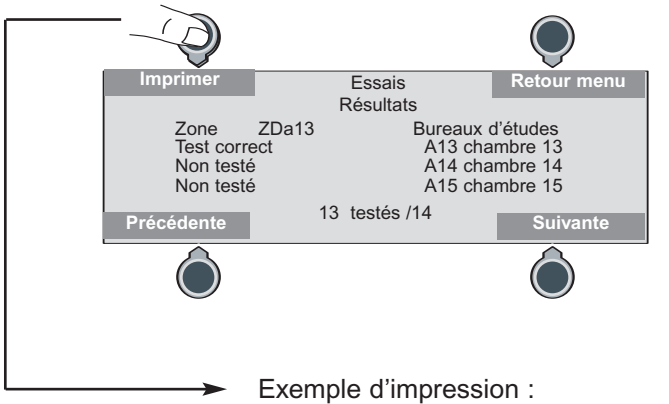

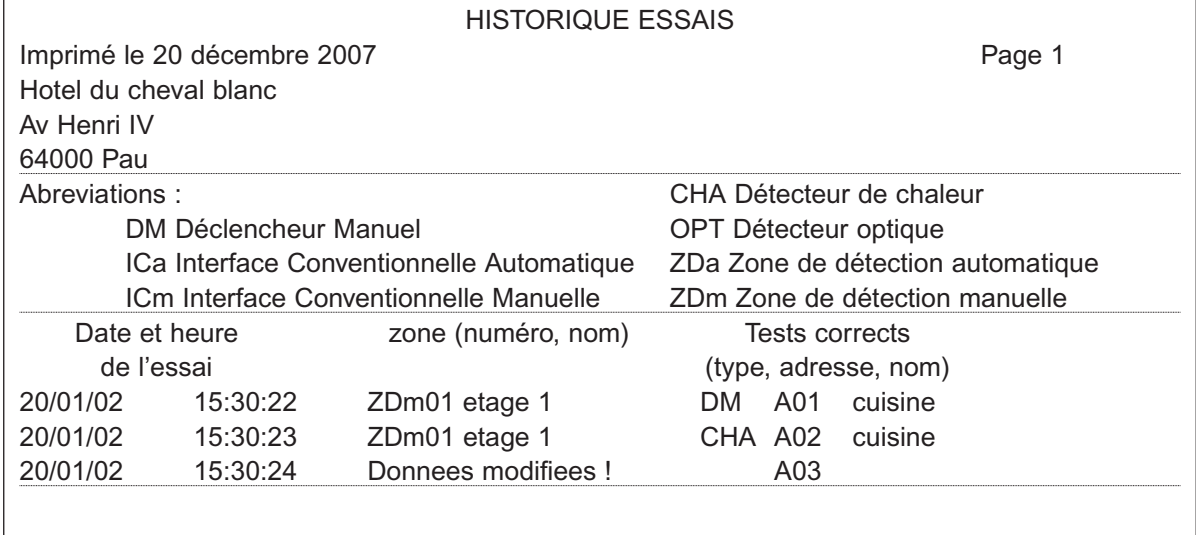

**Attention :** Conserver cette impression dans le dossier d'identité du S.S.I.

**Attention :** Appuyer sur la touche **Retour** puis remettre toutes les zones en service (voir page 53). Appuyer sur la touche ''VEILLE'' (à droite du clavier) pour passer en mode exploitation. **Retour**

# **ESSAIS - Mise en sécurité**

S'assurer que l'E.C.S.adressable est en mode exploitation. Le cas échéant, appuyer sur la touche ''VEILLE'' (à droite du clavier).

L'E.C.S.adressable ne doit présenter ni hors service, ni défaut, ni zone en essai (les voyants jaunes "TEST" (D, "CONTACT AUXILIAIRE - HORS SERVICE" 3, "DIFFUSEURS SONORES" 2, "VEILLE RESTREINTE" 1 et "DEFAUT" <sup>1</sup> sont éteints).

### **Alarme générale**

Test de l'activation du processus d'alarme par chaque zone de détection. Les zones configurées pour ne pas activer le C.M.S.I.(voir page VI du memento) ne sont pas concernées par cet essai.

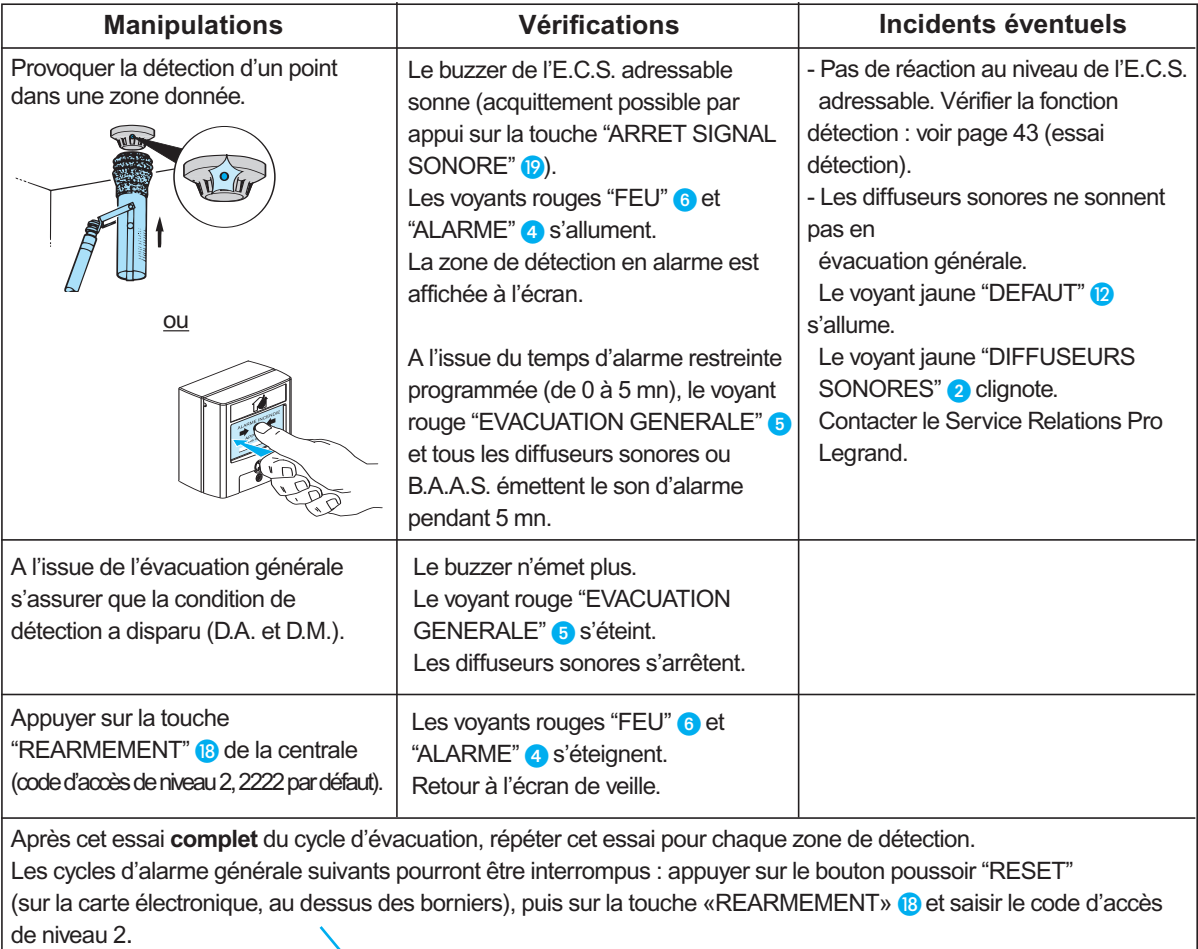

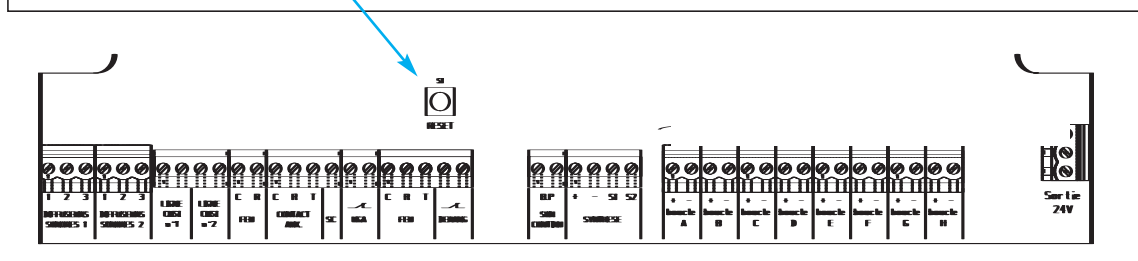

#### **Test de la commande de l'évacuation générale**

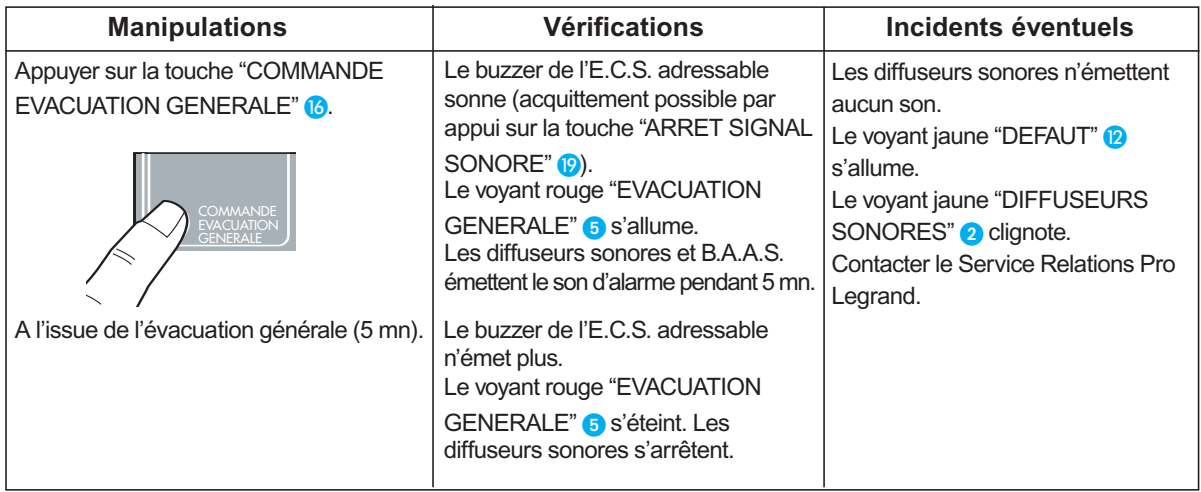

### **Lignes de mise en sécurité**

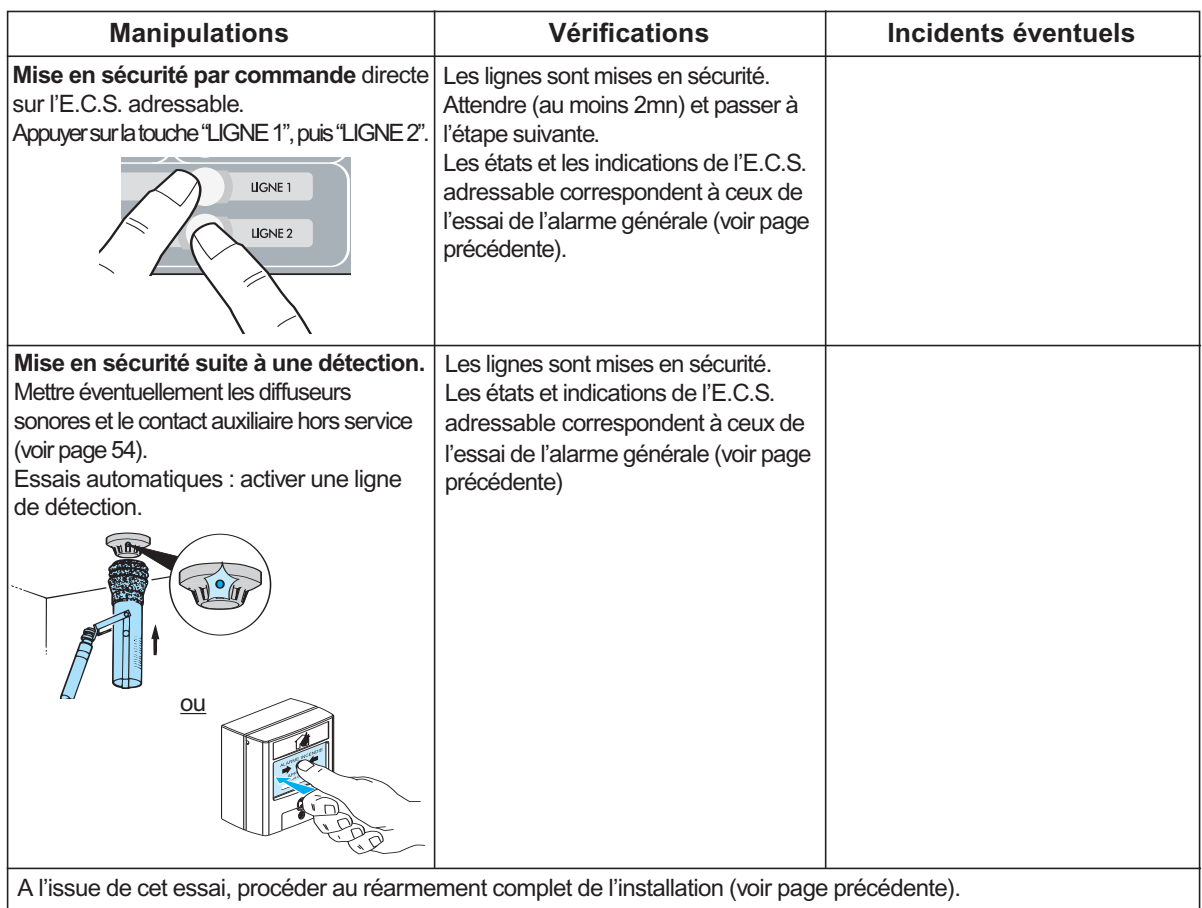

**Attention :** l'essai des lignes de mise en sécurité : "LIGNE 1" et "LIGNE 2", déclenche la mise en sécurité du bâtiment. A l'issue de ces tests, penser à remettre en position d'attente les portes coupe-feu, clapets, volets de désenfumage, etc...).

# **ESSAIS - Défaut**

S'assurer que l'E.C.S. adressable est en mode exploitation. Le cas échéant, appuyer sur la touche ''VEILLE'' (à droite du clavier).

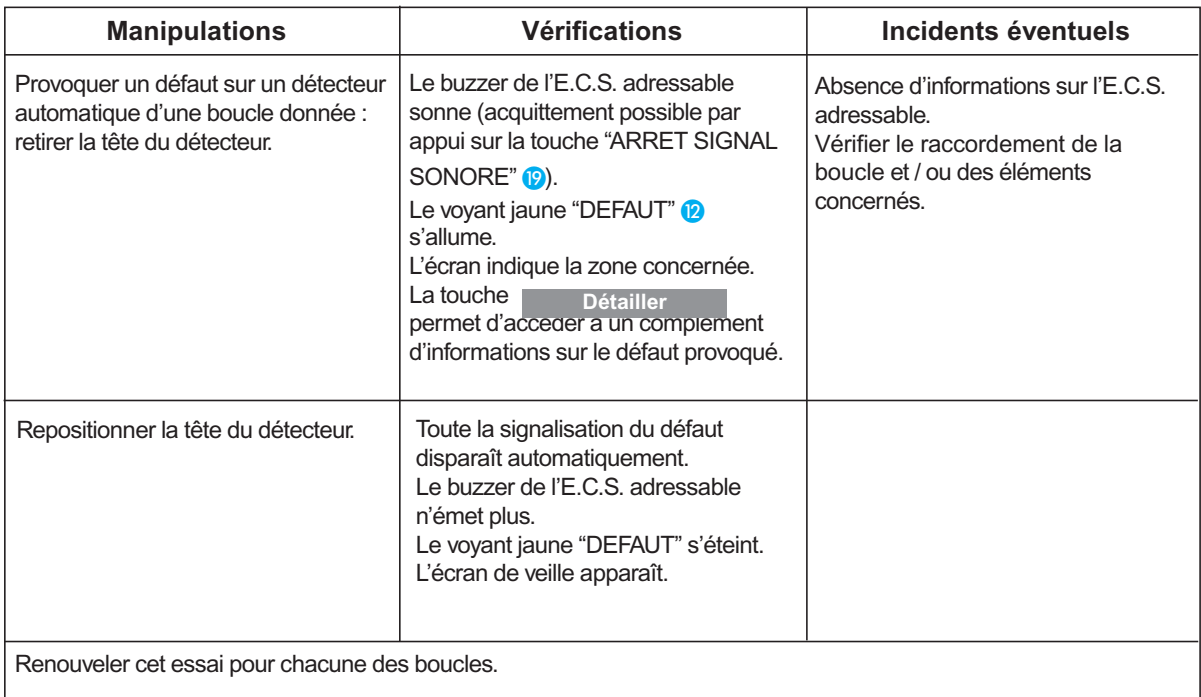

# **EXPLOITATION - En veille**

L'E.C.S. adressable est opérationnel, il assure la veille du bâtiment. Lors de feu ou de dérangement il change d'état.

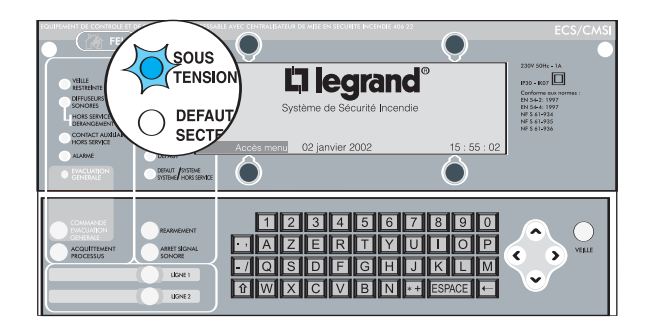

Le voyant vert "SOUS TENSION" <sup>2</sup> est allumé. Pas de signal sonore.

#### **Dans cet état vous pouvez :**

Constater un début d'incendie, et lancer l'évacuation générale : appuyer sur la touche «COMMANDE EVACUATION GENERALE» (6), le cycle d'alarme générale est alors déclenché. Le voyant rouge «EVACUATION GENERALE» 6 est allumé. Le tableau émet un signal sonore, les avertisseurs sont activés. Le cycle d'alarme est déclenché pour une durée de 5 minutes.

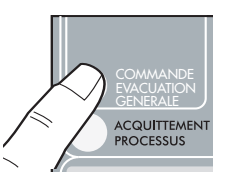

Piloter la mise en sécurité du bâtiment en appuyant sur les touches «LIGNE 1» / «LIGNE 2».

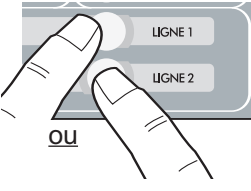

En cas de zone(s) hors service et/ou en essai, l'écran de veille est le suivant :

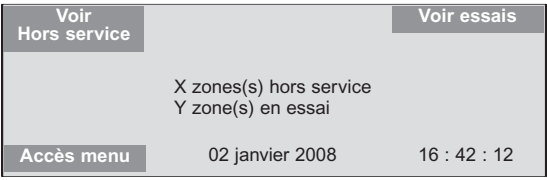

Veille restreinte : voyant jaune "VEILLE RESTREINTE" <sup>1</sup> allumé.

Voir le chapitre EXPLOITATION - Mise En ou Hors service Veille restreinte (page 55) pour sélectionner ce mode de fonctionnement.

# **EXPLOITATION - En cas de feu**

**Nota :** Evacuation générale immédiate si la temporisation de l'alarme restreinte est réglée à 0 mn.

### **Identification d'un feu**

Le buzzer de l'E.C.S. adressable sonne (acquittement possible par appui sur la touche "ARRET **SIGNAL** 

SONORE" (P).

Les voyants rouges, "FEU" 6 et "ALARME" 4 sont allumés.

A l'écran :

• Le nombre de zones de détection en feu est affiché en haut de l'écran.

• Le premier feu détecté apparaît sur la première ligne des évènements de feu, avec l'indication "1er FEU".

• Le dernier feu détecté apparaît sur la dernière ligne des évènements de feu, avec l'indication "Xème FEU".

• Pour Visualiser les autres feux : utiliser les flèches haute et basse du navigateur.

Les 1<sup>er</sup> et dernier feux sont affichés en permanence, la navigation n'est possible que sur les feux intermédiaires. Le décompte du temps restant avant l'évacuation (alarme restreinte) est affiché en bas de l'écran.

Pour détailler un feu, le sélectionner à l'aide du navigateur puis appuyer sur la touche contailler en . Exemple d'écran de FEU, présentant aussi des DEFAUTS et des HORS SERVICE :

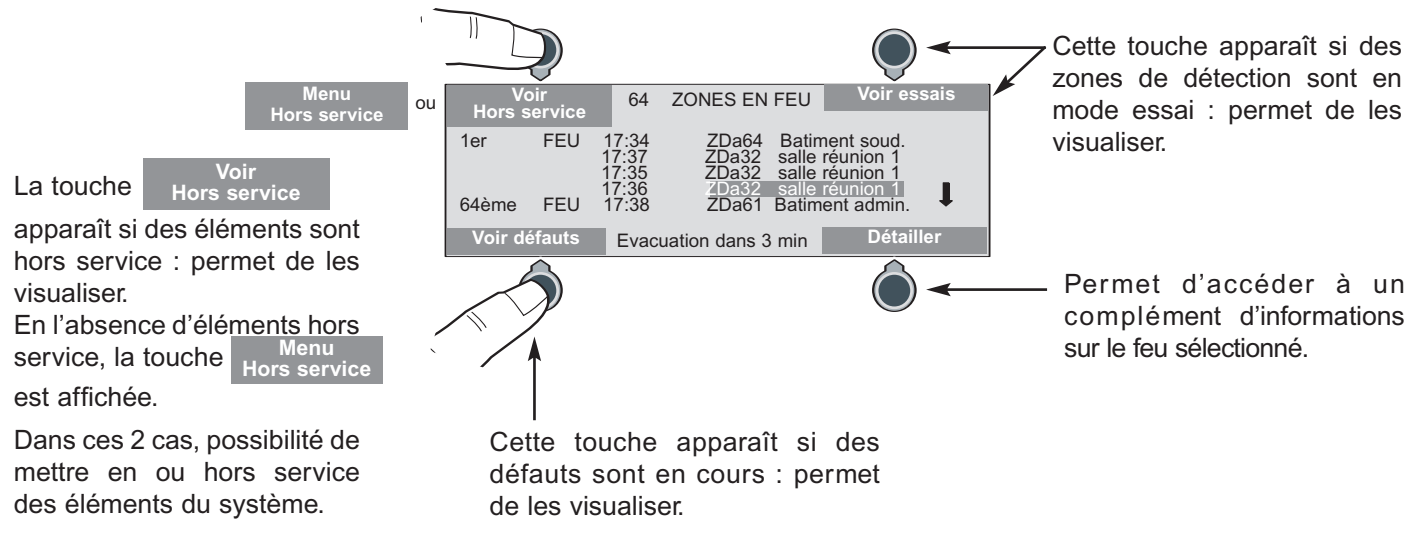

Exemple d'écran de détail d'une zone de détection en feu : Utiliser les flêches haute et basse du navigateur pour faire défiler la liste des points en feu.

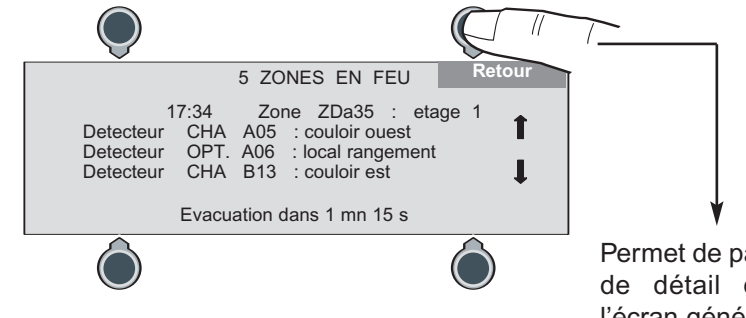

Permet de passer de l'écran de détail d'un "FEU" à l'écran général de "FEU".

### **Conduite à tenir**

Se rendre sur place et vérifier l'origine du déclenchement signalé à l'écran.

#### **Fausse alerte**

Pas de feu constaté (D.M. ou D.A. activés par erreur). Supprimer l'origine de la détection (en cas de D.M. activé, le réarmer avec sa clé).

Retourner à l'E.C.S. adressable pour interrompre le cycle d'alarme restreinte: appuyer sur la touche **"ACQUITTEMENT PROCESSUS"** Q puis composer sur le clavier le code d'accès de niveau 2 (2222 par défaut) et appuyer sur la touche **Valider**

Le voyant rouge "ALARME" 4 s'éteint.

Appuyer sur la touche "REARMEMENT" **B**, puis composer sur le clavier le code d'accès de niveau 2 (2222 par défaut) et appuyer sur la touche Valider

Le voyant rouge "FEU" <sup>6</sup> s'éteint.

#### **Feu confirmé**

Retourner à l'E.C.S. adressable pour lancer une évacuation générale : appuyer sur la touche "COMMANDE EVACUATION GENERALE" <sup>1</sup>

Le buzzer de l'E.C.S. adressable sonne (acquittement possible par appui sur la touche "ARRET SIGNAL SONORE" (?).

Les voyants rouges "EVACUATION GENERALE" <sup>6</sup>, "ALARME" <sup>4</sup> "FEU" <sup>6</sup> sont allumés.

Les diffuseurs sonores et B.A.A.S. émettent le son d'alarme pendant 5 mn.

A l'issue de ce cycle d'alarme générale, le voyant rouge "EVACUATION GENERALE" **6** s'éteint. S'assurer que les conditions de détection ont disparu.

Réarmer l'E.C.S. adressable : appuyer sur la touche "REARMEMENT" <sup>®</sup> puis composer sur le clavier le code d'accès de niveau 2 (2222 par défaut) et appuyer sur **Valider**

Les voyants rouges "ALARME" (4) et "FEU" (6) s'éteignent.

automatiquement (alarme restreinte illimitée).

**Nota :** A l'issue des 5 mn d'alarme générale et avant le réarmement de l'E.C.S. adressable, si de nouveaux points de détection sont activés, un nouveau processus d'alarme générale sera déclenché.

Si aucune action n'est menée sur l'E.C.S. adressable durant la temporisation de l'alarme restreinte, à l'issue de celle-ci, le départ en alarme générale sera automatique. Si l'E.C.S. adressable est configuré en veille restreinte, l'alarme générale ne se déclenchera pas

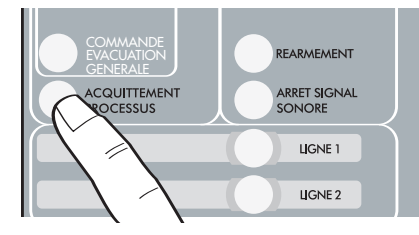

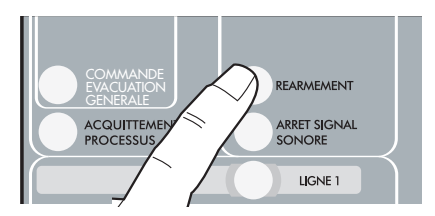

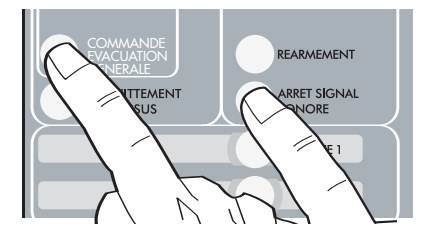

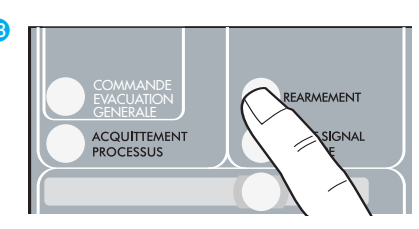

# **EXPLOITATION - En cas de défauts**

#### **Identification d'un défaut**

Le buzzer de la centrale sonne (acquittement possible par appui sur la touche "ARRET SIGNAL SONORE" **(2)** ).

le voyant jaune "DEFAUT" <sup>2</sup> s'allume.

S'allument également, en fonction de la nature du défaut :

- le voyant jaune "DIFFUSEURS SONORES" 2 (clignotant);

- le voyant jaune "DEFAUT SECTEUR" 8;
- le voyant jaune "DEFAUT BATTERIE" **9**;
- le voyant jaune "DEFAUT SYSTEME" **®**.

A l'écran :

- Le premier défaut détecté apparaît sur la première ligne des évènements de défaut;
- Le dernier défaut détecté apparaît sur la dernière ligne des évènements de défaut;
- Pour Visualiser les autres défauts : utiliser les flèches haute et basse du navigateur;
- Le nombre de défauts est affiché en bas de l'écran.

Exemple d'écran de DEFAUTS, présentant aussi des HORS SERVICE et des FEUX :

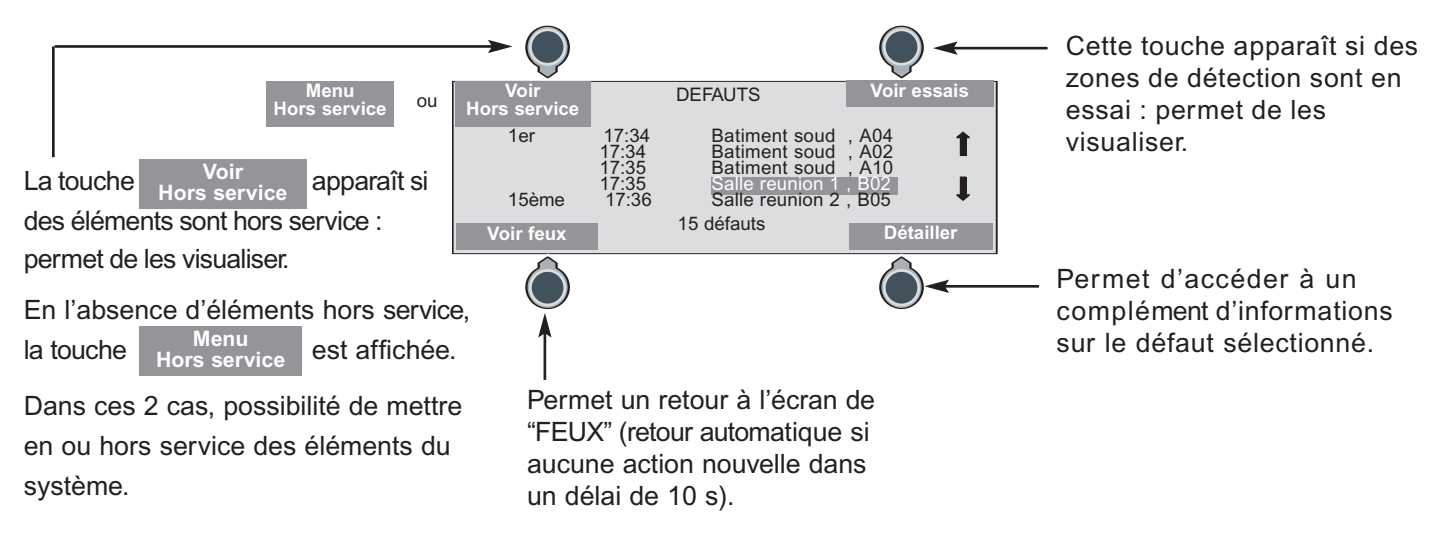

Pour détailler un défaut, le sélectionner à l'aide du navigateur, puis appuyer sur la touche Exemple d'écran de détail d'un point de détection en défaut :

**Détailler**

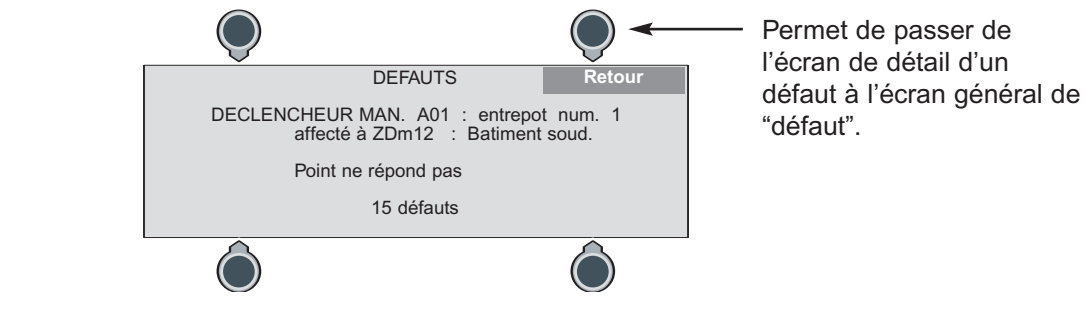

### **Conduite à tenir**

Remédier au défaut. La signalisation de ce défaut disparaît automatiquement.

# **EXPLOITATION - Mise En ou Hors service**

Cette fonction concerne :

- les points de détection
- les zones de détection
- les diffuseurs sonores - le contact auxiliaire
- 
- la veille restreinte

### **Points de détection**

Pour vous aider à accéder au menu "Hors service"/"Points", utiliser le descriptif des menus (voir page 63). Depuis l'écran de veille, accéder à cette fonction par la succession des menus suivants :

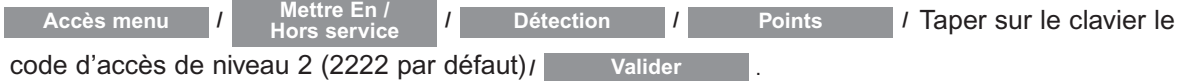

La liste de tous les points est affichée dans l'ordre alphanumérique des adresses (A01, A02, ...). Utiliser les touches haute et basse du navigateur  $\alpha$  pour sélectionner le point à mettre en ou hors service.

Le voyant "HORS SERVICE" (D s'allume dès qu'un point de détection est mis "HORS SERVICE".

Le nombre de points hors service est indiqué en bas de l'écran. Exemple d'écran de points en / hors service :

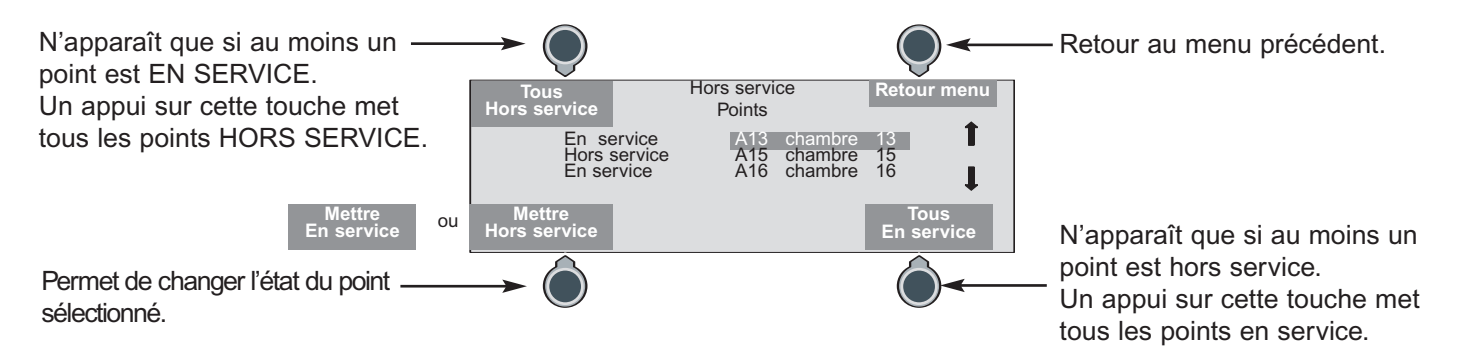

**Nota :** Lorsque tous les points affectés à une zone de détection sont mis hors service, la zone de détection est mise automatiquement hors service.

Tant qu'il reste un point en service sur une zone de détection, celle-ci reste en service.

### **Zones de détection**

Pour vous aider à accéder au menu "Hors service"/"Zones", utiliser le descriptif des menus (voir page 63). Depuis l'écran de veille, accéder à cette fonction par la succession des menus suivants :

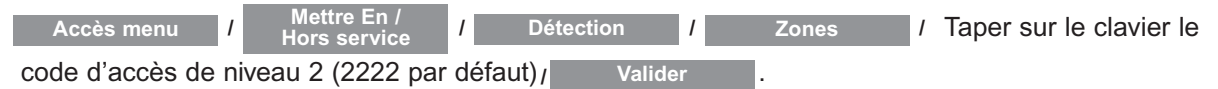

La liste de toutes les zones est affichée dans l'ordre numérique (01, 02, ...). Utiliser les touches haute et basse du navigateur pour sélectionner la zone à mettre en ou hors service.

Le voyant "HORS SERVICE" (D s'allume dès qu'une zone de détection est mise "HORS SERVICE".

Le nombre de zones hors service est indiqué en bas de l'écran.

# **EXPLOITATION - Mise En ou Hors service** *(suite)*

Exemple d'écran de zones en / hors service :

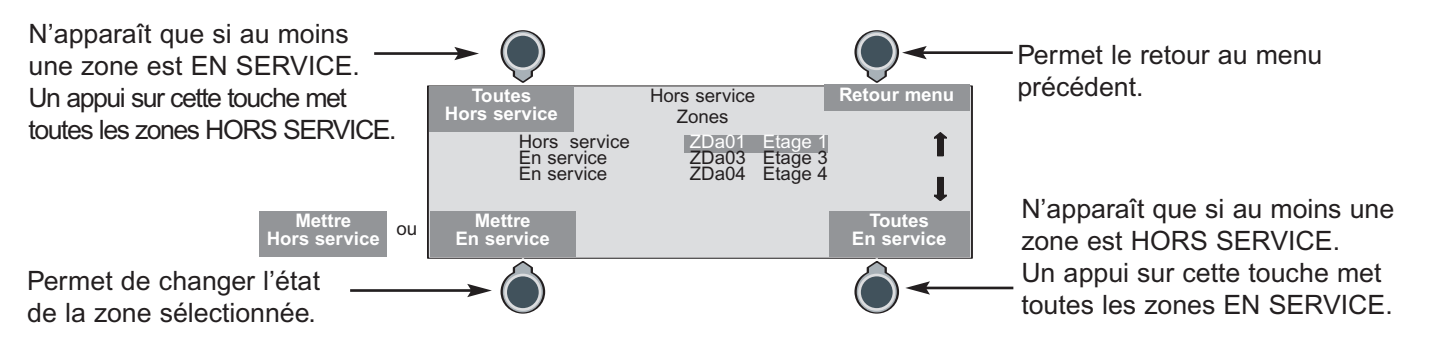

**Nota :** Lorsqu'une zone de détection est mise hors service, tous les points qui lui sont affectés sont mis automatiquement hors service.

#### **Diffuseurs sonores**

Pour vous aider à accéder au menu "Hors service"/"Diff. sonores", utiliser le descriptif des menus (voir page 63). Depuis l'écran de veille, accéder à cette fonction par la succession des menus suivants :

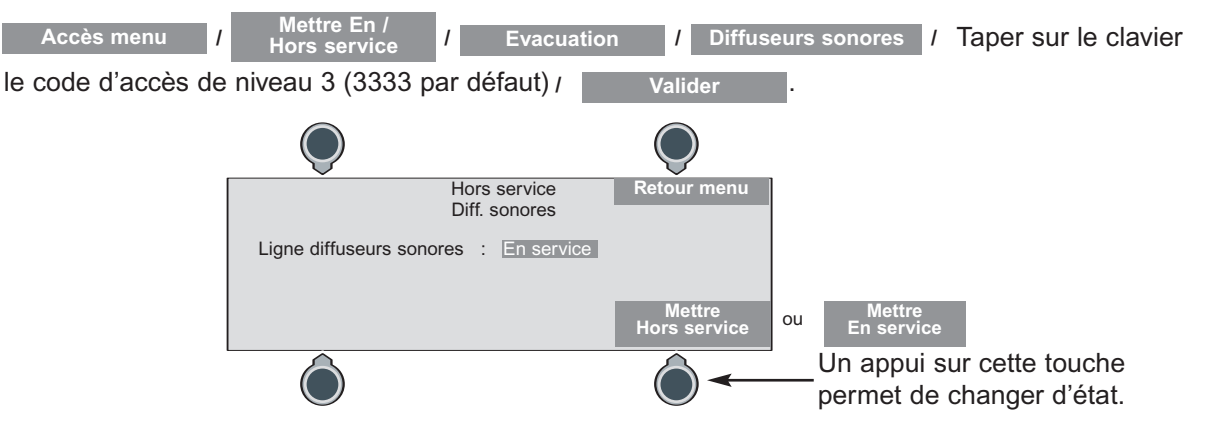

Le voyant jaune "DIFFUSEURS SONORES" 2 est allumé en fixe quand la ligne diffuseurs sonores est hors service.

### **Contact auxiliaire**

Pour vous aider à accéder au menu "Hors service"/"Contact aux.", utiliser le descriptif des menus (voir page 63). Depuis l'écran de veille, accéder à cette fonction par la succession des menus suivants :

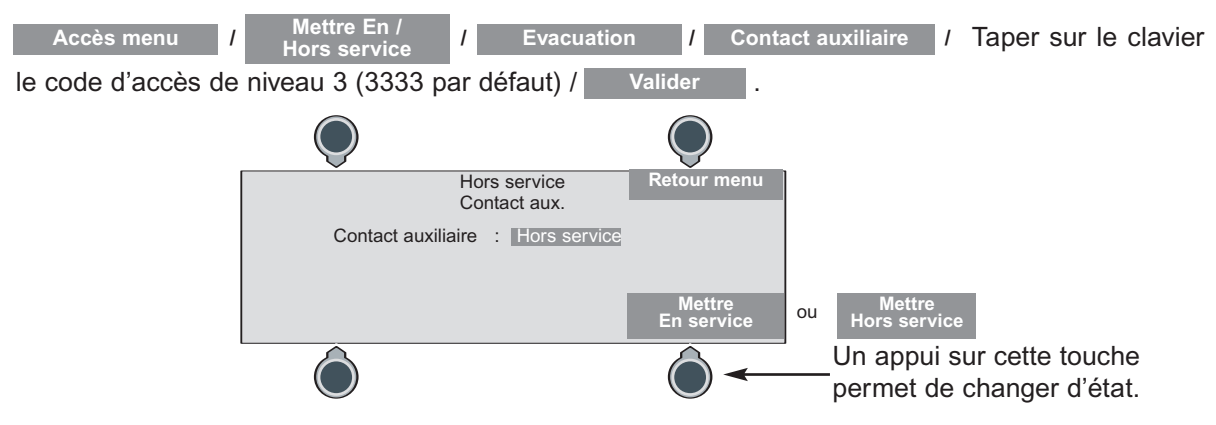

Le voyant jaune "CONTACT AUXILIAIRE" <sup>3</sup> est allumé quand le contact auxiliaire est hors service.

### **Veille restreinte**

Pour vous aider à accéder au menu "Hors service"/"Veille", utiliser le descriptif des menus (voir page 63). Depuis l'écran de veille, accéder à cette fonction par la succession des menus suivants :

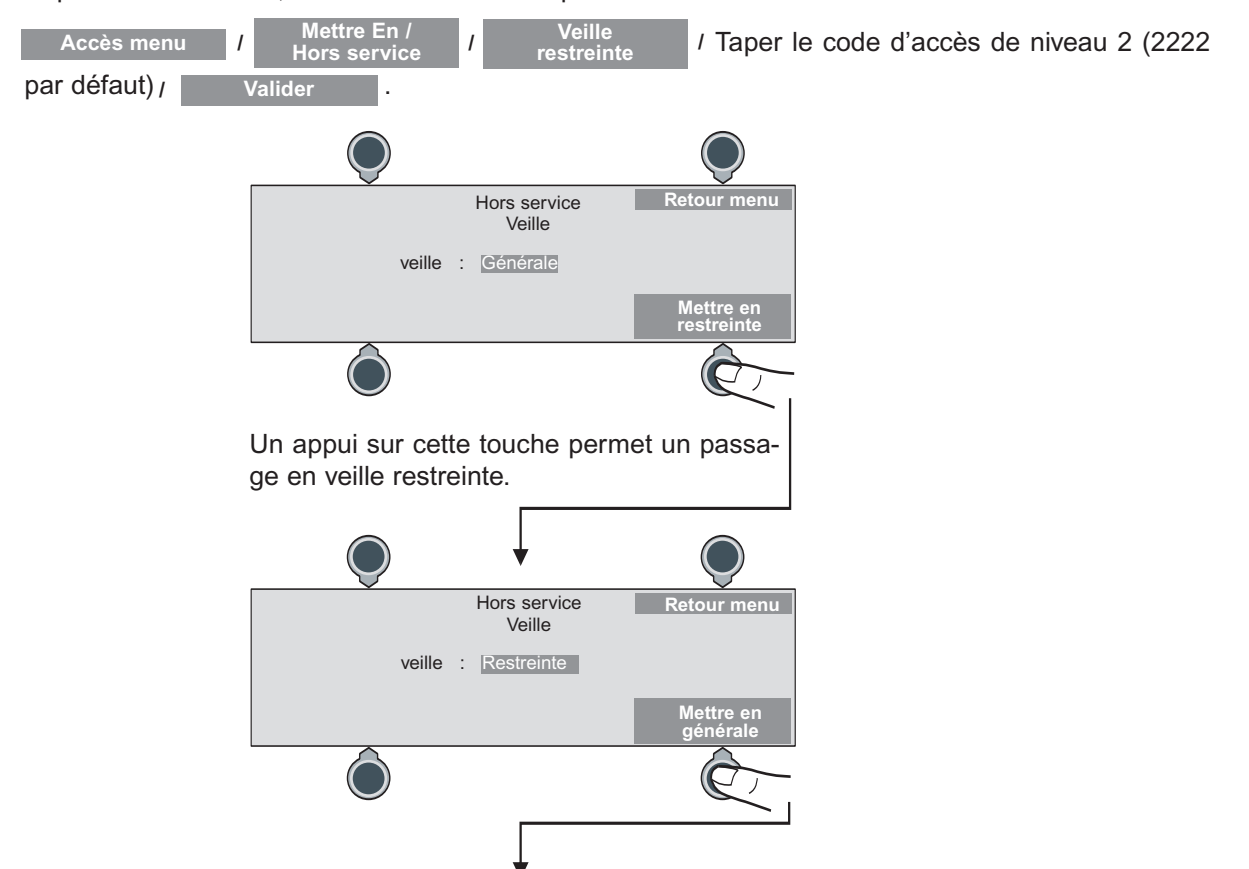

Un appui sur cette touche permet un retour à l'écran précédent : passage en veille générale.

Le voyant jaune "VEILLE RESTREINTE" <sup>1</sup> est allumé quand l'E.C.S. adressable est en veille restreinte.

# **EXPLOITATION - En cas de Hors service**

S'allument, en fonction de l'élément hors service :

- le voyant jaune "DIFFUSEURS SONORES" 2 (allumé en fixe) ;
- le voyant jaune "CONTACT AUXILIAIRE" 3;
- le voyant jaune "HORS SERVICE" 10 pour au moins un point ou une zone de détection hors service.

A l'écran :

Sur les écrans de veille, de feu et de défaut, quel que soit l'élément hors service, la touche apparaît en haut à gauche. **Voir Hors service**

Exemple d'écran de veille indiquant au moins une zone de détection hors service :

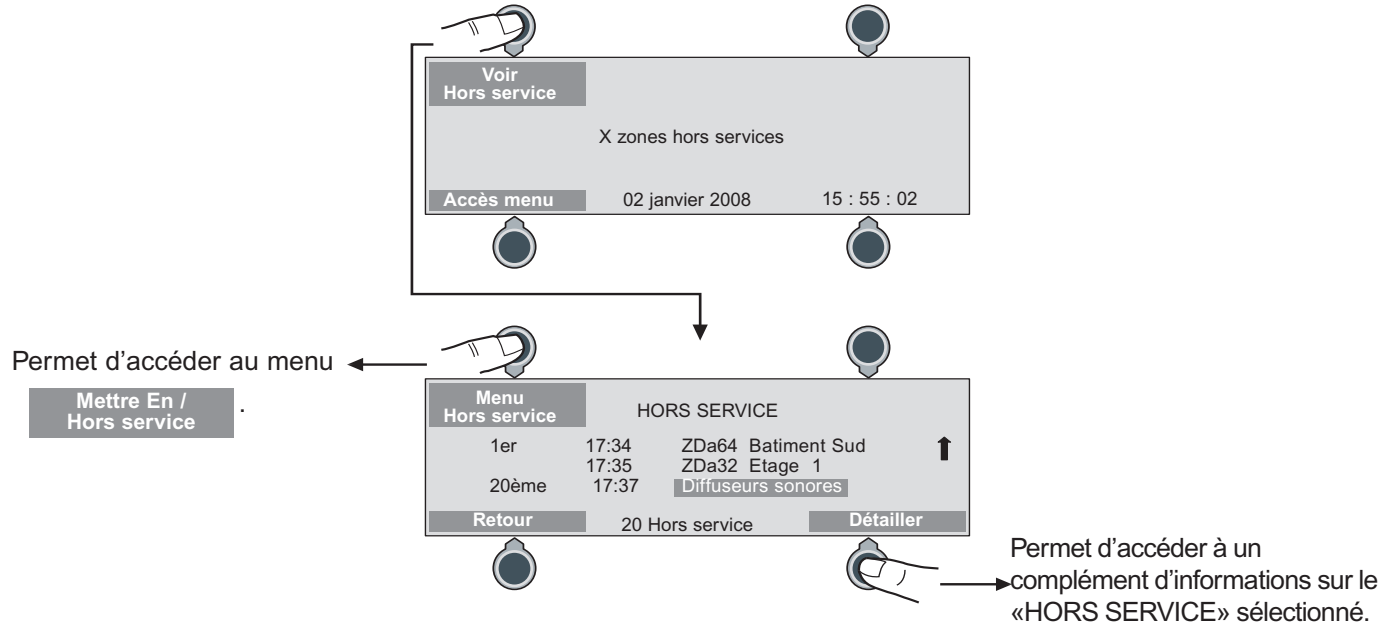

Le nombre de Hors Service est indiqué en bas de l'écran.

Le premier HORS SERVICE détecté apparaît sur la première ligne des évènements de HORS SERVICE. avec l'indice "1er".

Le dernier HORS SERVICE détecté apparaît sur la dernière ligne des évènements de HORS SER-VICE, avec l'indice "Xème".

Pour Visualiser les autres HORS SERVICE, utiliser les flèches haute et basse du navigateur.

Pour détailler un "HORS SERVICE", le sélectionner à l'aide du navigateur puis appuyer sur la touche . **Détailler**

Exemple d'un écran de détail d'une zone ''HORS SERVICE'':

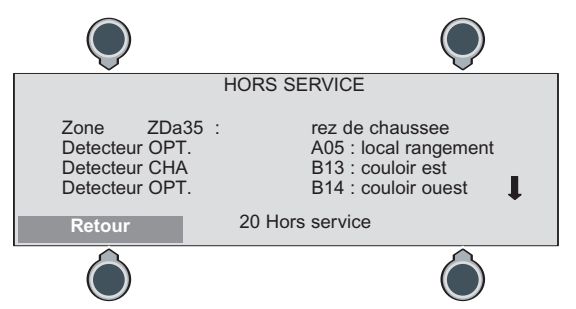

Utiliser les flèches haute et basse du navigateur pour faire défiler les points de la zone.

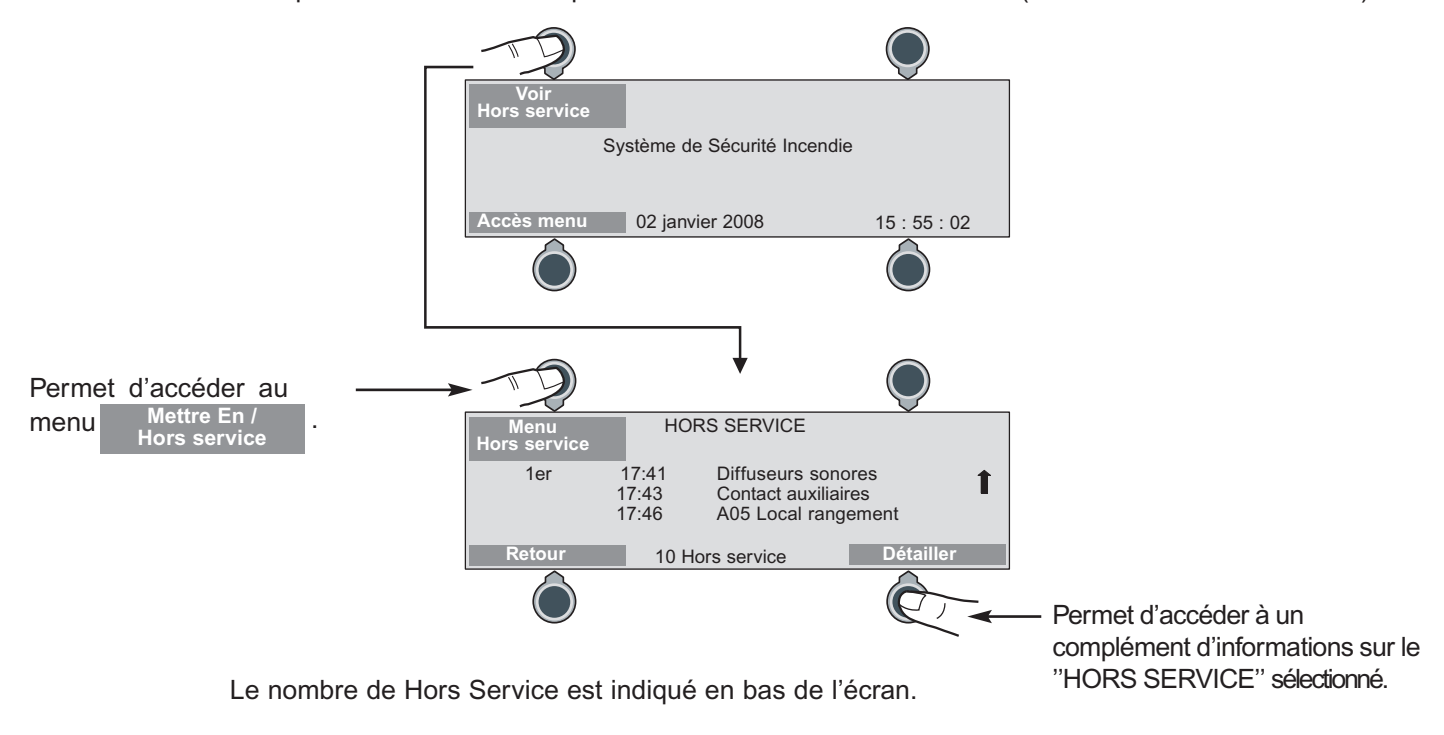

Exemple d'écran de veille indiquant au moins un élément hors service (hormis une zone de détection) :

Le premier ''HORS SERVICE'' détecté apparaît sur la première ligne des évènements de ''HORS SERVICE'', avec l'indice "1er".

Le dernier ''HORS SERVICE'' détecté apparaît sur la dernière ligne des évènements de ''HORS SERVICE'', avec l'indice "Xème".

Pour Visualiser les autres ''HORS SERVICE''', utiliser les flèches haute et basse du navigateur.

Pour détailler un "HORS SERVICE", le sélectionner à l'aide du navigateur puis appuyer sur la touche **Détailler**

Exemple d'un écran de détail d'un point ''HORS SERVICE'' :

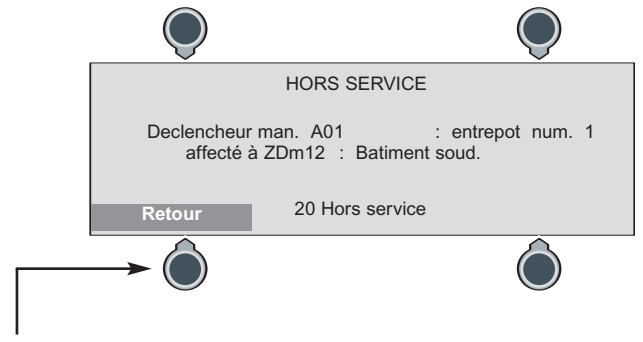

Permet de passer de l'écran de détail d'un ''HORS SERVICE'' à l'écran général ''HORS SERVICE''.

### **EXPLOITATION- Impression des évènements «au fil de l'eau»**

Réaliser la configuration de l'imprimante (voir page 36).

Raccorder l'imprimante au connecteur DB25 situé sur le côté droit du boîtier.

En mode exploitation, l'impression des évènements sera réalisée au fur et à mesure de leur apparition ("au fil de l'eau"), sans en-tête :

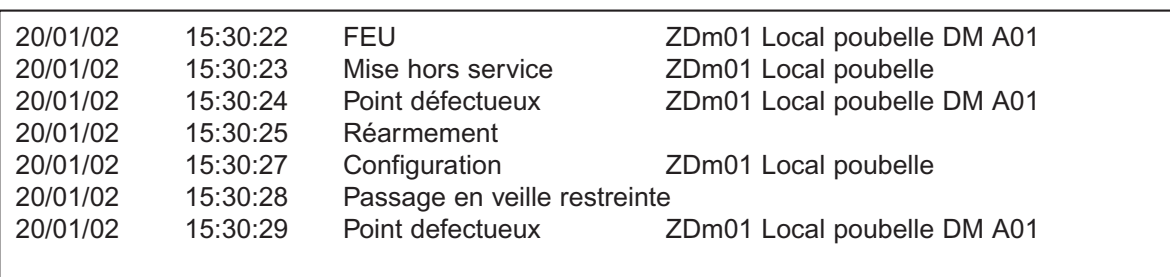

#### Exemple d'impression :

# **EXPLOITATION - Maintenance**

### **Historique général**

Ce menu permet de consulter et/ou imprimer les 512 derniers évènements enregistrés par l'E.C.S. adressable. Les évènements enregistrés sont :

-"Mise sous tension" indique la date et l'heure auxquelles l'E.C.S. adressable a été mis sous tension secteur.

- "FEU" indique que le point de détection, dont la zone à laquelle il est affecté et l'adresse sont détaillées, a été activé.

-"MISE EN ESSAI" et "FIN D'ESSAI" indiquent la zone de détection qui a été mise en essai ou qui a été remise en service.

- "MISE EN SERVICE" et "MISE HORS SERVICE" indiquent que l'élément détaillé : point de détection, zone de détection, toute la détection, la ligne de diffuseurs sonores, le contact auxiliaire, a été mis "en service" ou "hors service".

-"DEFAUT" et "FIN DU DEFAUT" indiquent que l'évènement détaillé : défaut secteur E.C.S., défaut batterie E.C.S., défaut batterie U.G.A., ligne diffuseurs sonores a commencé ou s'est terminé à l'heure indiquée.

-"Point défectueux", "Point ne répond pas" puis "FIN DU DEFAUT" indiquent que le point de détection, dont la zone à laquelle il a été affecté et l'adresse sont détaillées, a été défectueux ou n'a pas répondu, ou est revenu en fonctionnement normal.

-"REARMEMENT"indique que l'E.C.S. adressable a été réarmé.

-"Accès aux menus de niveau 2 (ou 3)" : indique que le code d'accès de niveau 2 (ou 3) a été tapé sur le clavier.

- "EXPLOITATION" indique, suivant la précision qui la suit : un passage en veille restreinte, un passage en veille générale.

- "CONFIGURATION" indique, suivant la précision qui la suit : la modification de la configuration d'une zone de détection, de la double détection, de la commande C.M.S.I., de l'alarme restreinte, de l'horloge, des coordonnées du site, de l'imprimante.

- "ALARME" indique : "Passage en évacuation générale", "Passage en alarme restreinte", "Fin alarme restreinte", "Passage en évacuation générale", "Fin évacuation générale".

Pour vous aider à accéder au menu "Historique"/"Général", utiliser le descriptif des menus (voir page 63). Depuis l'écran de veille, accéder à cette fonction par la succession des menus suivants :

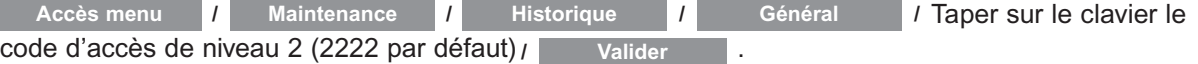

#### A l'écran :

affichage d'un évènement par écran :

- Date et heure de l'enregistrement de l'évènement ;

- Type d'évènement ;
- Eventuellement : détail de l'évènement ;
- Rang de l'évènement dans la liste indiquée (en bas de l'écran).

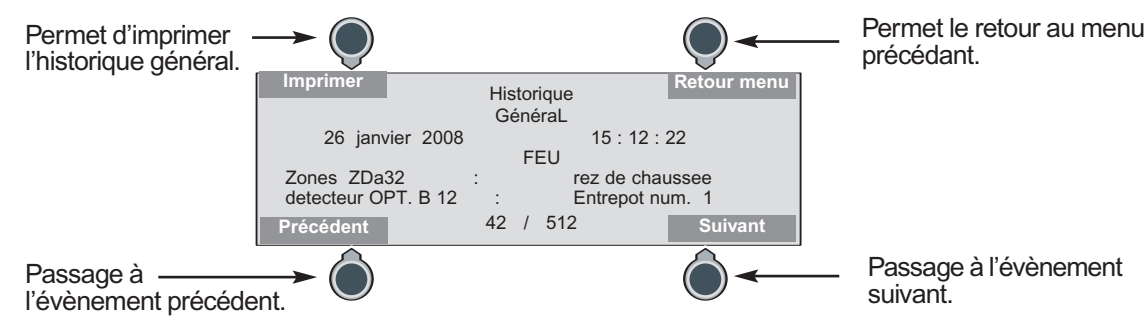

# **EXPLOITATION - Maintenance** *(suite)*

Exemple d'impression :

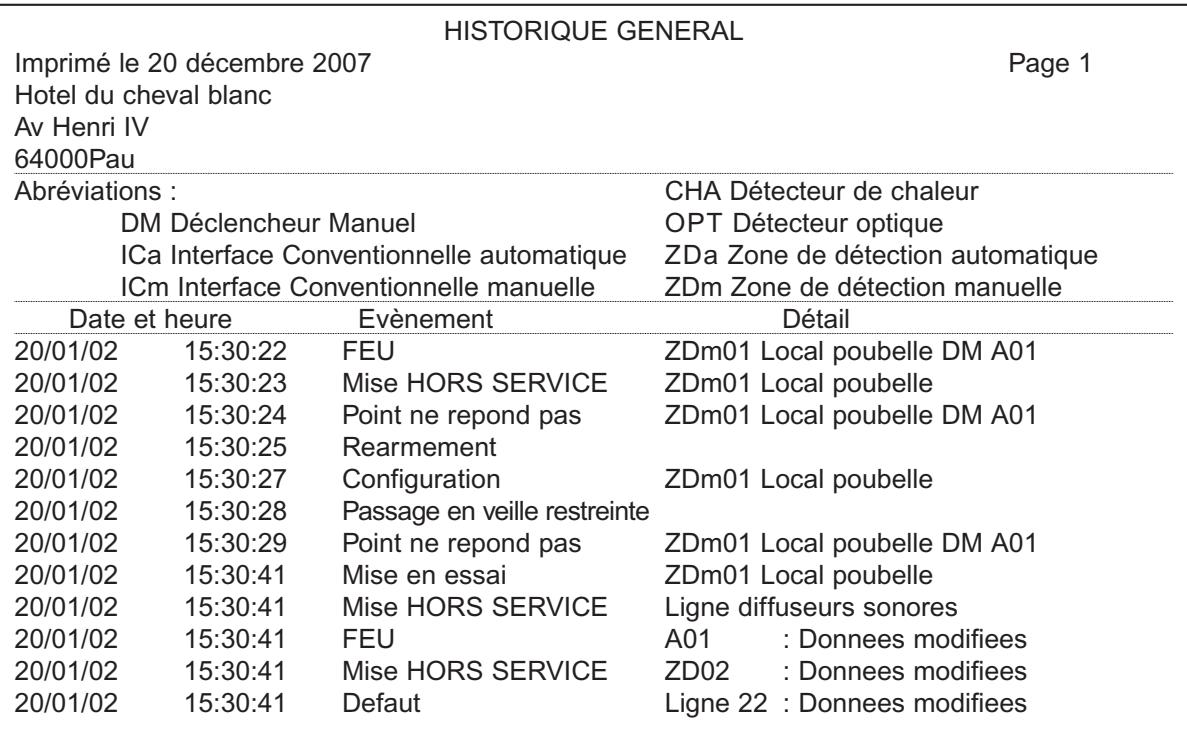

### **Modification de l'installation**

Les étapes indiquées ci-dessous correspondent à celles suivies lors de la réalisation de l'installation. Se reporter aux chapitres correspondants de la notice.

#### **Ajout d'un (ou de plusieurs) point(s) de détection adressable(s)**

- Mettre l'E.C.S. hors tension (secteur et batteries) ;

- Adresser puis repérer chaque point de détection ;

- Câbler le (ou les) point(s) à ajouter ;
- Mettre l'E.C.S. sous tension (batteries et secteur) ;

- Faire réaliser le contrôle de l'installation par l'E.C.S. adressable : depuis l'écran de veille, accéder à cette fonction par la succession des menus suivants :

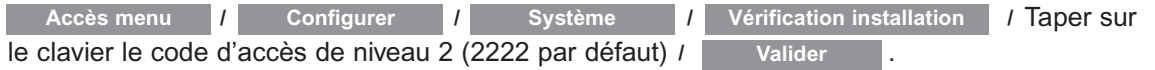

Toutes les informations concernant le reste de l'installation sont conservées.

- Configurer, nommer et affecter chaque point à sa zone de détection

#### **Retrait d'un (ou de plusieurs) point(s) de détection adressable(s)**

- Mettre l'E.C.S. hors tension (secteur et batteries) ;

- Déposer le (ou les) point(s) et modifier le câblage (s'assurer de la continuité de la boucle) ;
- Mettre l'E.C.S. sous tension (batteries et secteur) ;

- Faire réaliser le contrôle de l'installation par l'E.C.S. adressable : depuis l'écran de veille, accéder à cette fonction par la succession des menus suivants :

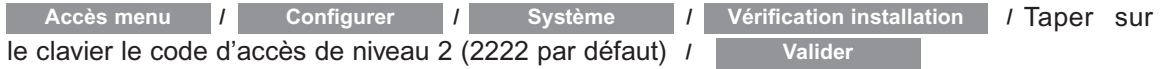

Toutes les informations concernant le reste de l'installation sont conservées.

#### **Modification d'un (ou de plusieurs) point(s) de détection adressable(s)**

Pour modifier l'affectation d'un (ou de) point(s) de détection à une autre zone de détection : configurer le (ou les) point(s) de détection. Le changement d'adresse d'un (ou de) point(s) de détection peut être assimilé à un retrait suivi d'un ajout. Consulter les deux paragraphes précédents.

#### **Recherche de point**

Pour retrouver l'adresse d'un point ou localiser un point sur site, il est possible d'allumer son voyant afin de faciliter cette recherche.

Voir page 27.

### **EXPLOITATION - Maintenance** *(suite)*

### **Contrôle d'entretien**

L'installation doit être maintenue en bon état de fonctionnement. Cet entretien doit être assuré :

- soit par un technicien qualifié attaché à l'établissement ou à un ensemble d'établissements,
- soit par un professionnel qualifié.

**Essais** 

Les systèmes d'alarme de type 1 doivent toujours faire l'objet d'un contrat d'entretien comme le prévoit l'article MS 58 (paragraphe 3) du règlement de sécurité contre les risques d'incendie et de panique dans les établissements recevant du public.

Des contrôles réguliers de l'installation doivent être exécutés de manière obligatoire :

- Tous les jours :
	- **Fact des signalisations sonores et visuelles de l'E.C.S. adressable par les menus : Maintenance de la antiste de la constantion de la constantion de la constantion de la constantion de la constantion de la constantion de**

(maintenir cette touche appuyée) ;

- vérification de l'intégrité des dispositifs de verrouillage des issues de secours. **leds/buzzer**

- Tous les mois :
- essai fonctionnel des dispositifs de déverrouillage des issues de secours.
- Tous les 3 mois :

- essai des asservissements tels que : mise en éclairage, non arrêt des ascenseurs, ..., à partir d'un point de détection.

• Tous les 6 mois :

- essai des fonctions de mise en sécurité à partir des détecteurs automatiques et des déclencheurs manuels ; - essai des portes à fermeture automatique, exutoires, ouvrants.

- Tous les ans :
	- essai fonctionnel de chaque détecteur automatique et déclencheur manuel ;
	- essai des clapets ;
	- essai des dispositifs de commande ;

**/**

- examen visuel direct de chaque D.A.S. (tous types confondus) ;
- essai de fonctionnement de l'équipement d'alarme.

### **Attention**

L'E.C.S. adressable est prévu pour être toujours sous tension. En cas de coupure volontaire du secteur supérieure à 6 mois, débrancher les batteries : retirer les fusibles secteur et batteries. L'E.C.S. adressable sera alors hors service. Ne pas oublier de rebrancher les batteries dès la remise du secteur.

#### **CHARGE DES BATTERIES**

#### **30 heures impérativement**

Tous les 4 ans :

- reconditionnement de l'ensemble des détecteurs en usine ;
- changement des batteries.

**Attention :** Remplacer les batteries par des batteries de même type uniquement, et mettre au rebut les batteries usagées conformément aux instructions de recyclage en vigueur.

# **ANNEXE - Descriptif des menus**

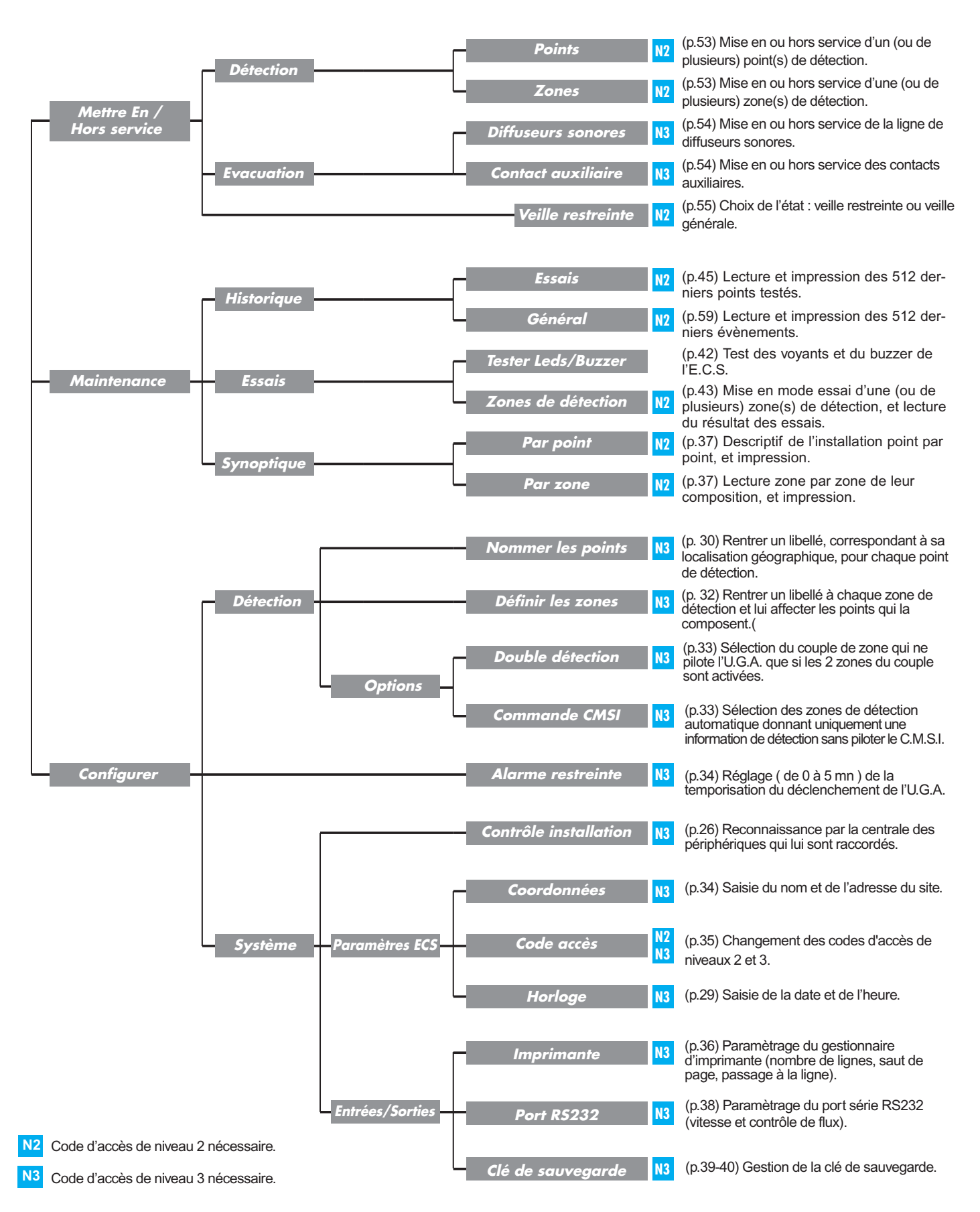

# L'I legrand<sup>®</sup>

LEGRAND SNC au capital de 6 200 000 EUR CS Limoges B 389 290 586 (92 B 412) Code A.P.E. 516 J N° d'identification TVA FR 15 389 290 586

**Siège social** 128, av. du Maréchal-de-Lattre-de-Tassigny 87045 Limoges Cedex - France t 05 55 06 87 87 + télex : 580048 F télécopieur : 05 55 06 88 88

Memento installation - Détacher ces pages et les joindre au Dossier d'identité du SSI

# **Système de sécurité incendie Legrand**

### **Descriptif de l'installation**

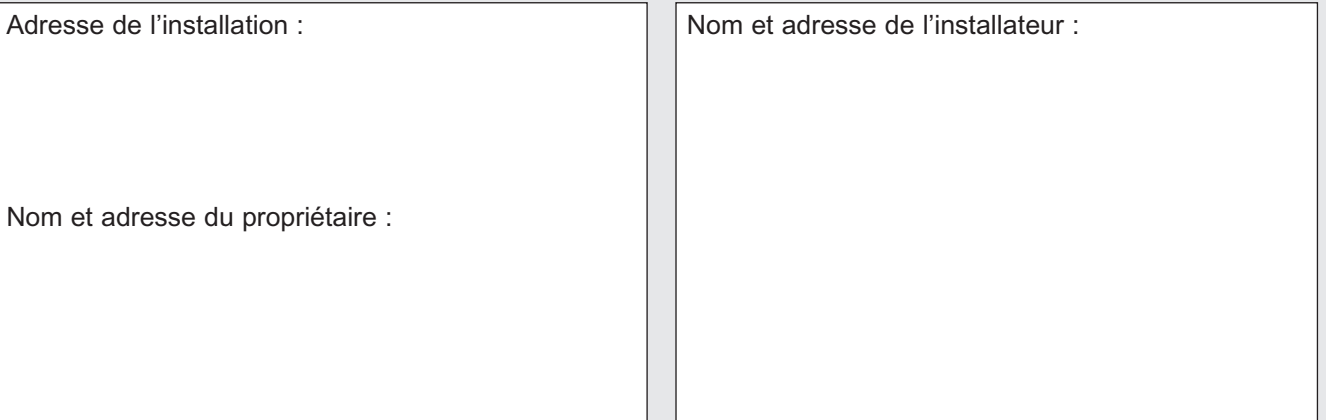

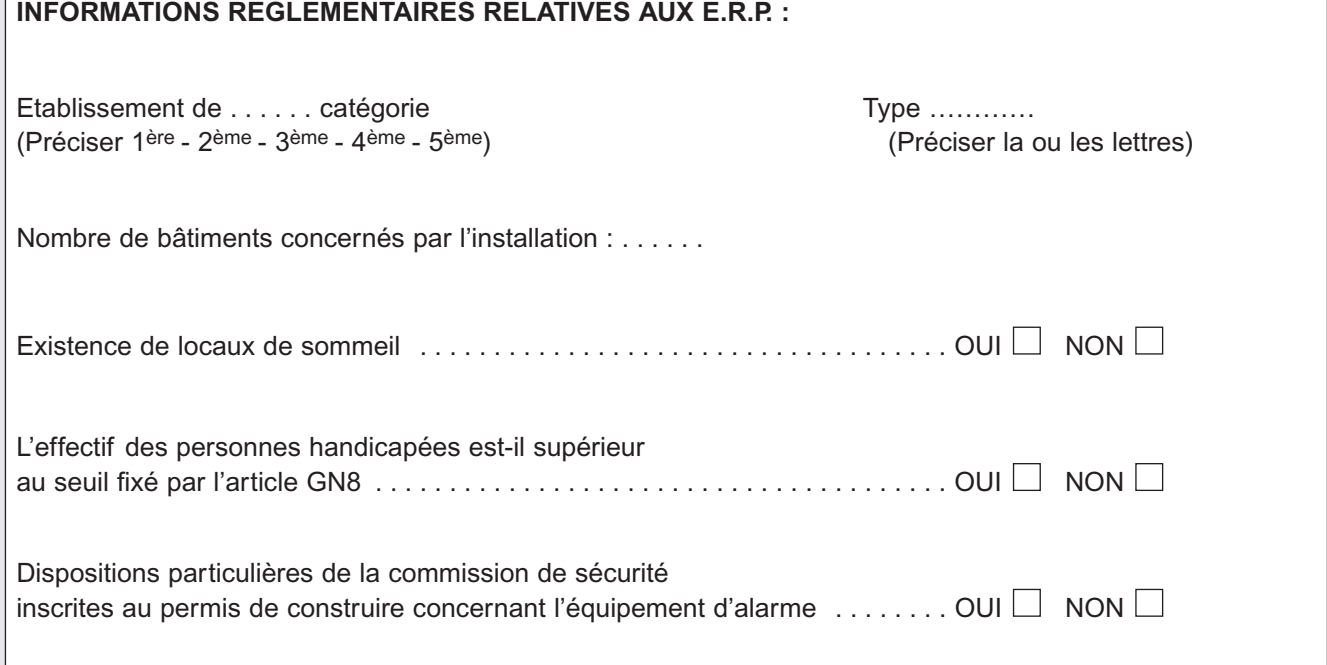

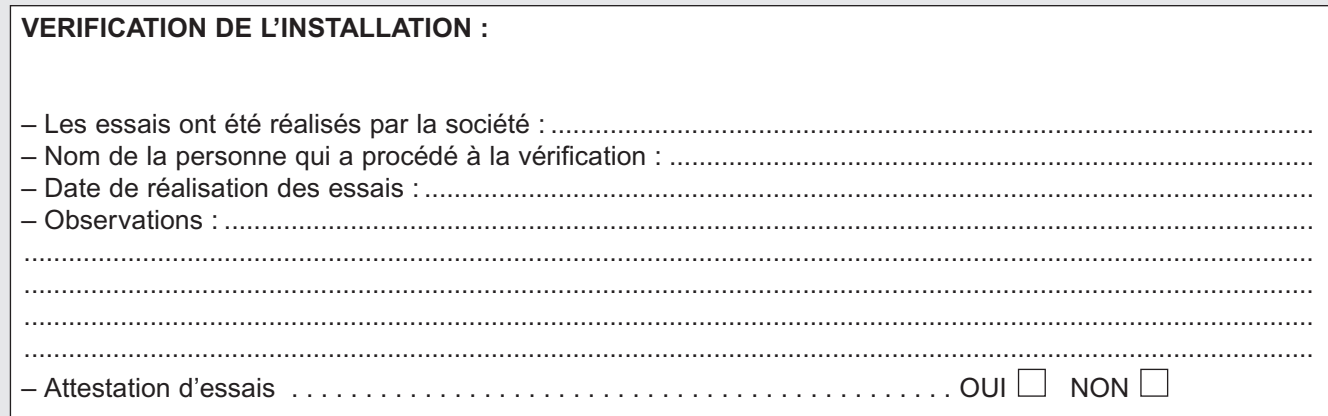

# **Présentation des éléments du système**

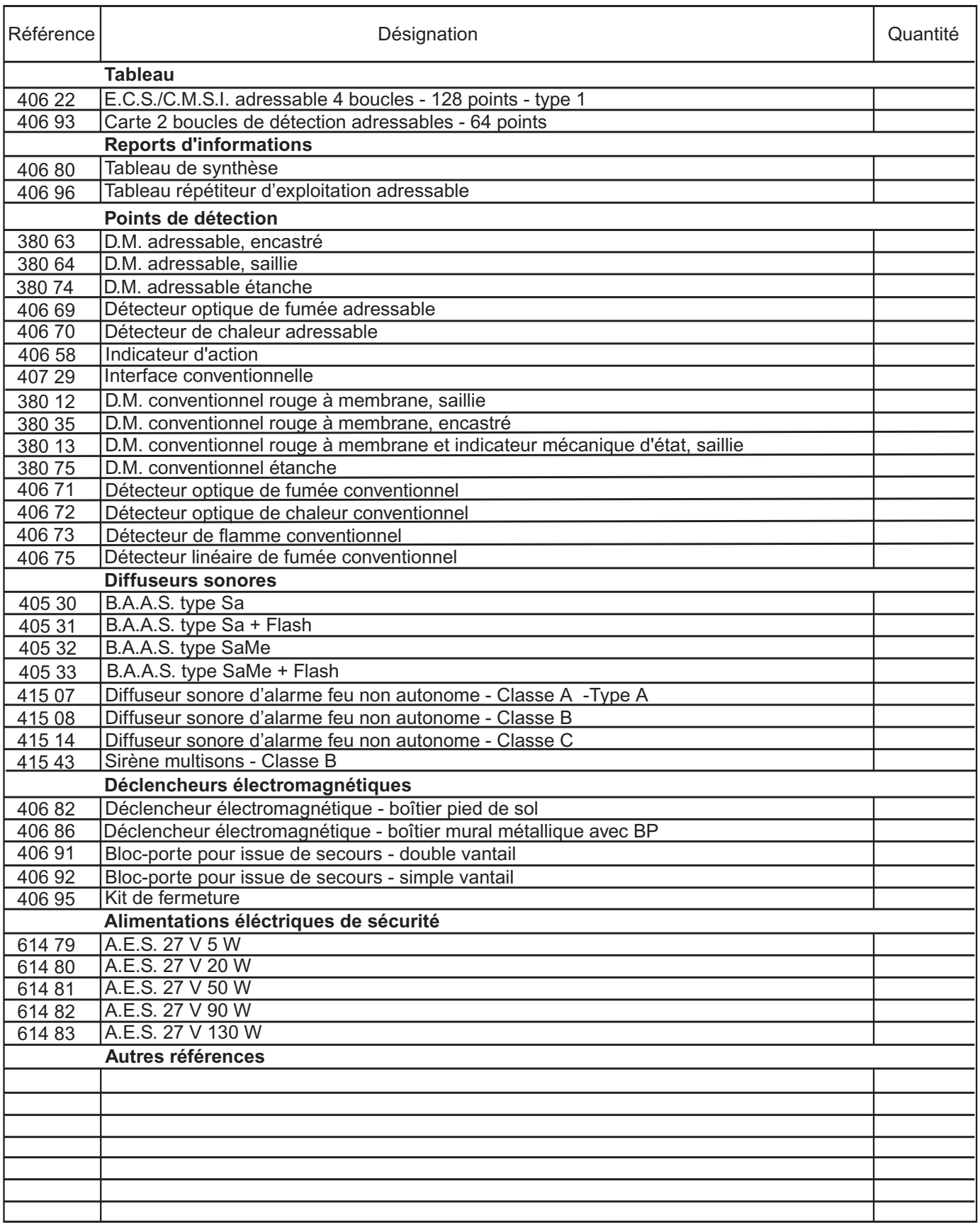

# **Organisation du S.D.I.**

### **Zones de détection**

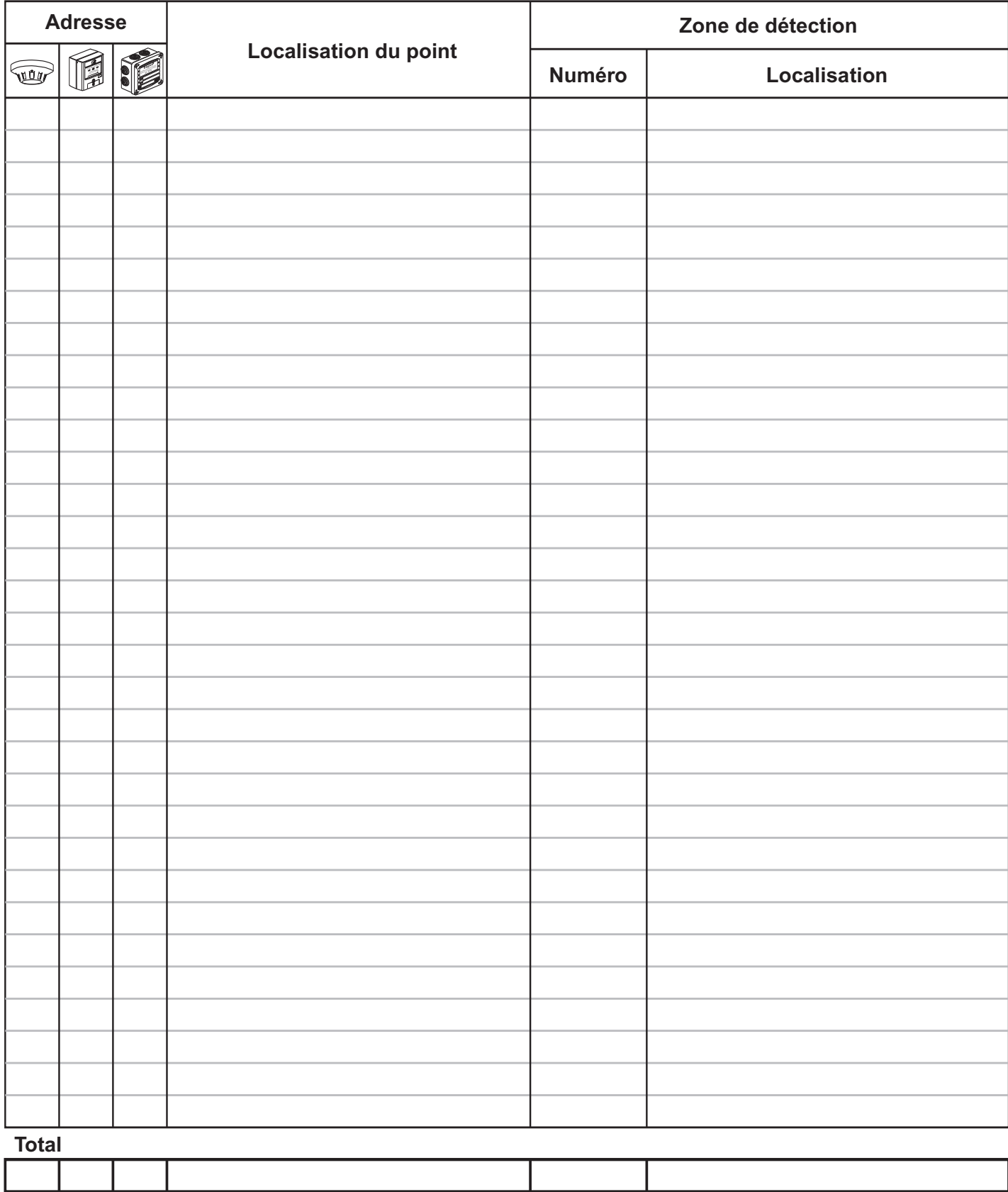

# **Organisation du S.D.I. (suite)**

# **Zones de détection**

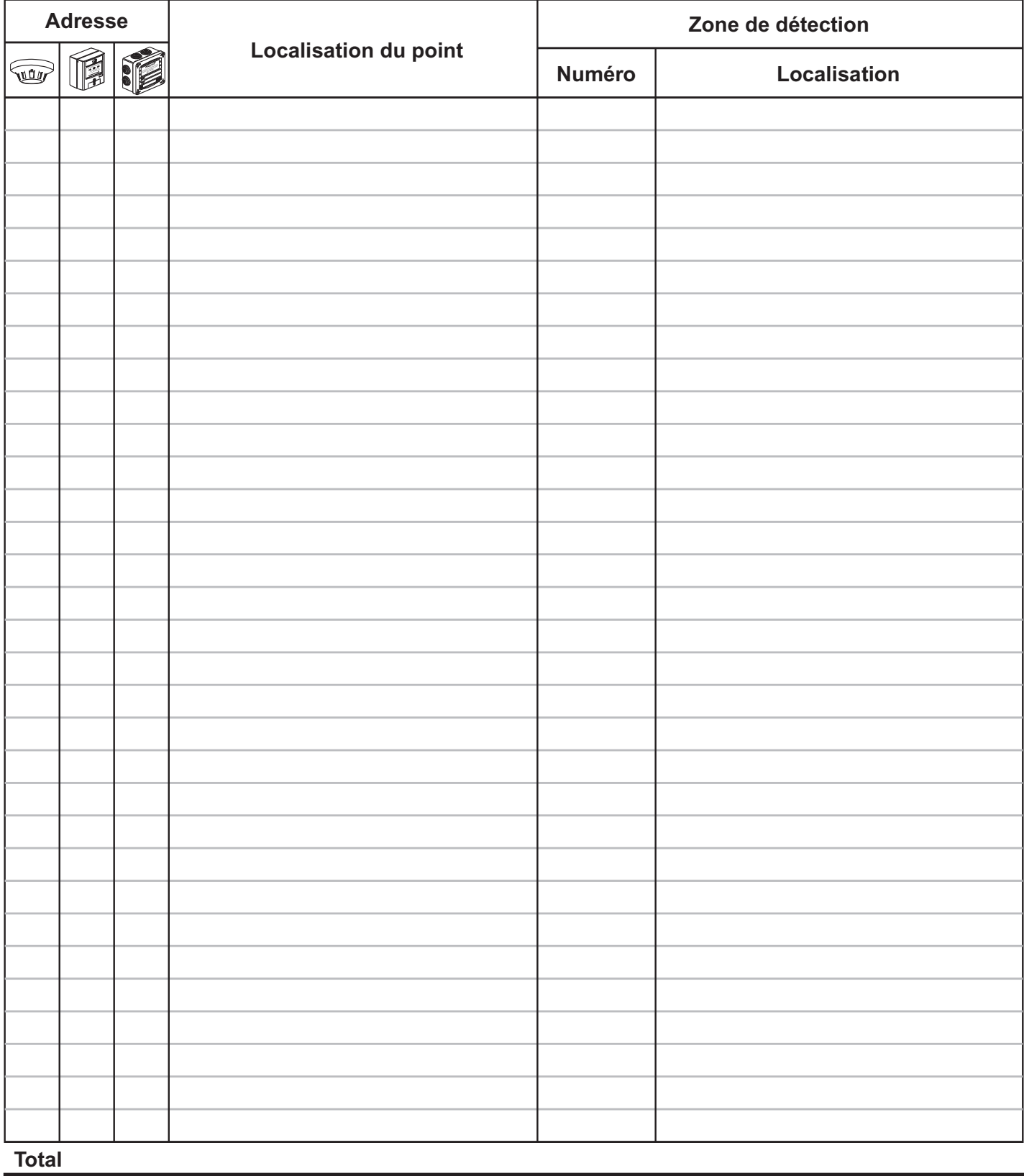

### **Double détection**

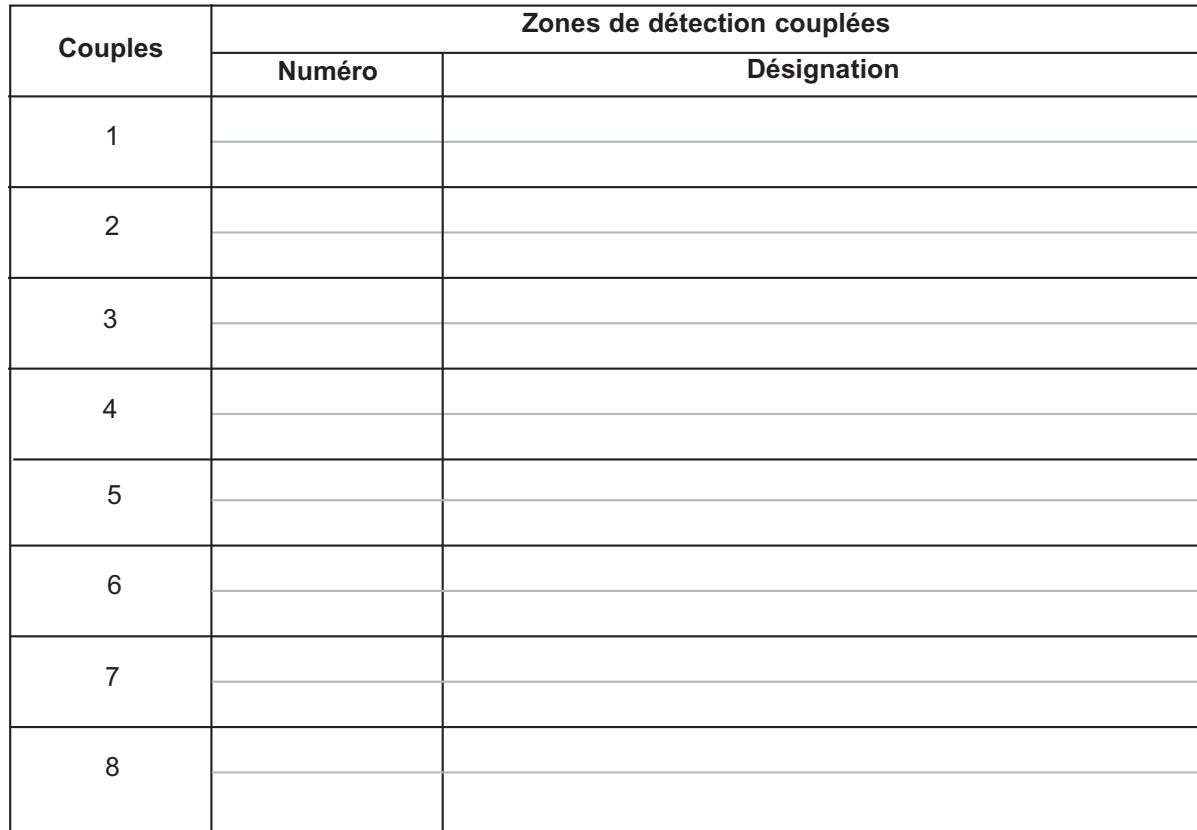

# **Organisation du S.M.S.I.**

### **Organisation du Système de Mise en Sécurité Incendie**

L'établissement comprend ..... zone(s) de mise en sécurité . . . . . zone d'alarme

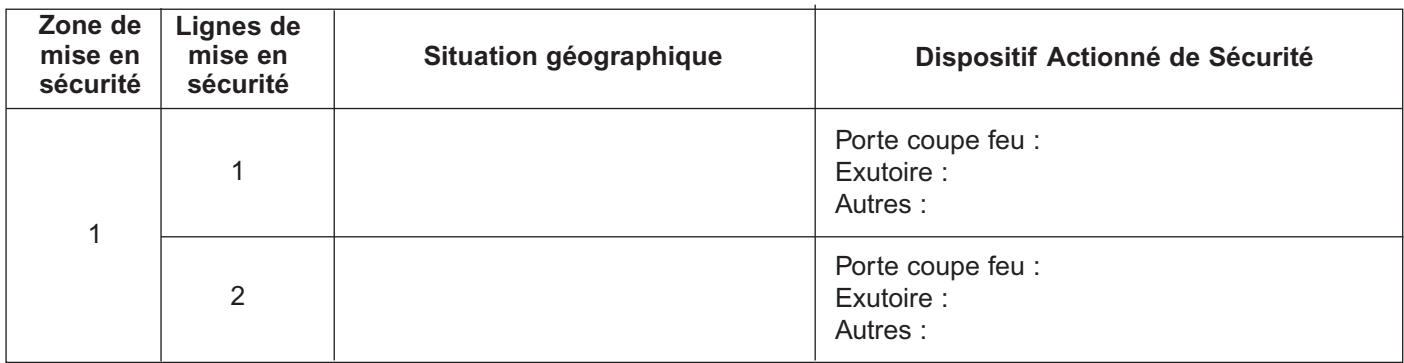

### **Zone d'alarme**

Le C.M.S.I. dispose d'une U.G.A. gérant une seule zone d'alarme.

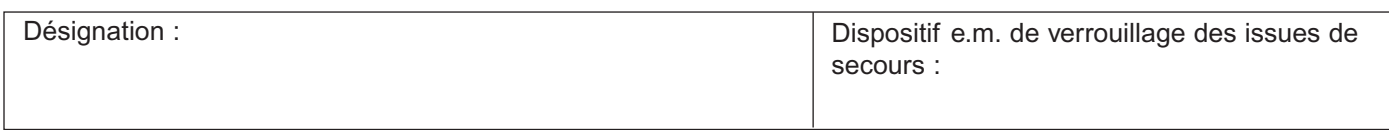

### **Zones de détection qui n'activent pas le C.M.S.I.**

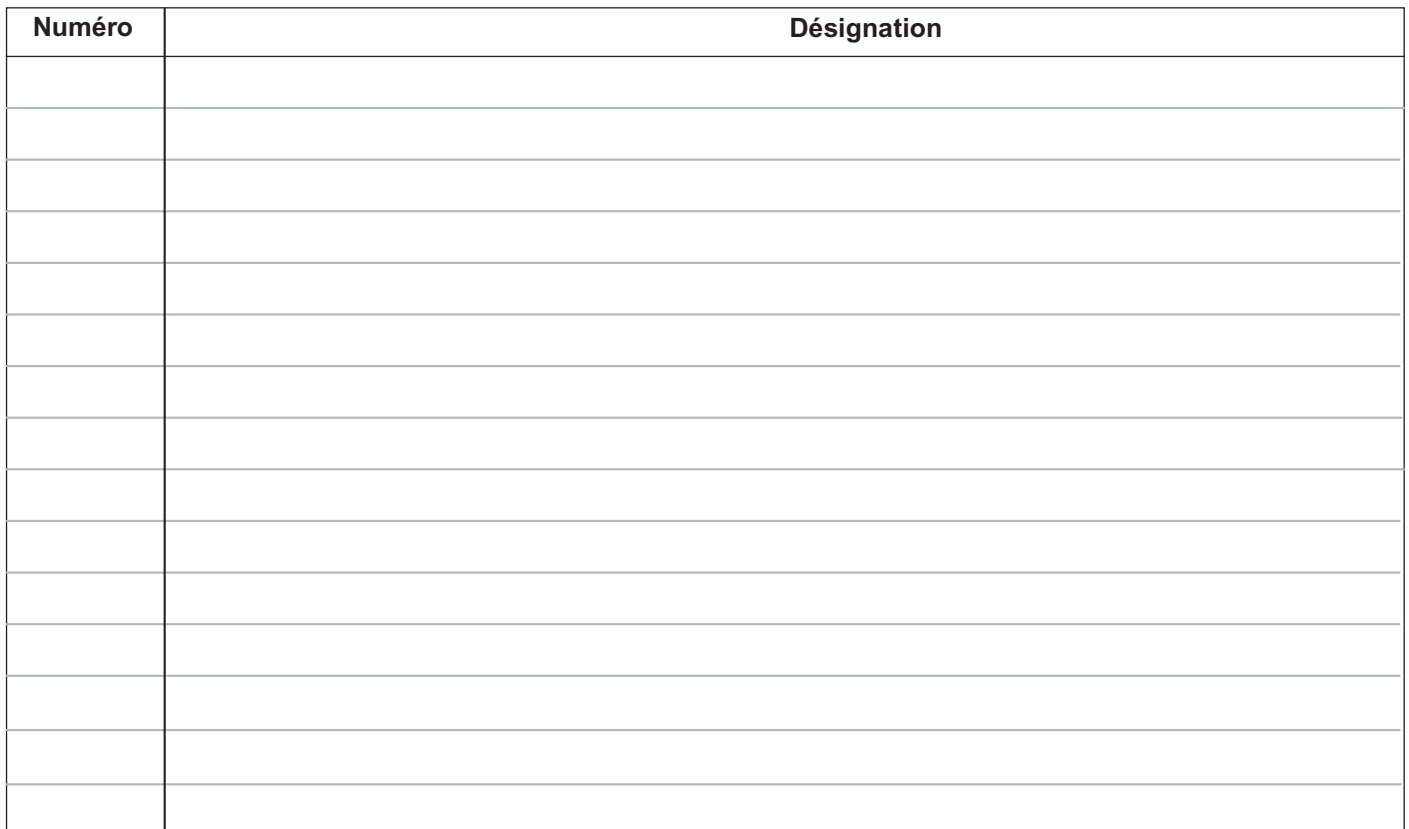

# Essais réalisés

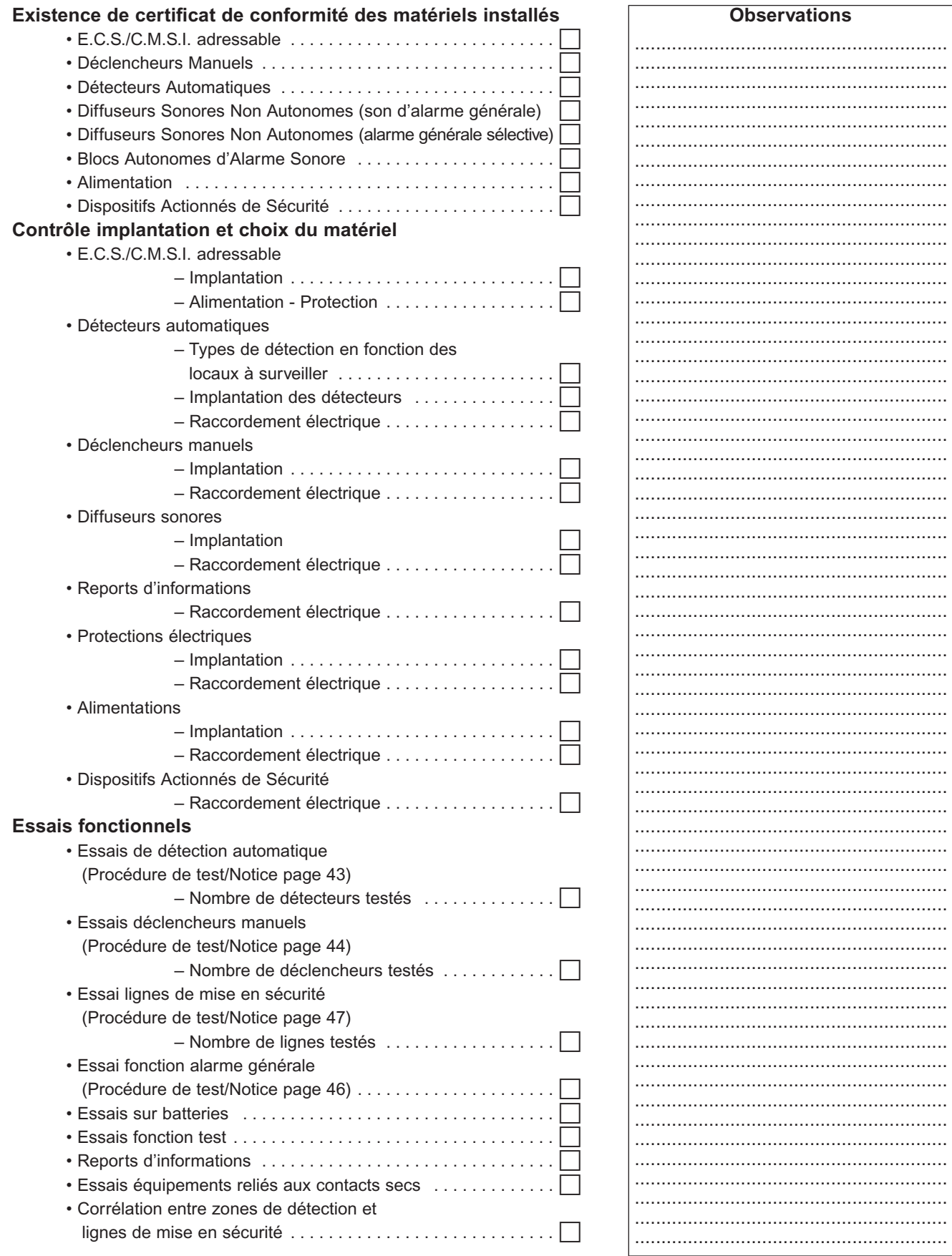